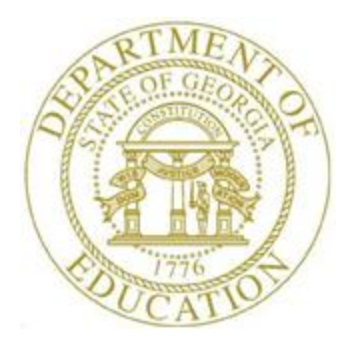

# PCGENESIS FINANCIAL ACCOUNTING AND REPORTING (FAR) SYSTEM OPERATIONS GUIDE

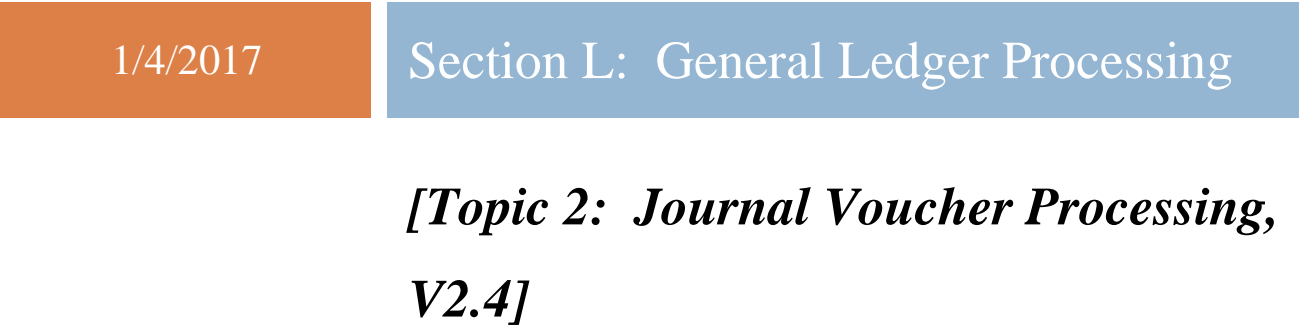

# *Revision History*

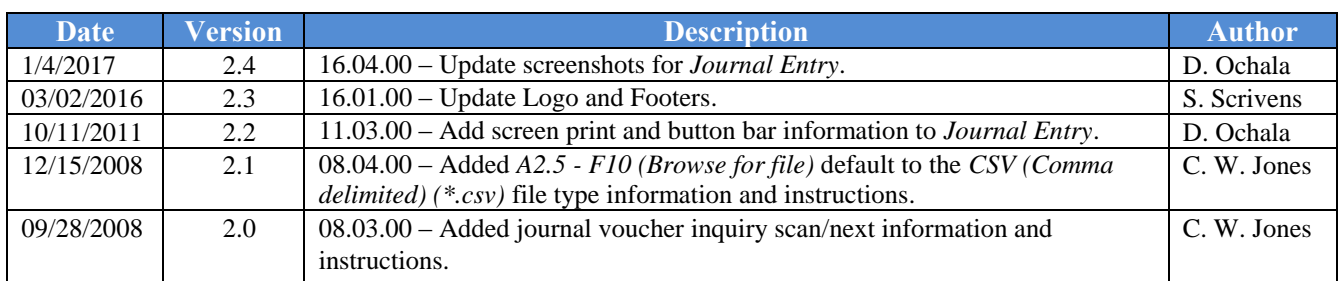

# *Table of Contents*

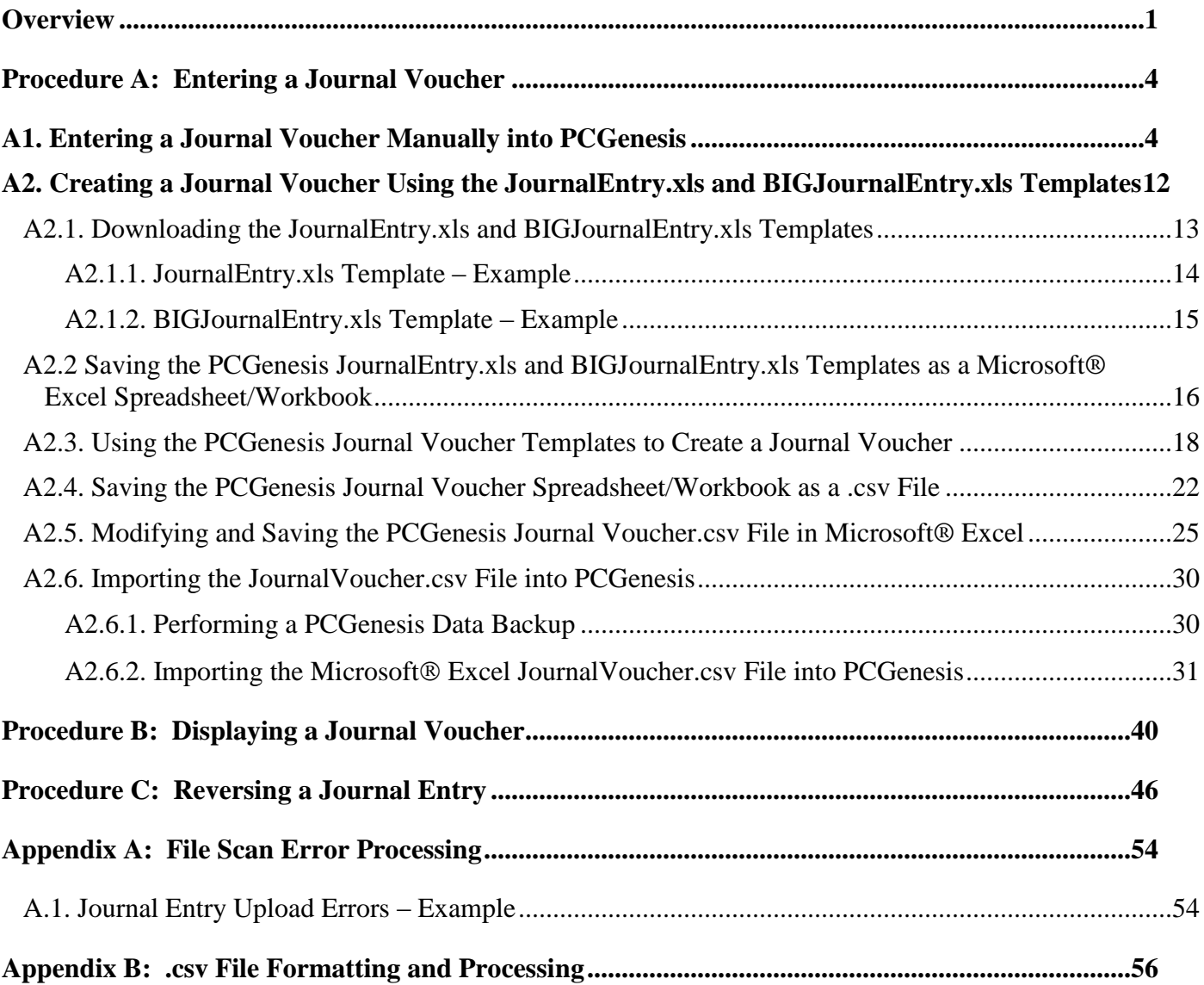

# <span id="page-3-0"></span>*Overview*

PCGenesis users may enter journal vouchers manually, or elect to import the information into PCGenesis.

**Drop-Down Selection Icon Feature:** Certain fields within PCGenesis contain the drop-down selection icon  $\bullet$  to aid in the entry of field information.

**Journal Entry Upload:** The PCGenesis upload feature allows for the creation of journal entries outside of PCGenesis using Microsoft® Excel, and then allows the external file to be subsequently uploaded into PCGenesis. Create the Microsoft® Excel *journal voucher* file in the layout provided in *Appendix B: .csv File Formatting and Processing,* and save the information as a *.csv* file before uploading into PCGenesis *Journal Entry*.

The *JournalEntry.xls* template allows the entry of up to twenty (20) account detail lines per journal entry. The *BIGJournalEntry.xls* template allows the entry up to 998 account detail lines per journal. Using the spreadsheet templates simplifies creating the *.csv* file. This document includes examples of the *JournalEntry.xls* and the *BIGJournalEntry.xls* templates.

When uploading the*.csv* file, PCGenesis performs basic formatting edits to ensure the data is of the proper type and length, and that the voucher number in the upload file matches the journal voucher you intend to post. Additional edits ensure the upload file is complete, and that it does not contain duplicated lines. The validation of the voucher number on the data entry screen against the journal voucher number contained in the upload file will prevent the inadvertent posting of the same upload file more than once. Also, the use of the voucher number within the file's name will aid you in determining each upload file's contents.

**Multiple-User JEMASTER File Access:** Multiple users may simultaneously create, display, and enter journal entries in separate PCGenesis sessions. Use extreme caution when using these features.

If another user is entering a journal voucher with the same number for a new journal entry, PCGenesis will display an error message containing the user's name, and will lock this PCGenesis session until the other user completes or cancels journal voucher processing. When the other session completes or is cancelled, the *"Voucher number ######## may have been in use. Retry"*  message displays.

**Last Journal Voucher Number Entered:** Journal entry processing tracks the last journal voucher number entered, and will prompt for the entry of the next sequential number. The user may modify the defaulting information as needed.

**Journal Entry Reversal:** When an existing journal voucher displays, PCGenesis allows the user to "reverse" the journal entry if the journal entry has not already been reversed, and if it does not have a check associated with the journal voucher. To reverse a journal entry with a check, void the check using the PCGenesis *Void Check* procedure. Reverse journal entries only when the items are in the same fiscal year, and have a posting date that is the same date or a date later than the original posting date. Although reversing the original journal entry a second time is not an option, you can reverse the "reversing" journal entry by following the same procedures. **Journal Entry Display:** Scrolling features using the PgUp or  $\overline{F4}$  ( $\overline{F4}$  - Page Up), or PgDn or **F5** (**F5** - Page Down), or  $\overline{F7}$  (**F7** – Line Down), or  $\overline{F6}$  (**F6** – Line Up) allow sequential viewing of additional account detail lines. To scroll through journal voucher records, **F8** (**F8** -First),  $\begin{bmatrix} \n\mathbf{F9} \quad (\mathbf{F9} - \text{Next}) \n\end{bmatrix}$ ,  $\begin{bmatrix} \n\mathbf{F10} \quad (\mathbf{F10} - \text{Prev}) \n\end{bmatrix}$ , and  $\begin{bmatrix} \n\mathbf{F11} \quad \text{Ex}(3) \quad \text{are available to browse} \n\end{bmatrix}$ through the *Journal Master File* as well.

When a "reversed" journal entry or a journal entry-associated voided check displays, PCGenesis displays a message identifying the journal entry's "reversing" journal voucher number.

**Journal Entries Account Detail Lines:** PCGenesis allows up to 999 account detail lines per record. Imported journal entries may only contain up to 998 lines. The standard *Page Up/Page Down* and certain PCGenesis-specific *F keys* allow the account detail line viewing. This is the same functionality as the Payroll system's *Gross Data* entry screen.

**Enhanced Account Detail Validation:** When entering a journal voucher, selecting *Enter* validates all account detail lines, highlights the specific error(s), and removes all blank lines from the account detail lines. If there are errors,  $\overline{F2}$  ( $\overline{F2}$  – Next Err) and/or  $\overline{F1}$  ( $\overline{F1}$  – Prev Err) allows the user to scroll through the error messages.This feature allows multiple corrections in a single validation.

**1099 Vendor-Related Journal Entries:** Since the *Year-End Processing* procedure allows corrections to be made to only the first ten lines of a journal entry, when entering 1099 vendorrelated journal entries, use ten lines or less to avoid any problem with correcting the 1099 amounts. If your system requires more than 10 lines when entering 1099 vendors' journal entries, contact the Technology Management Customer Support Center for assistance.

**Investment/System Control Accounts:** PCGenesis does not allow journal entries against the *Investment* account *0111* or the *System Control* accounts *0302, 0602, 0603, and 0753*.

**Debits vs. Credits:** When adding a journal entry, the debit and credit columns must balance before the *Journal Voucher's* posting can take place. PCGenesis allows the entry of multiple funds as long as debits equal credits within each fund.

**Cash Account (0101):** Journal entries affecting *Cash (0101)* require a bank code.

**Revenue Account Processing / Cash Account (0101):** When *Revenue* accounts are processed or when journal entries affect the *Cash (0101)* account, the dollar amounts are automatically deposited into the appropriate bank account by *Fund.*

**Journal Voucher with Checks:** When writing a check against a specific journal entry, also enter the bank, check number, check amount, and the vendor number (or payee's name). If issuing a check against journal entries containing vendor numbers, the check vendor's number must be the same as the account's vendor number. When assigning a *Non-specific* vendor's number, PCGenesis does not allow the entry of a vendor number on the check. In this instance, enter a *Payee* for the *Non-specific* vendor numbers.

**Interfund Transfers:** Process all *Interfund* transfer transactions by journal entry, and assign a valid 1099 amount indicators where appropriate. PCGenesis will assign the *Non-specific* vendor number to account detail lines without at least one of these codes present.

> **Georgia Department of Education January 4, 2017 12:12 PM Page 2 of 57 All Rights Reserved.**

Selecting  $F = \mathbb{R}$  (**F15** - Search) and **Help** (**F28** - Help) when offered provides additional assistance with the entry of information.

**Screen Print:** The screen print feature allows the user to obtain a screen print of the *Journal Entry* screen. The screen print feature is available on display/inquiry screens which have either the  $\epsilon$  or  $\bigoplus$  buttons. The screen print file will be available in the print queue with the name '*PSCNnnnn*'.

# <span id="page-6-0"></span>*Procedure A: Entering a Journal Voucher*

## <span id="page-6-1"></span>*A1. Entering a Journal Voucher Manually into PCGenesis*

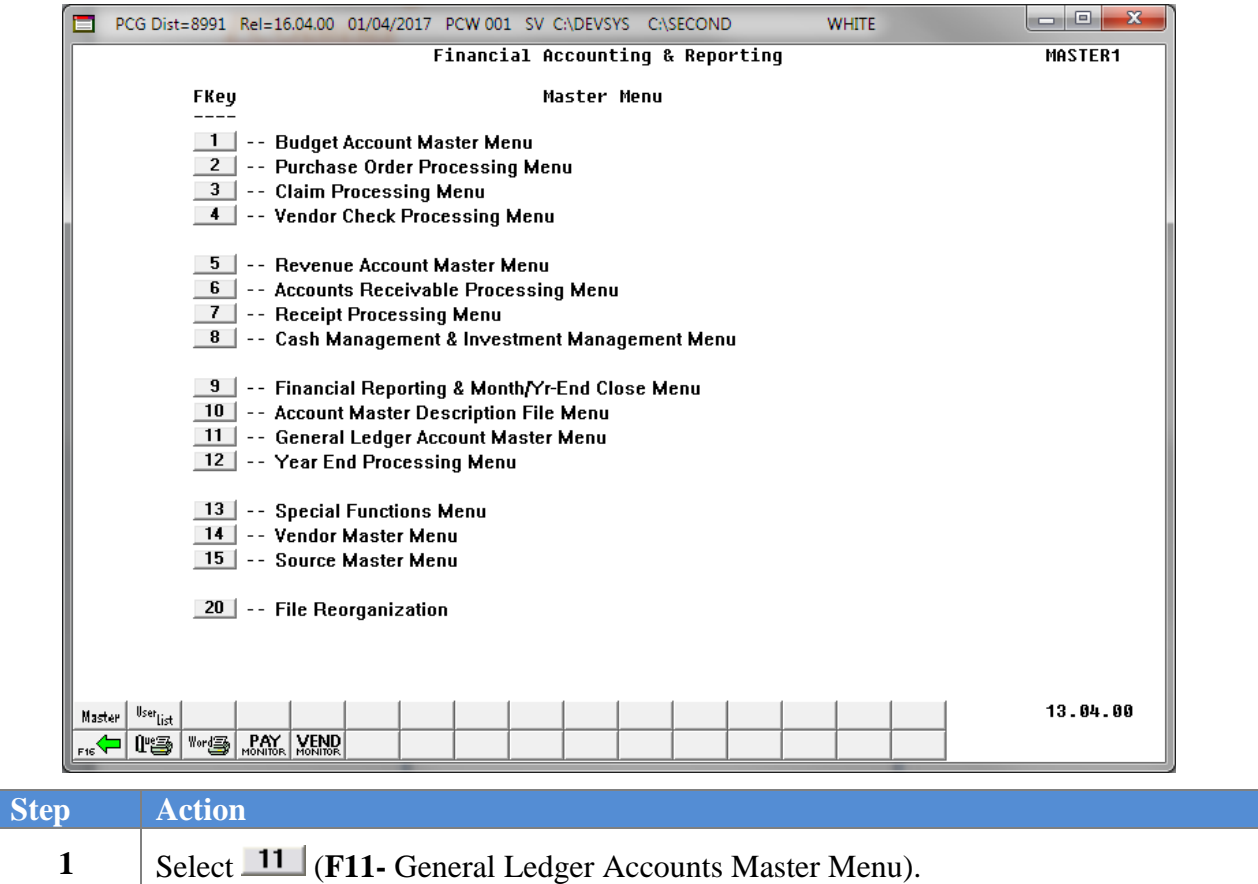

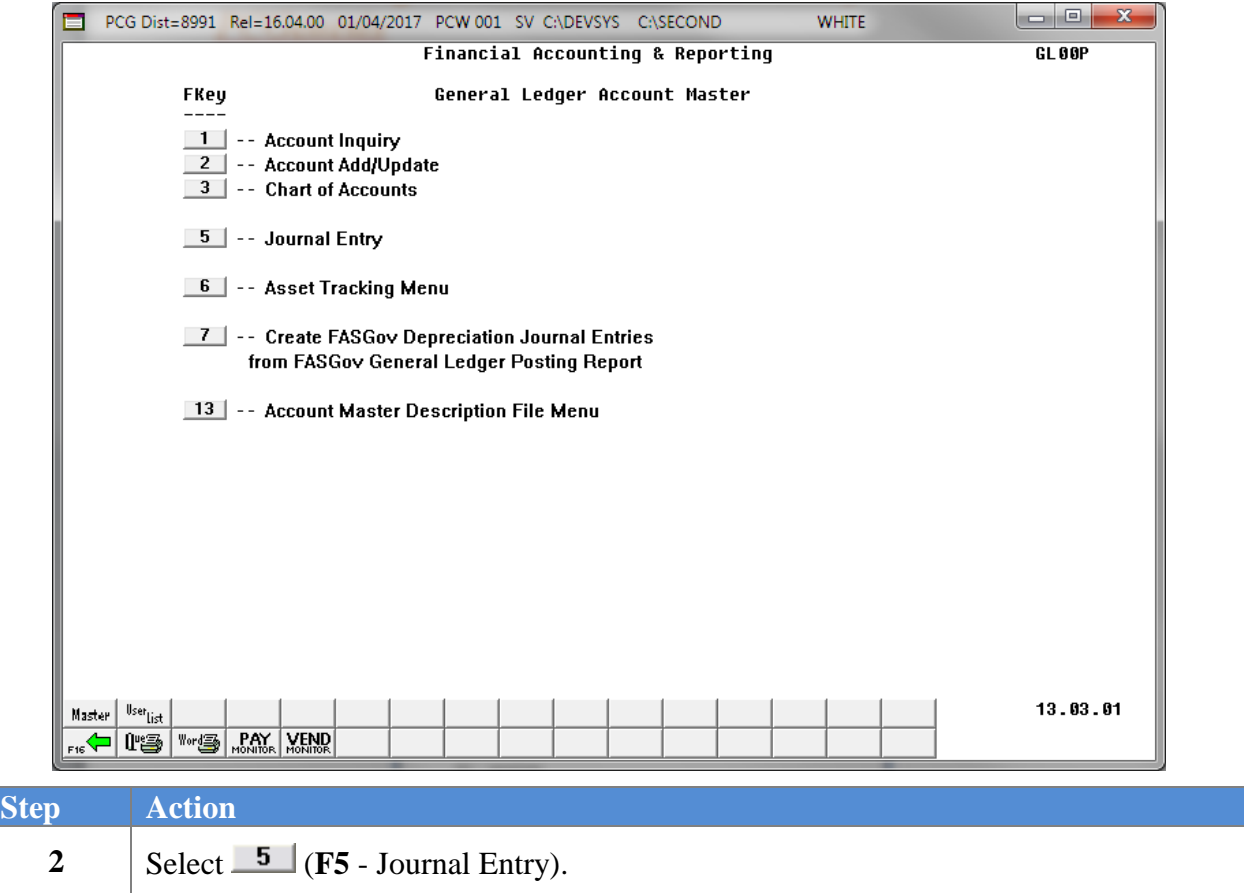

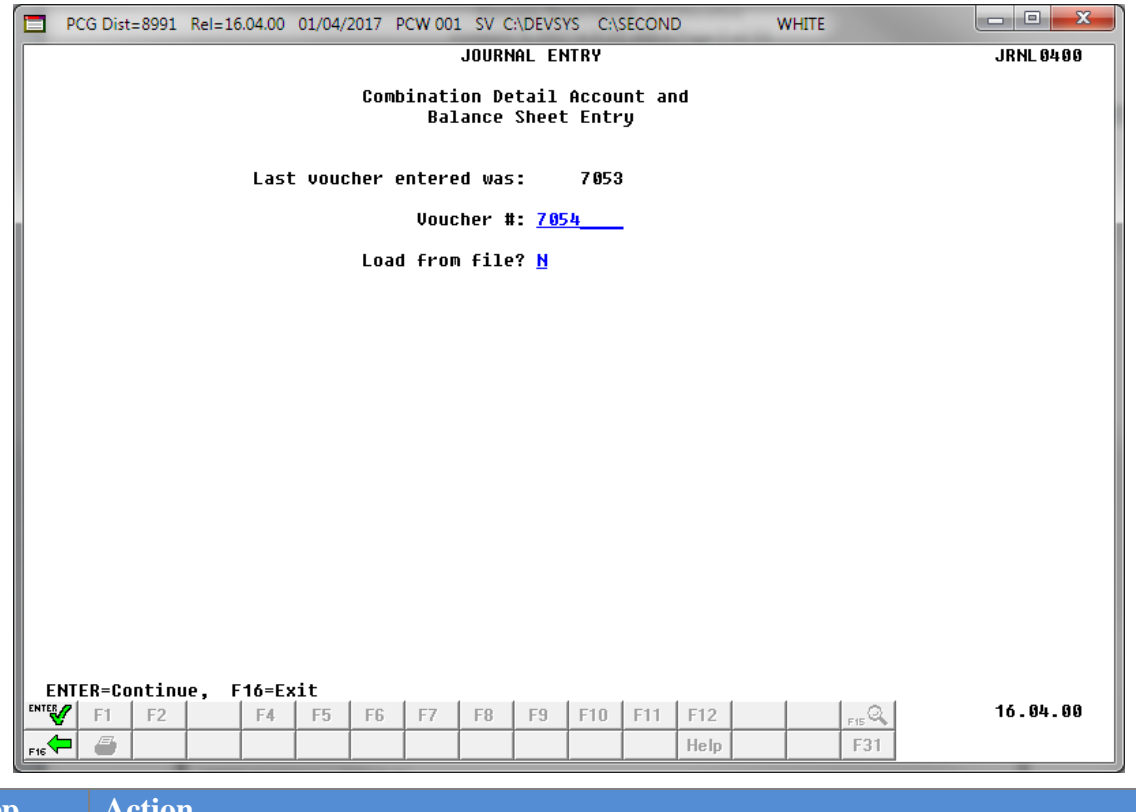

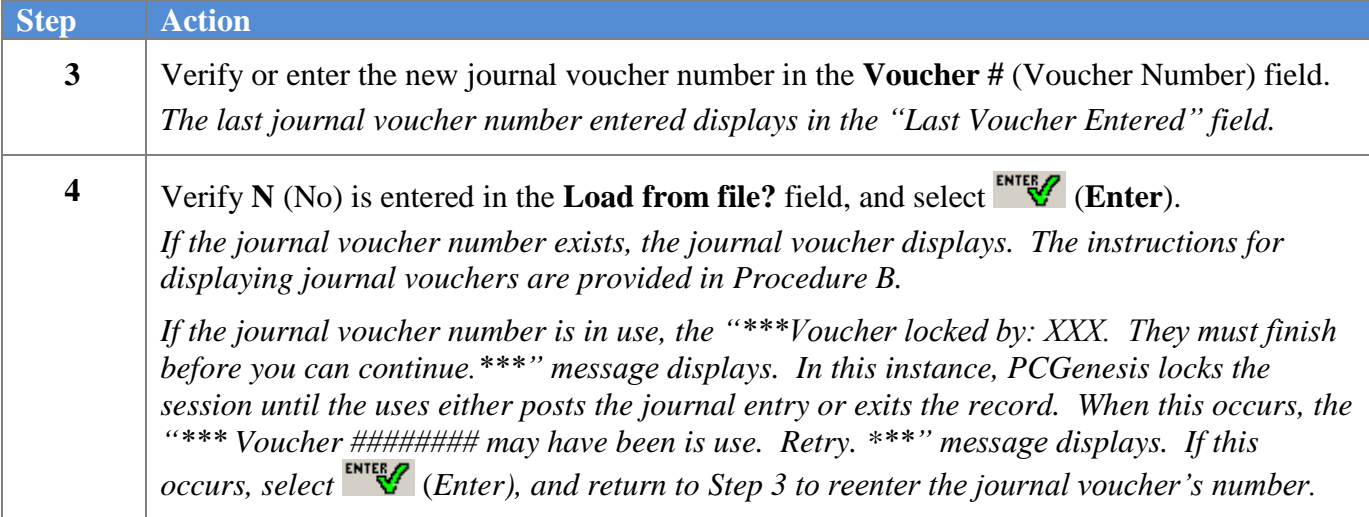

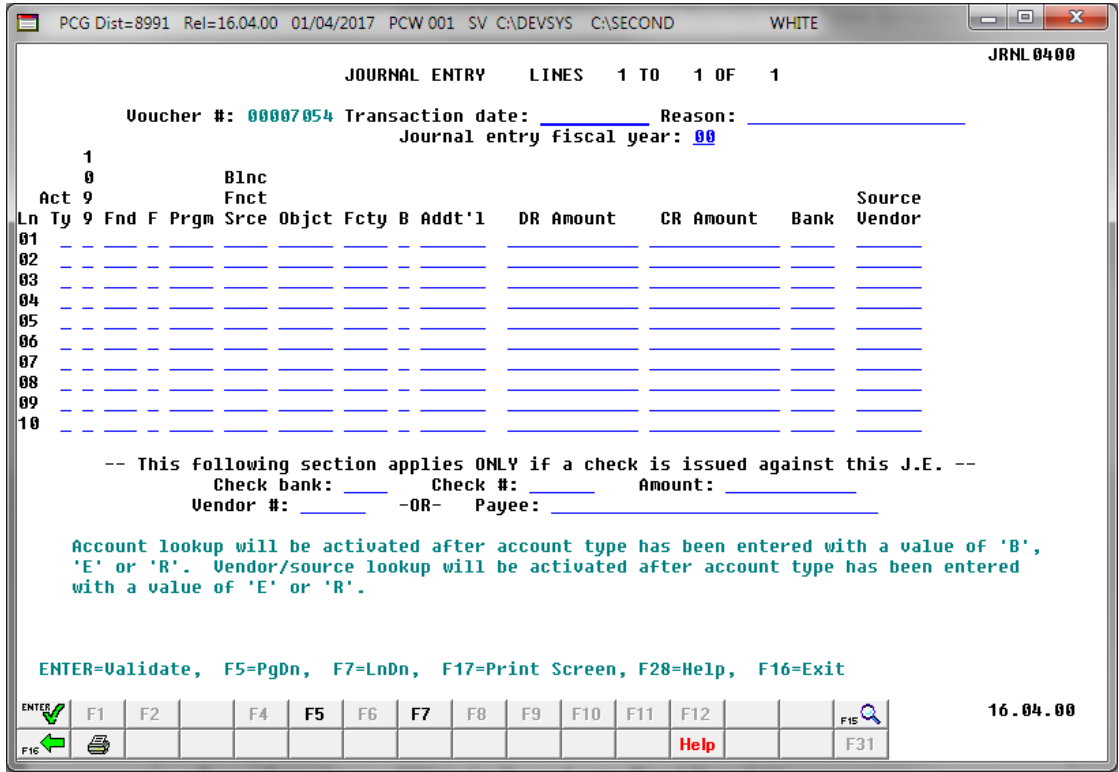

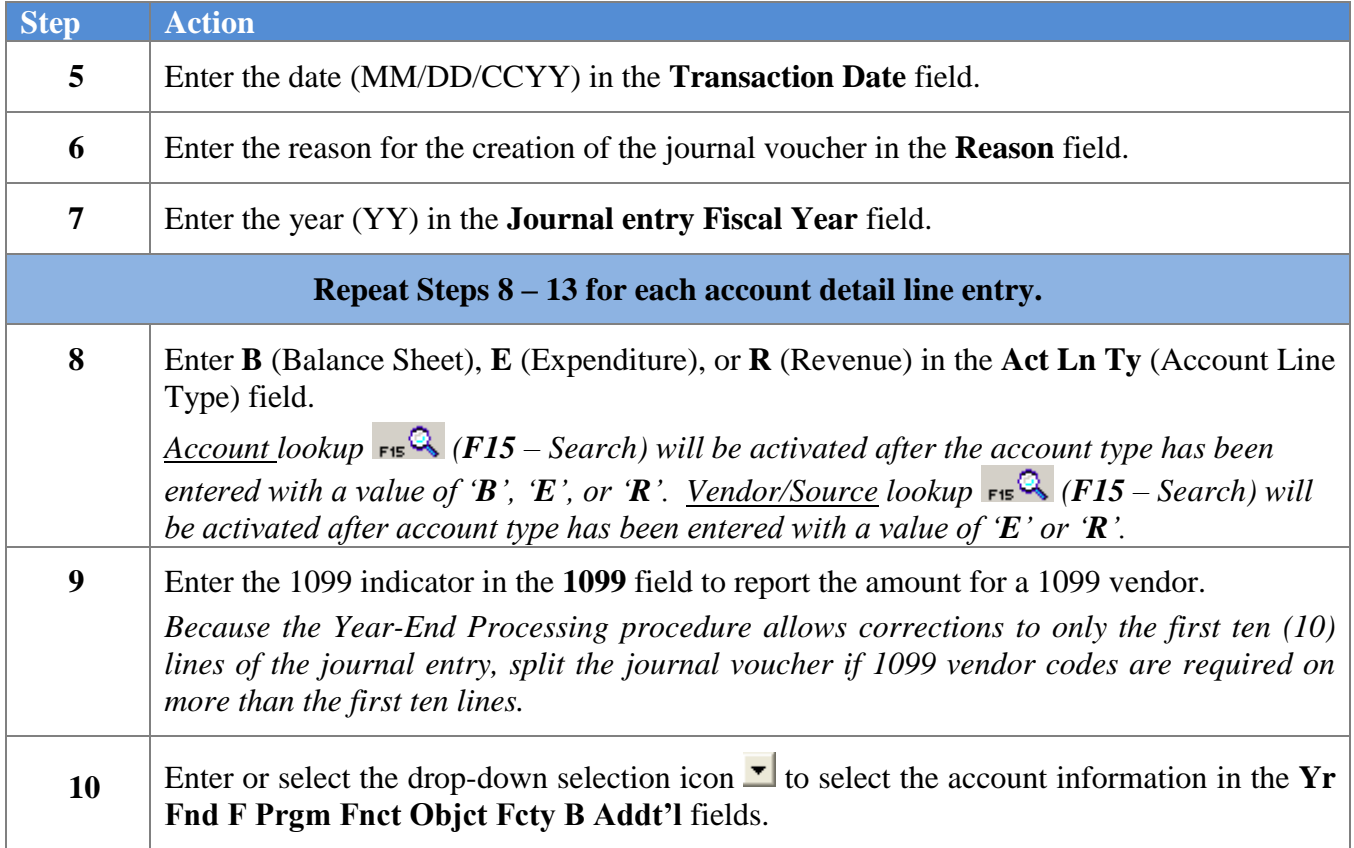

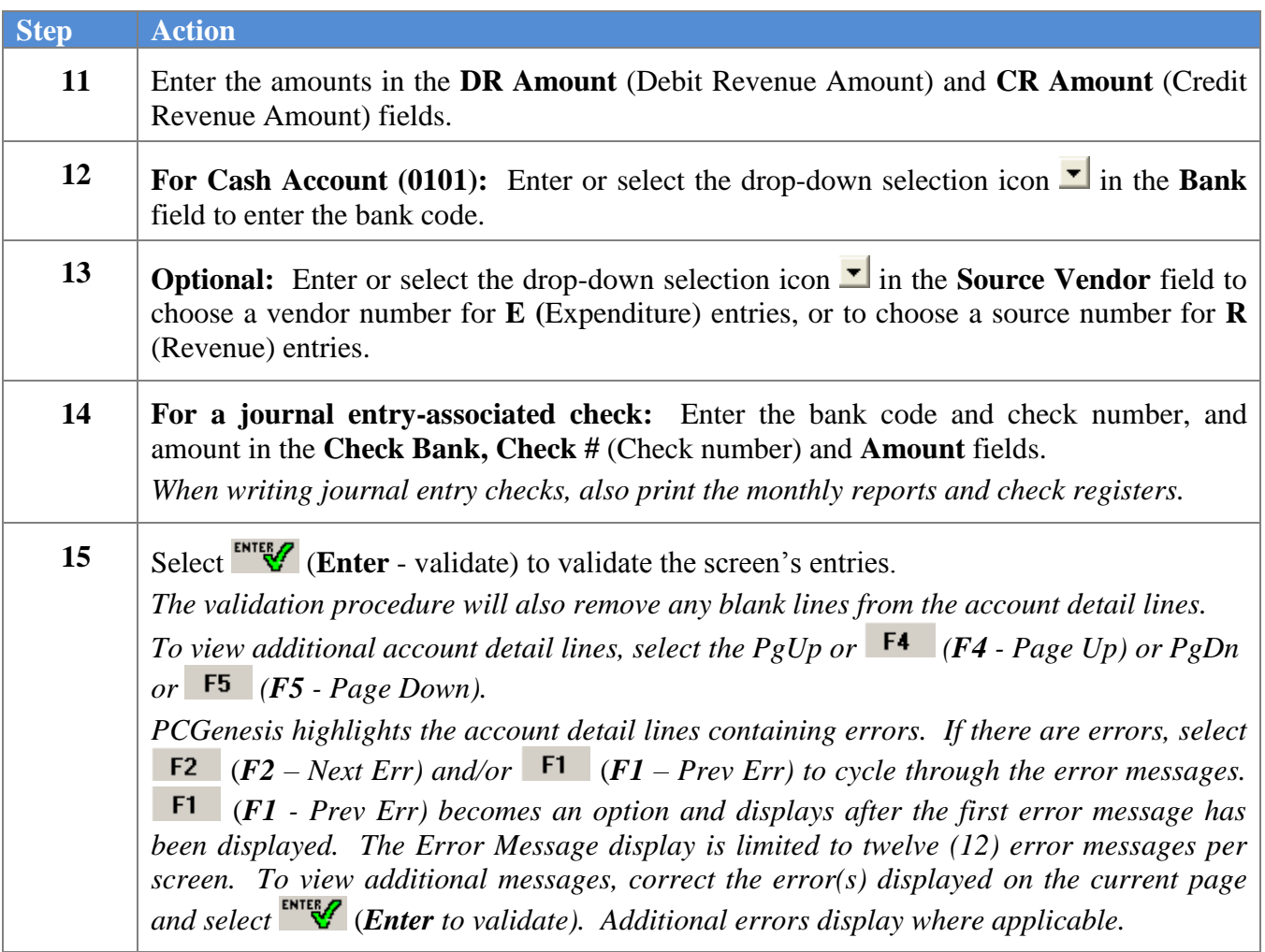

When all validations pass, the following screen displays:

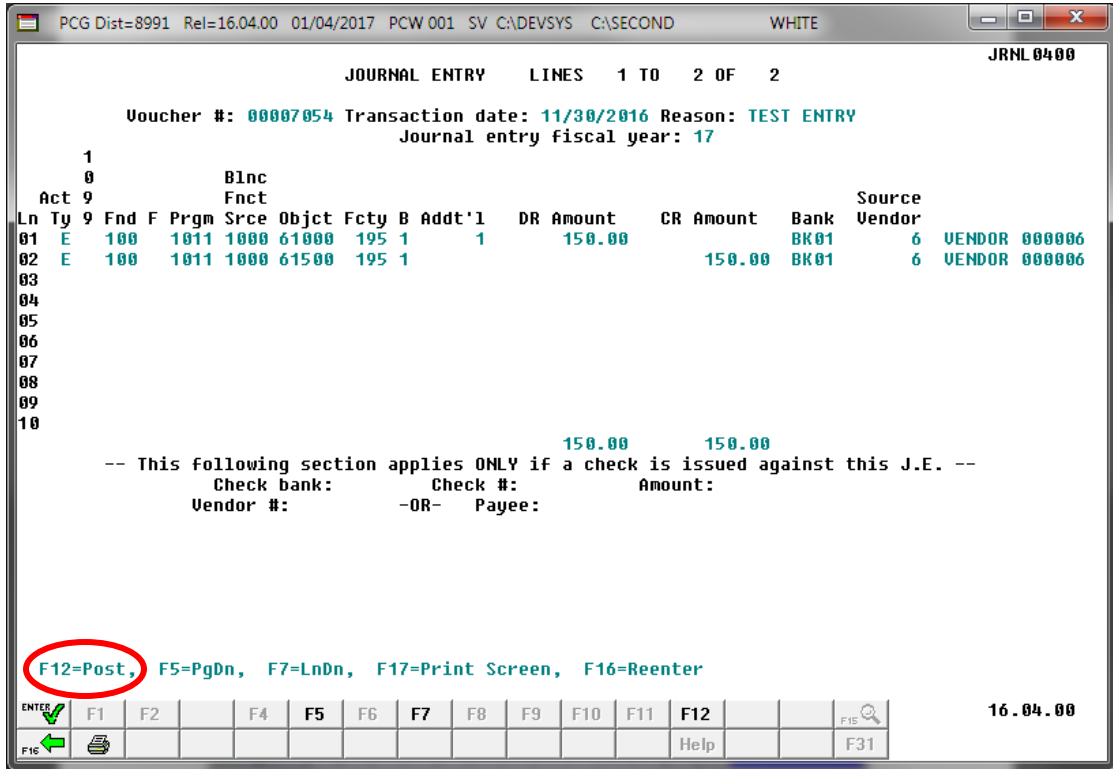

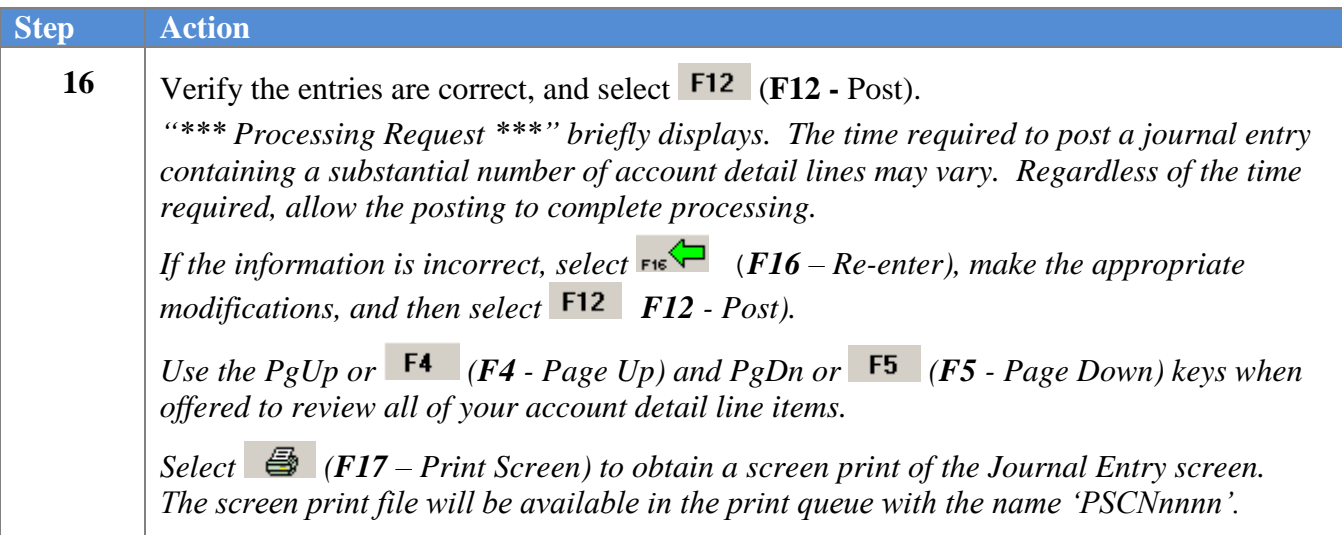

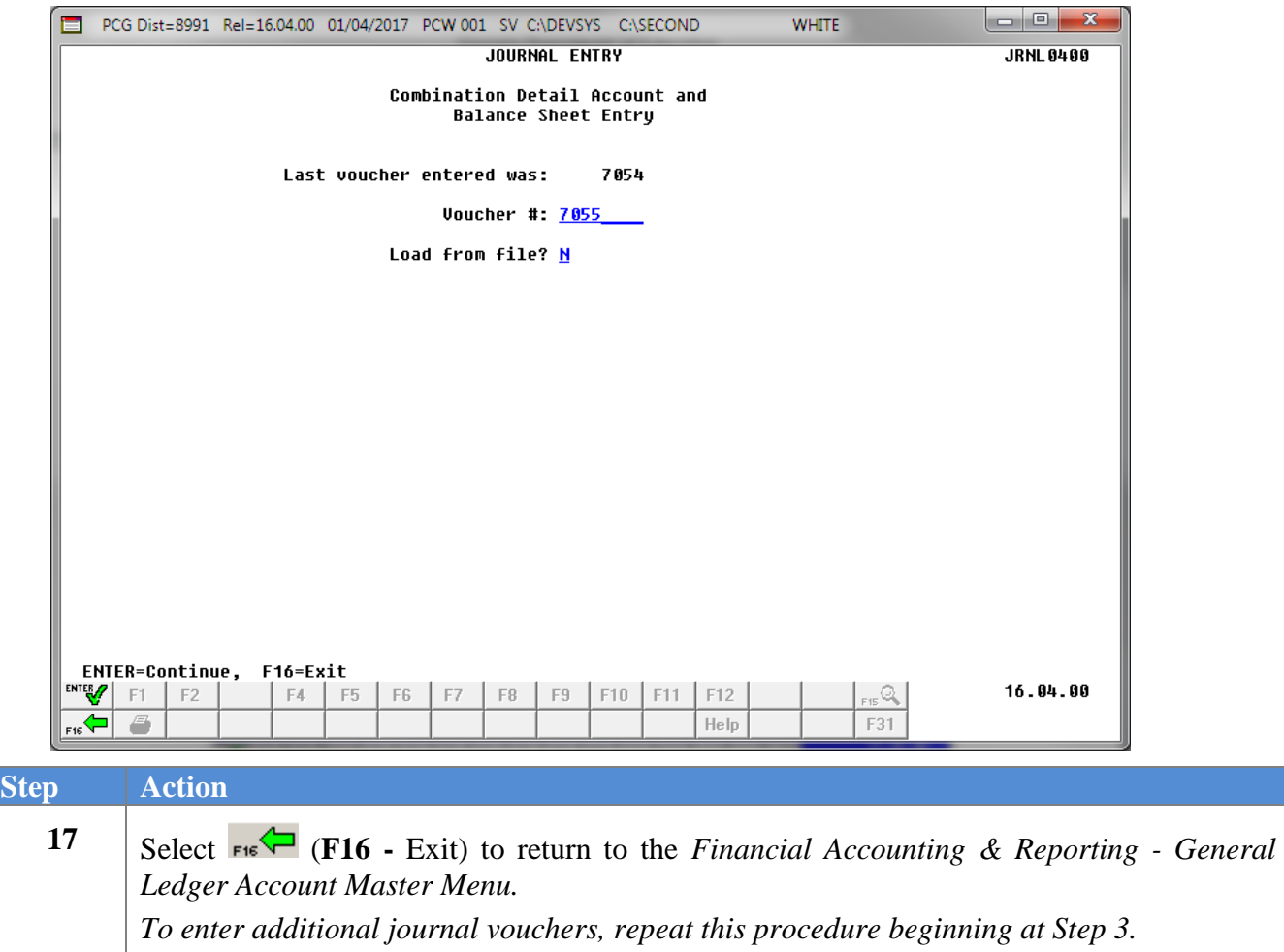

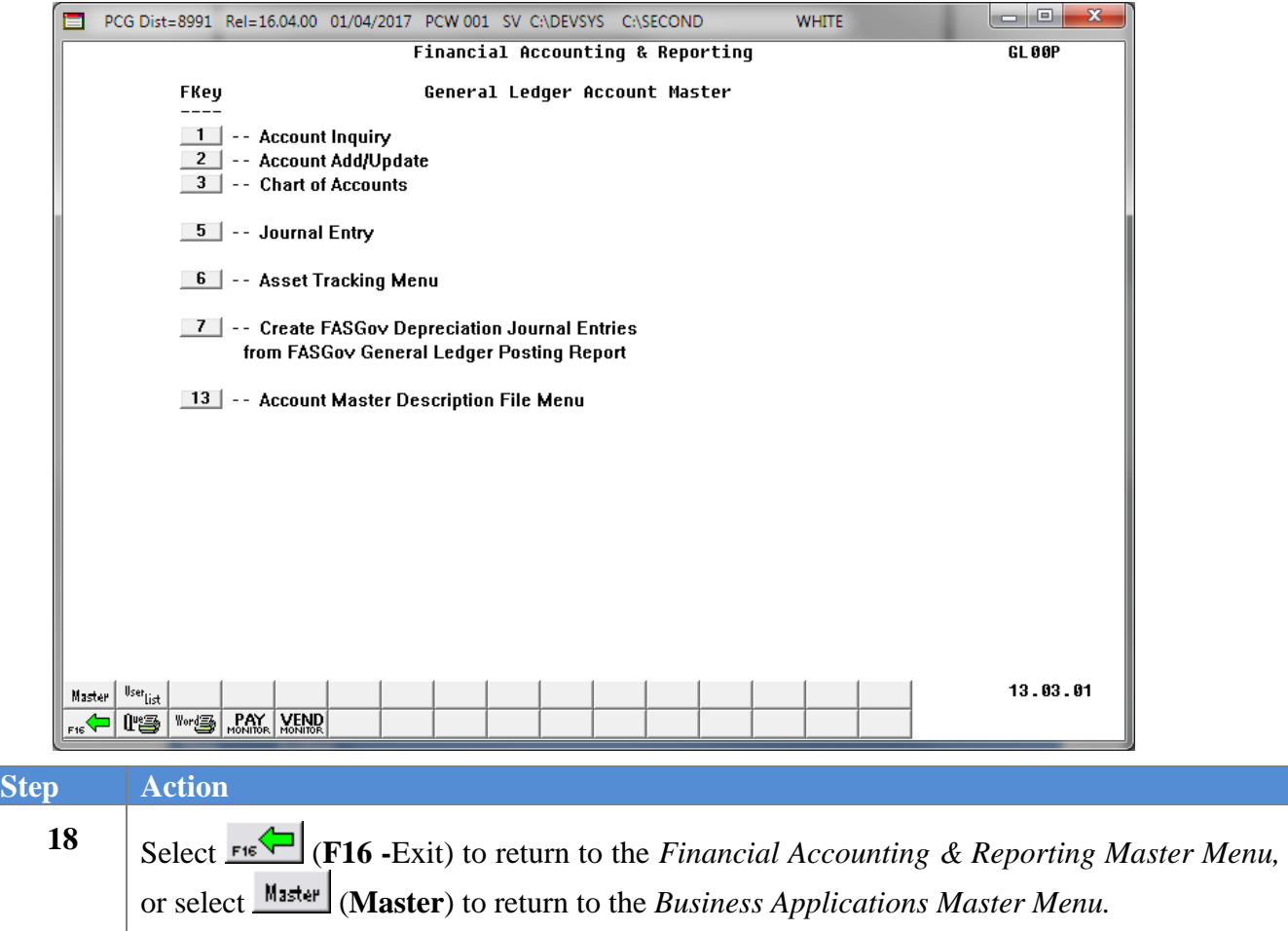

# <span id="page-14-0"></span>*A2. Creating a Journal Voucher Using the JournalEntry.xls and BIGJournalEntry.xls Templates*

The Georgia Department of Education (GaDOE) provides the *PCGenesis BIGJournalEntry.xls Template* (more than 20 account lines) and the *PCGenesis Journal Entry.xls Template* (less than or equal to 20 account lines) for the *Journal Entry* import procedure.

Enter up to twenty (20) account detail lines per journal entry when using the *JournalEntry.xls* template. Enter up to 998 account detail lines when using the *BIGJournalEntry.xls* template. Using the spreadsheet templates simplifies creating the *.csv* file. This document includes examples of the *JournalEntry.xls* and the *BIGJournalEntry.xls* templates.

The *BIGJournalEntry.xls* template includes the following information:

- The check information associated with the journal entries, and the total debits and credits display in the top portion of the spreadsheet.
- The template displays in *split-screen mode* to allow the account detail lines to be entered and scrolled.
- The line number and line codes will automatically default for the first twenty (20) lines, and will also default when a *Budget (B), Revenue (R), or Expense (E)* account code is entered on the remaining lines.

*Appendix A: File Scan Error Processing* provides a listing of potential PCGenesis upload file errors and *Appendix B: .csv File Formatting and Processing* provides a detailed description of the *.csv* file layout.

Although screenshot examples pertain to the *JournalEntry.xls* template, these instructions apply to both templates*.* Note however that the spreadsheets do not validate account numbers or verify the spreadsheet's entries. The spreadsheets will however identify non-balancing debits and credits*,* and will identify if the description is too long.

## <span id="page-15-0"></span>*A2.1. Downloading the JournalEntry.xls and BIGJournalEntry.xls Templates*

*Based on the version of software used, file extensions such as Excel Workbook (\*.xlsx), Excel 97- 2003 Workbook (\*.xls), Comma delimited (\*.csv), and Excel 97-2003 Template (\*.xlt), for example, may contain descriptions that differ from this document's instructions. Ensuring that the filename description selected, such as "Workbook", "Spreadsheet", and ".csv File", corresponds to the file type indicated within the instructions prevents additional processing errors.*

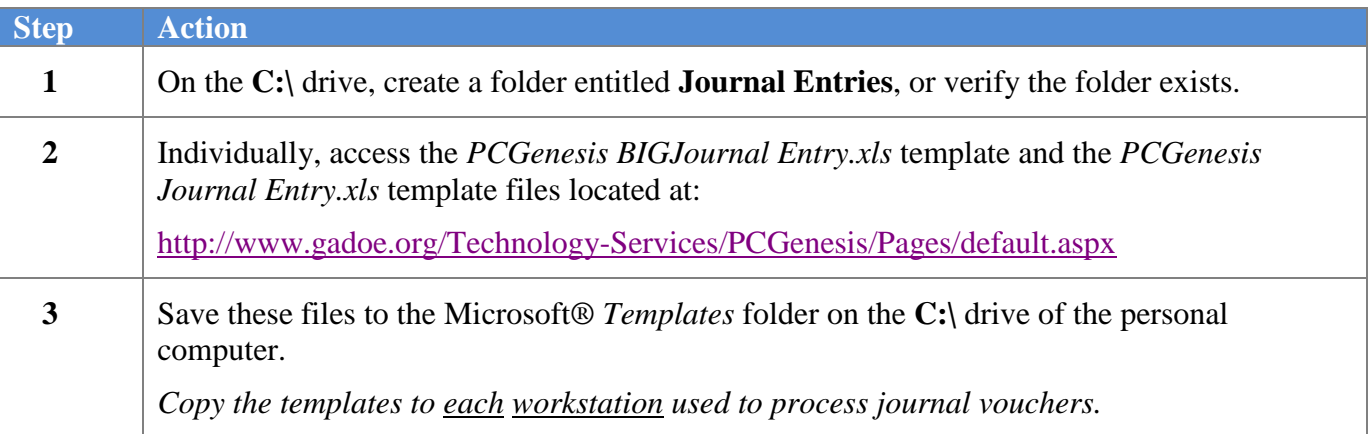

The following window displays:

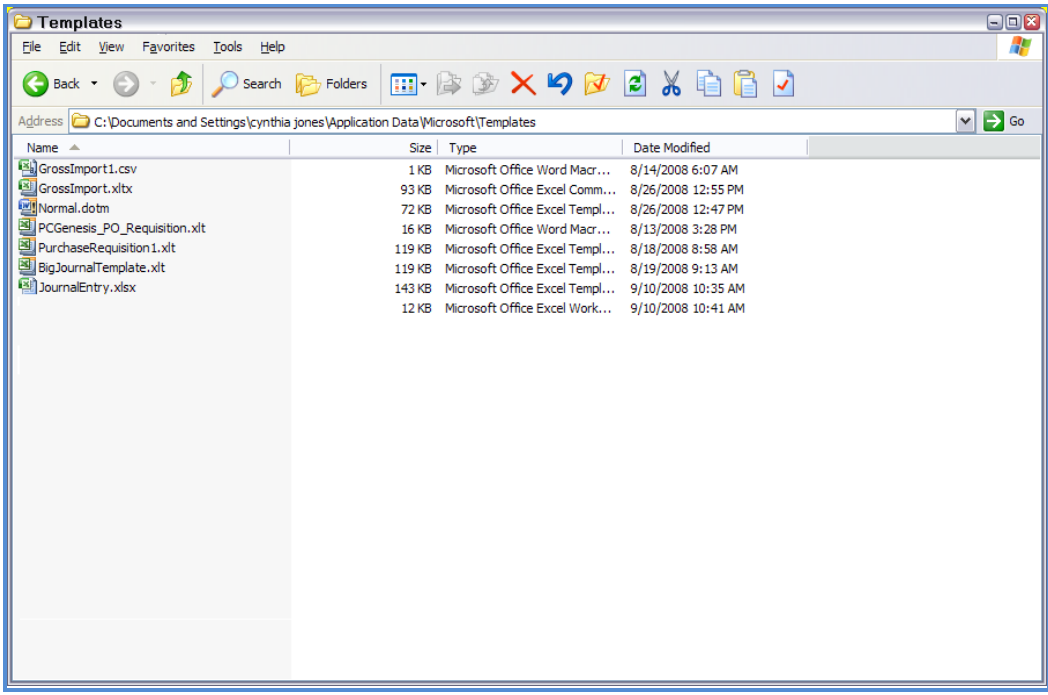

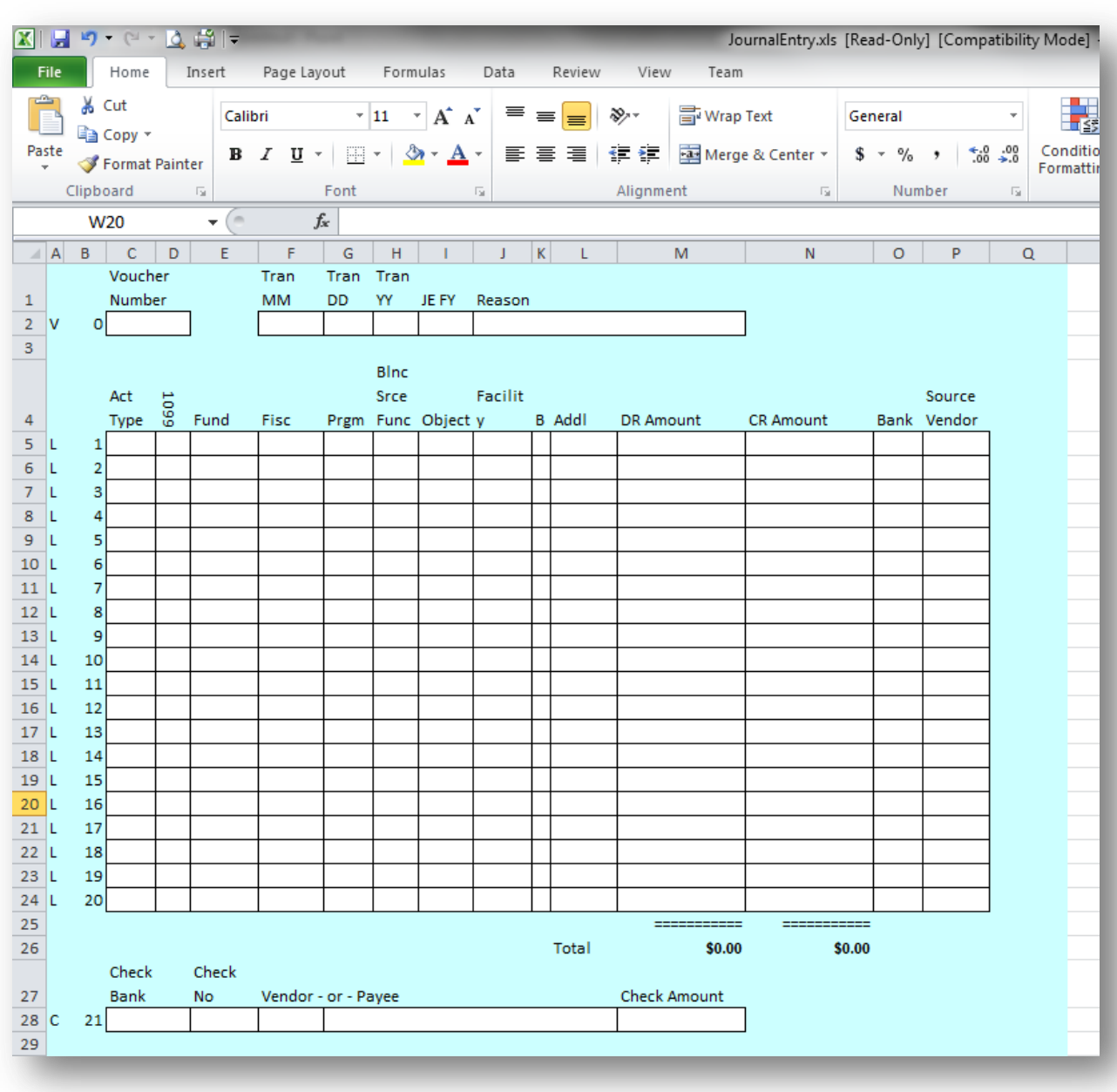

#### <span id="page-16-0"></span>*A2.1.1. JournalEntry.xls Template – Example*

 $, \, \,$ 

 $\overline{Q}$ 

#### X H J C A GH BIGJournalEntry.xls [Read-Only] [Co **File** Data View Home Insert Page Layout Formulas Review Team & Cut Calibri  $\overline{11}$  $\mathbf{A} \mathbf{A}$ ≡ 89. – http Text General  $\equiv$ <sup>।</sup> Copy \* Paste 田-1  $\mathbf{\Diamond}$  +  $\mathbf{\underline{A}}$ 信奉 Merge & Center \*  $B$   $I$   $U$   $\sim$  $\overline{\phantom{a}}$ 青青青 \$  $\mathbf{v}$  $\%$ Format Painter Font Clipboard r. r. Alignment r. Number  $f_x$  $C10$  $\sqrt{2}$  $\overline{\phantom{a}}$  $\angle$  A B  $\overline{\mathsf{G}}$  $\overline{\mathsf{K}}$  $\overline{\mathsf{N}}$  $\overline{\text{o}}$  $\overline{P}$ D  $\mathsf{E}% _{0}\left( t\right) \equiv\mathsf{E}_{\mathrm{H}}\left( t\right) \equiv\mathsf{E}_{\mathrm{H}}\left( t\right) \equiv\mathsf{E}_{\mathrm{H}}\left( t\right) \equiv\mathsf{E}_{\mathrm{H}}\left( t\right) \equiv\mathsf{E}_{\mathrm{H}}\left( t\right) \equiv\mathsf{E}_{\mathrm{H}}\left( t\right) \equiv\mathsf{E}_{\mathrm{H}}\left( t\right) \equiv\mathsf{E}_{\mathrm{H}}\left( t\right) \equiv\mathsf{E}_{\mathrm{H}}\left( t\right) \equiv\mathsf{E}_{\mathrm{H}}\left( t\right) \equiv\math$  $\mathsf F$  $\mathsf H$ M Ċ  $\mathbf{I}$ Tran Tran Voucher Tran  $MM$  $\,1\,$ Number Reason DD YY JE FY  $\overline{2}$ ١v  $\pmb{0}$  $\overline{\mathbf{3}}$ Check Check  $\overline{4}$ Bank No Vendor - or - Payee **Check Amount**  $\overline{5}$  $|C$  999  $\sqrt{6}$  $\bar{7}$ **Total Debits/Credits**  $$0.00$  $$0.00$  $\overline{\mathbf{8}}$ Binc Srce Objec Facilit Source Act **GGOT** 9 **Type** Fund Fisc Prgm Func t **B** Addl **DR Amount CR Amount Bank Vendor**  $10|L$  $\mathbf{1}$  $11|L$  $\overline{2}$  $12|L$ 3  $13L$ 4  $14$  L 5  $15|L$ 6  $16|L$  $\overline{7}$  $17L$ 8  $18L$ 9  $19L$ 10  $20 L$ 11  $21$  L 12  $22L$ 13  $23L$ 14  $24L$ 15  $25|L$ 16  $26|L$ 17  $27 \vert L$ 18  $28$  L 19

#### <span id="page-17-0"></span>*A2.1.2. BIGJournalEntry.xls Template – Example*

 $29$  L

-20

## <span id="page-18-0"></span>*A2.2 Saving the PCGenesis JournalEntry.xls and BIGJournalEntry.xls Templates as a Microsoft® Excel Spreadsheet/Workbook*

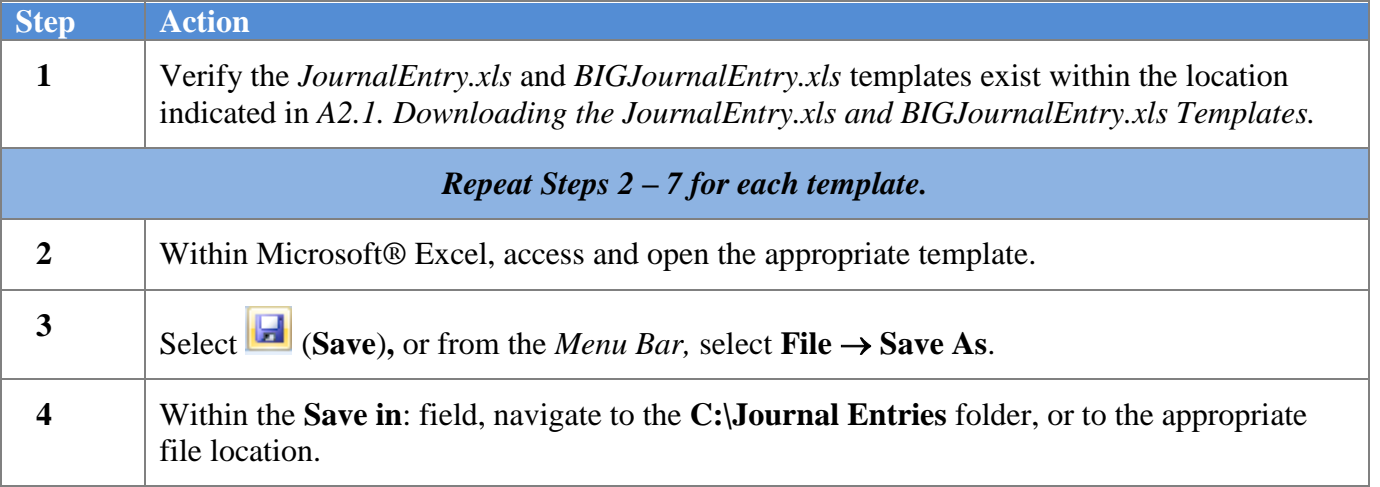

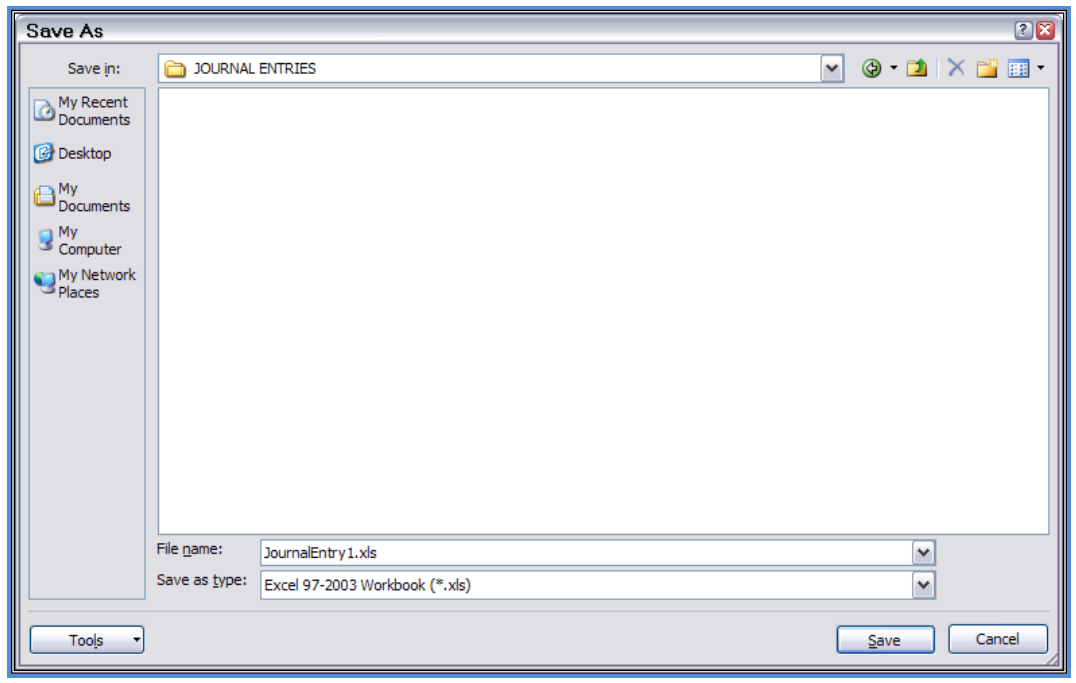

The following window displays:

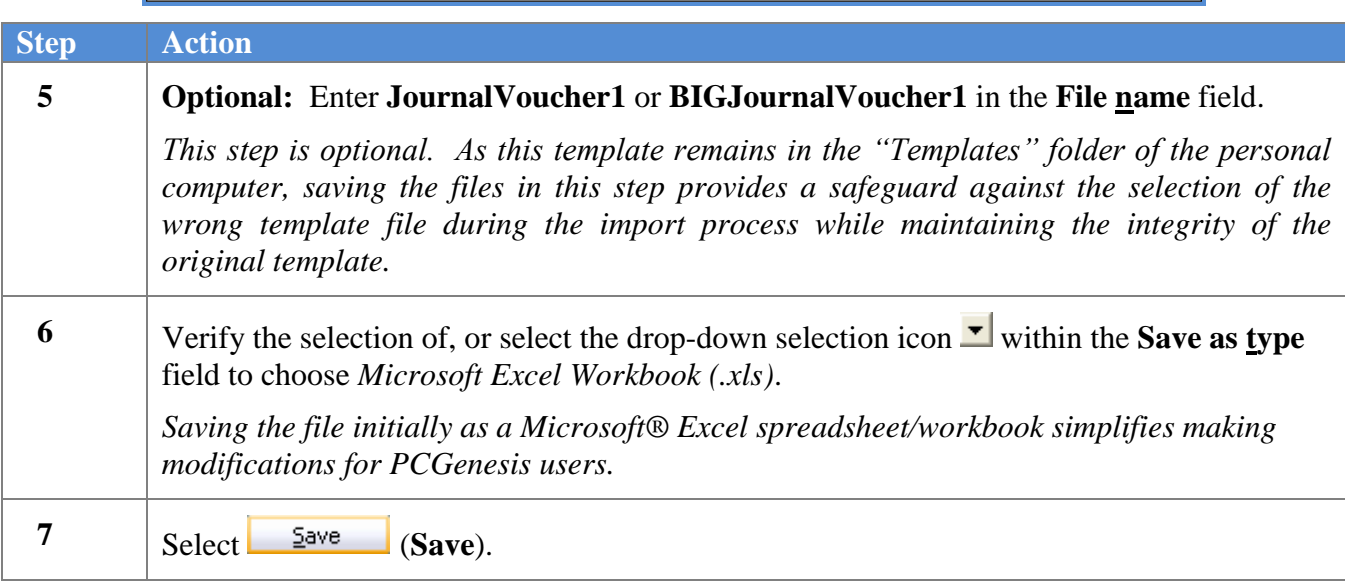

#### <span id="page-20-0"></span>*A2.3. Using the PCGenesis Journal Voucher Templates to Create a Journal Voucher*

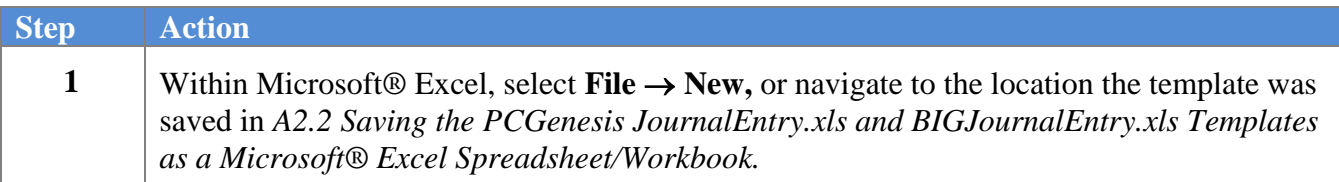

The following window displays:

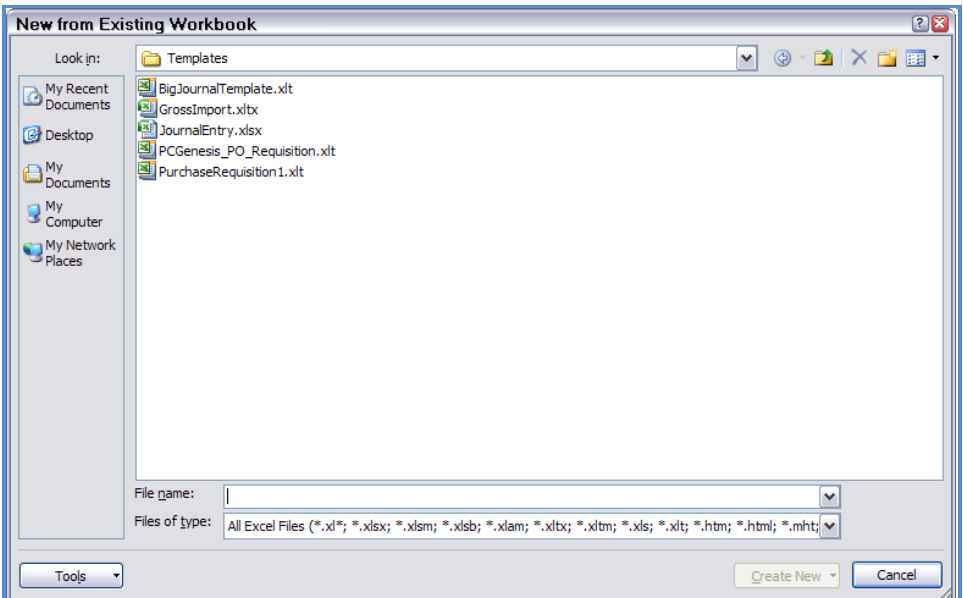

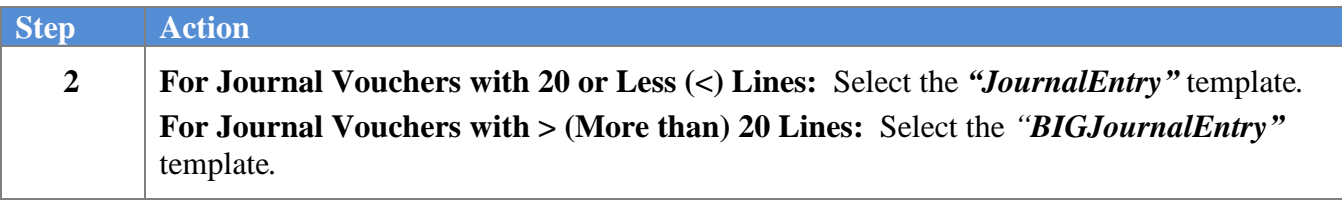

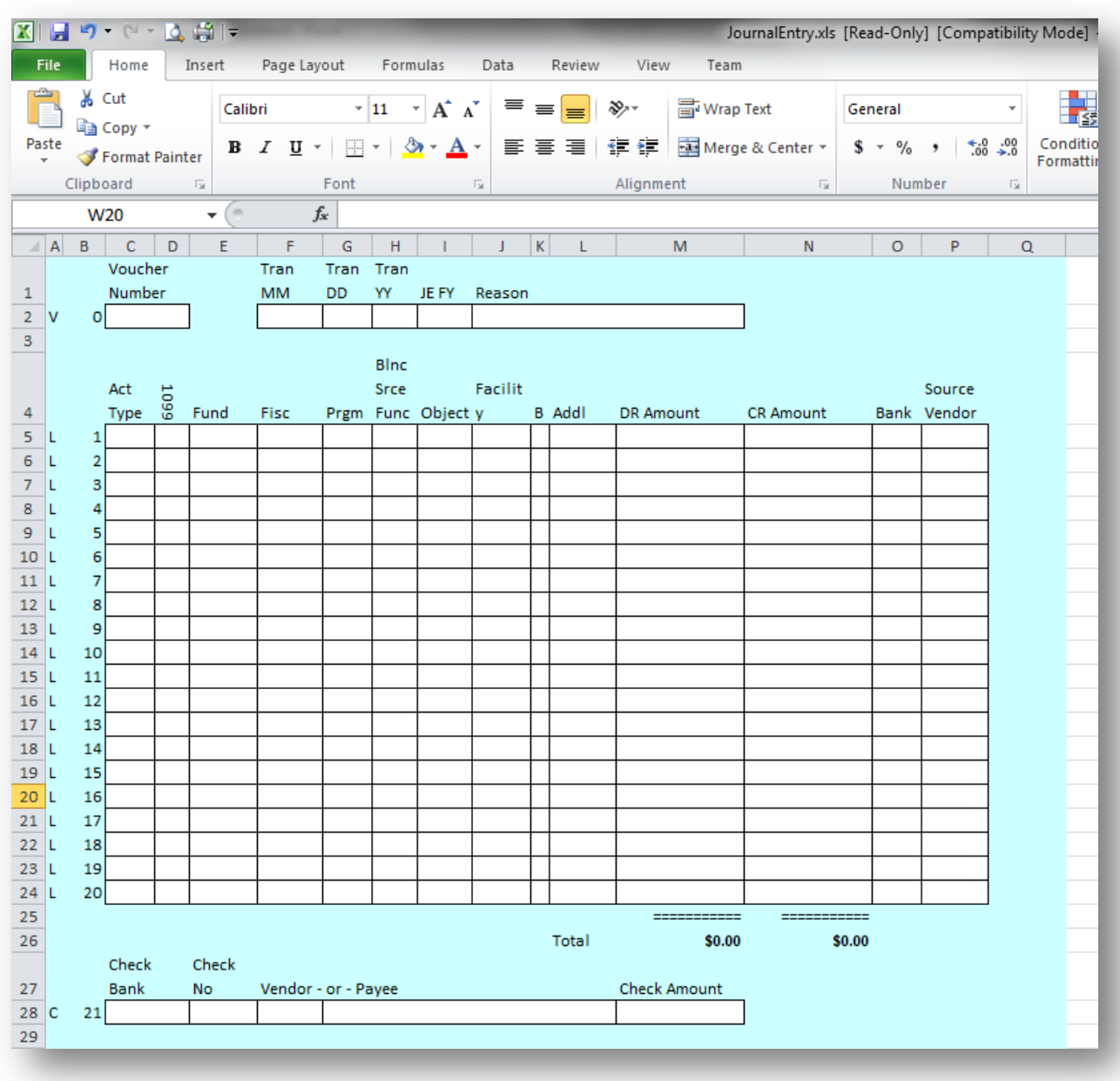

For **Step 2-***"JournalEntry"* selections, the following window displays:

 $X \cup A$  and  $X \cup A$ BIGJournalEntry.xls [Read-Only] [Co Home File Insert Page Layout Formulas Data Review View Team & Cut  $\mathbf{A} \mathbf{A}$ ≡ http Text Calibri  $-11$ 89. – General  $\equiv$  $=$ la Copy \* Paste B I  $\underline{\mathbf{u}}$  +  $\underline{\mathbf{u}}$  $\boldsymbol{\tau}$ <u>জ্ব</u>∽  $\mathbf A$ 青青眉 使精 Merge & Center \*  $$ - % -$ Format Painter Clipboard Font  $\overline{\mathbf{S}}$ Γs. Alignment  $\overline{\mathbb{R}}$ Number  $f_{\!x}$  $C10$  $\overline{\mathbf{v}}$ ( m  $A$   $B$  $\mathsf C$  $\mathsf D$ E  $\overline{F}$ G  $\mathsf H$  $\mathsf K$ M  ${\sf N}$  $\circ$ P  $\mathbf Q$ J L  $\boldsymbol{A}$ Voucher Tran Tran Tran  $\,1\,$ Number MM DD YY JE FY Reason  $\overline{2}$ V  $\mathbf{0}$  $\mathbf 3$ Check Check  $\overline{4}$ Vendor - or - Payee **Check Amount** Bank No  $\sf 5$ C 999 6  $\overline{7}$ **Total Debits/Credits**  $$0.00$  $$0.00$ 8 Binc Srce Objec Facilit Act Source 560T **B** Addl 9 Fund Fisc CR Amount Type Prgm\_Func\_t **DR Amount Bank Vendor**  $10|L$ 1  $11$  L  $\overline{2}$  $12L$  $\mathbf{3}$  $13|L$ 4  $14$  L  $\overline{5}$  $15|L$  $6 \overline{6}$  $16|L$ 7  $17|L$ 8  $18$  L 9  $19|L$ 10  $20$  L  $11$  $21$  L 12  $22$  L 13  $23 L$ 14  $24$  L 15  $25L$ 16  $26L$ 17  $27L$ 18  $28L$ 19  $29$  L 20 30  $31$ 32 33 34 35 36

For **Step 2-***"BIGJournalEntry"* selections, the following window displays:

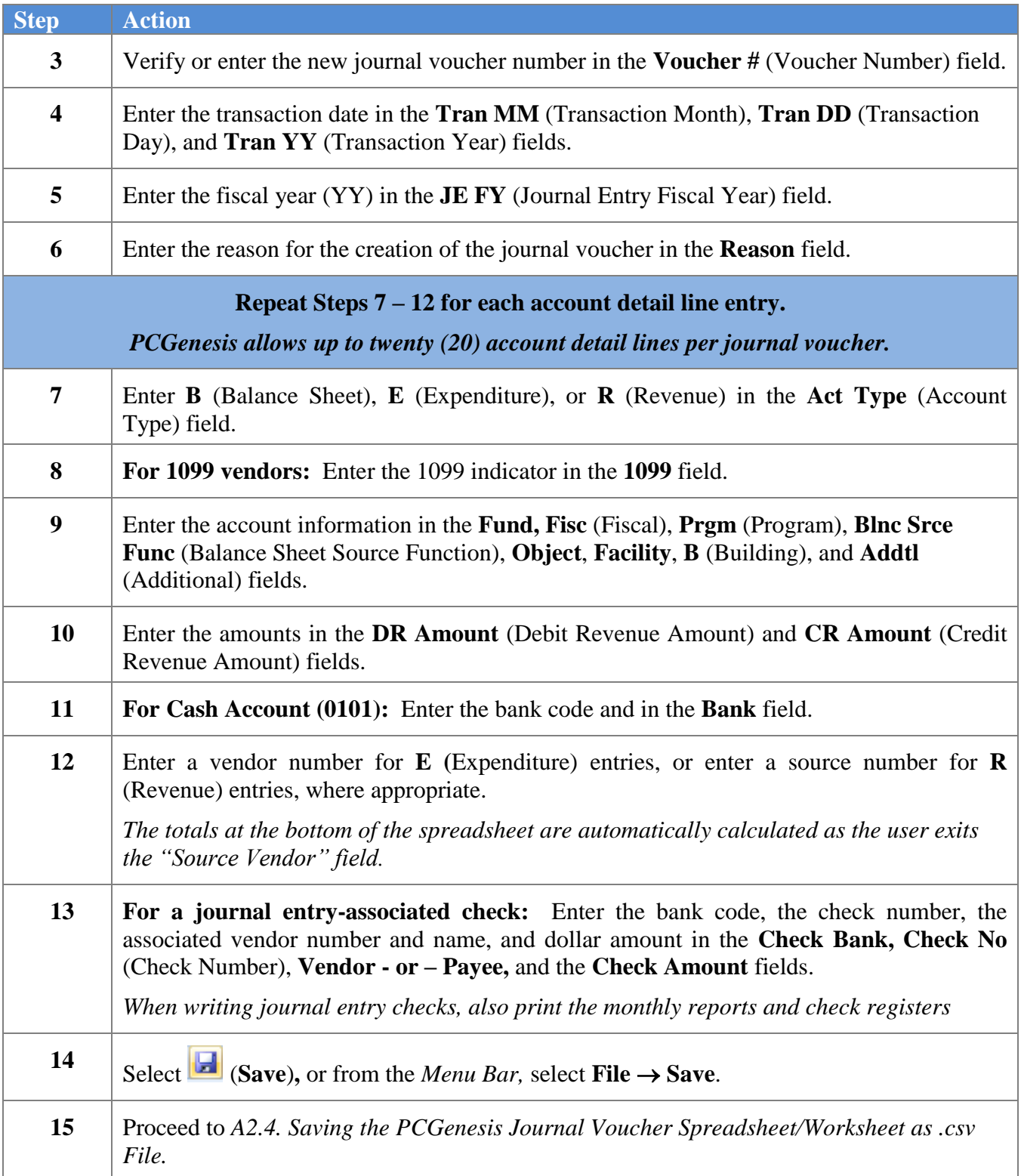

## <span id="page-24-0"></span>*A2.4. Saving the PCGenesis Journal Voucher Spreadsheet/Workbook as a .csv File*

*Saving the Microsoft® Excel spreadsheet/workbook as a .csv file allows PCGenesis to read the Receipt.xls template's data.*

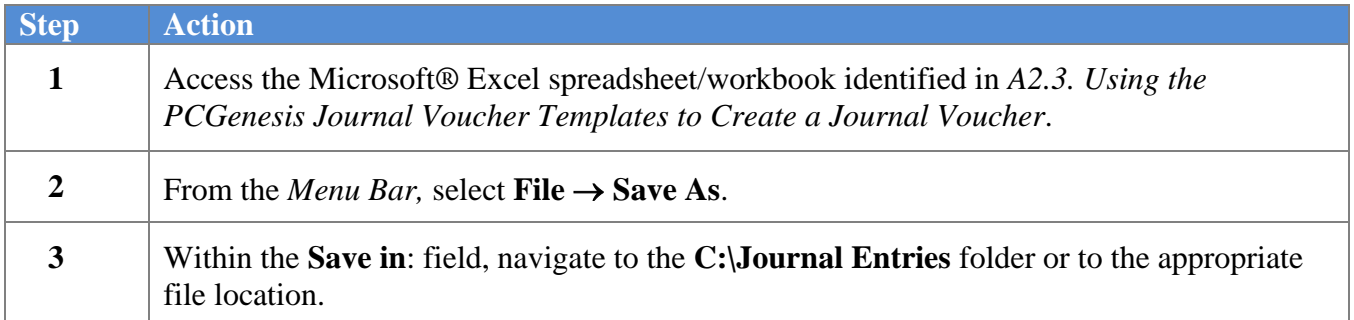

The following window displays:

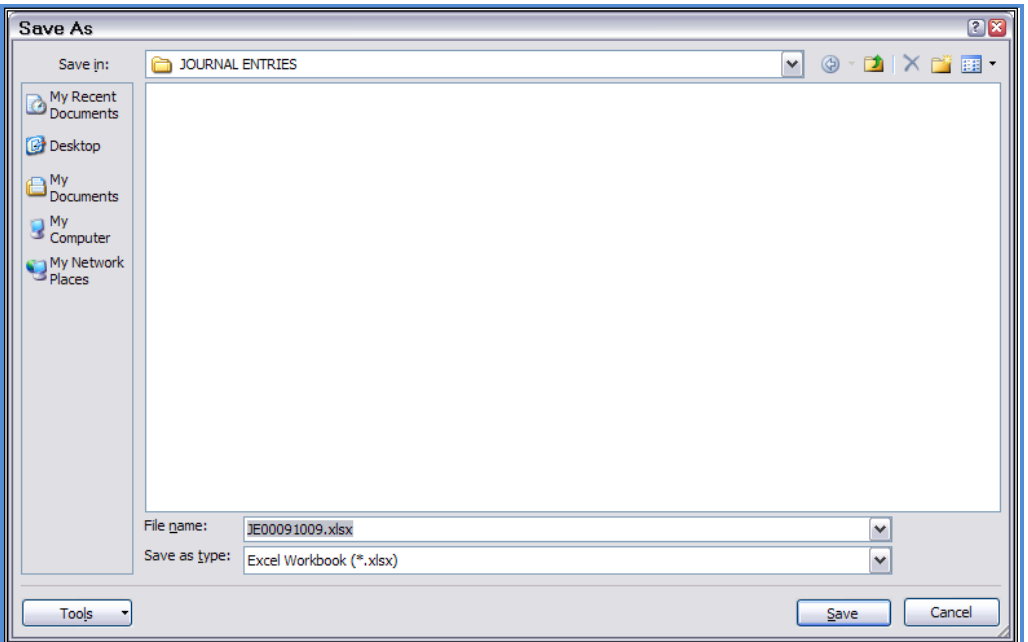

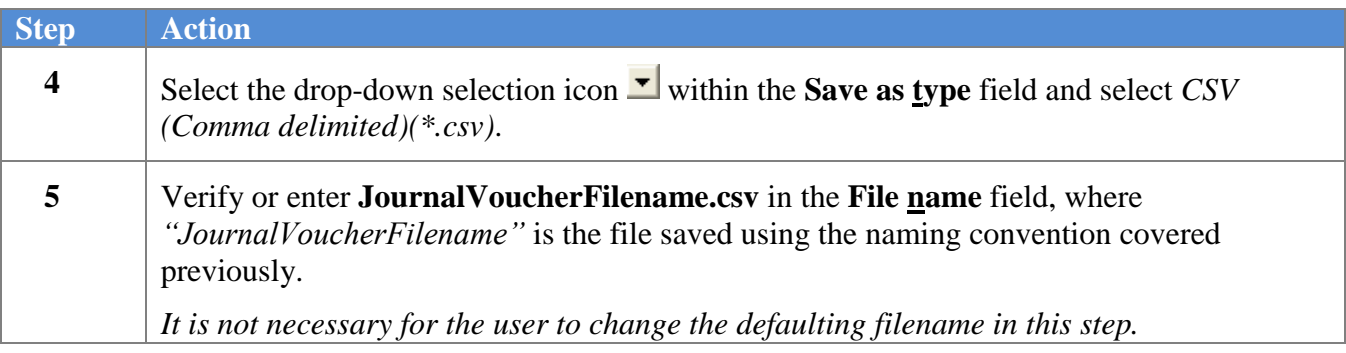

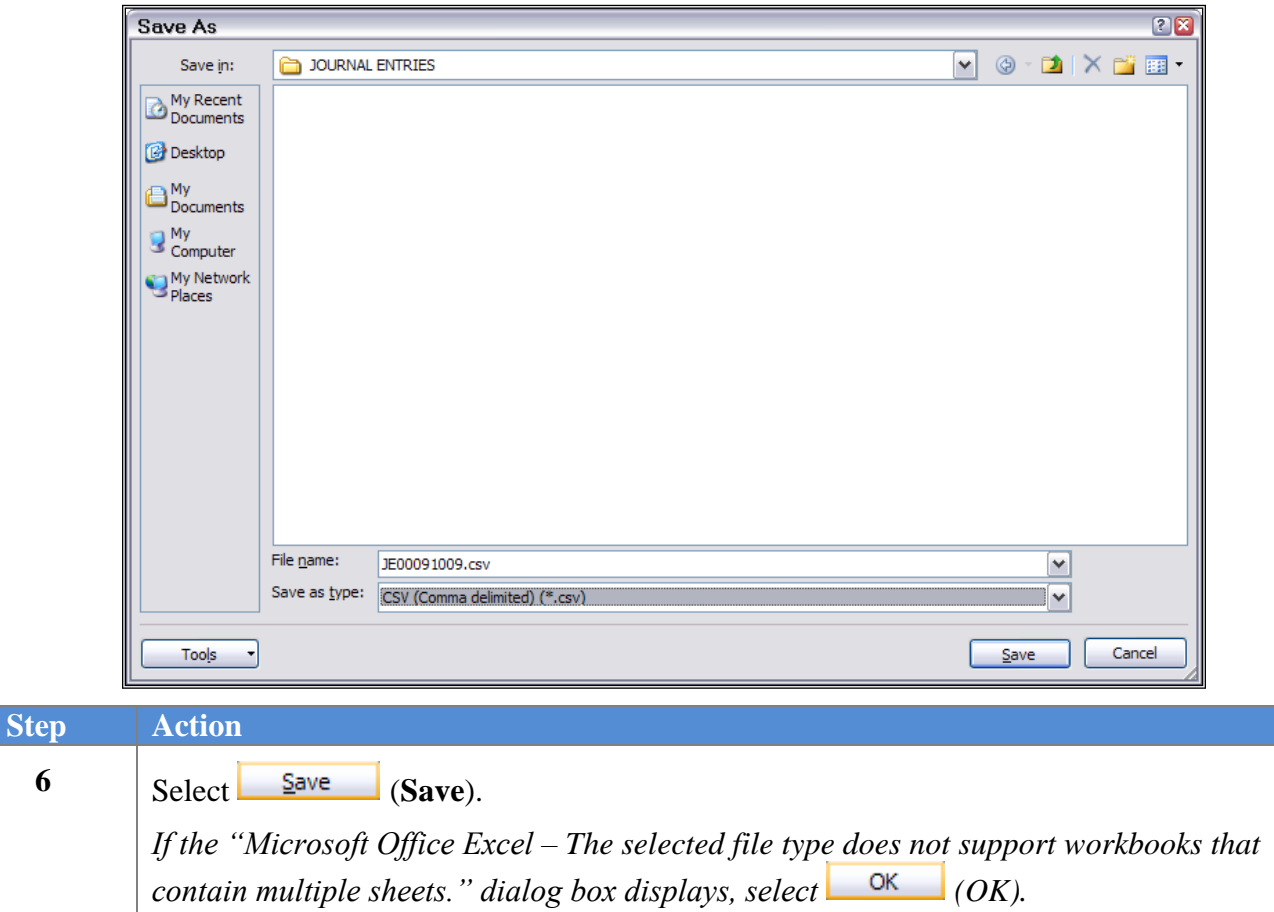

The following window displays:

The following dialog box displays:

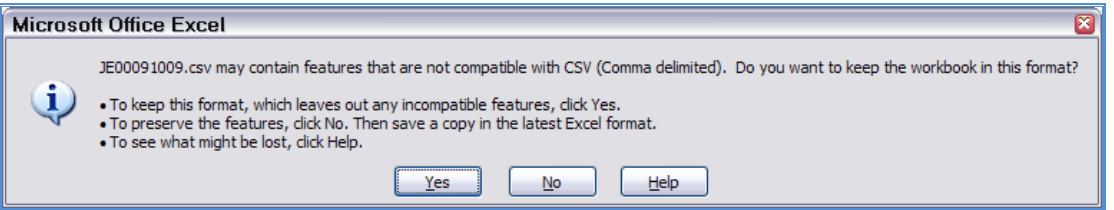

*Do not become alarmed, this Dialog Box always displays.*

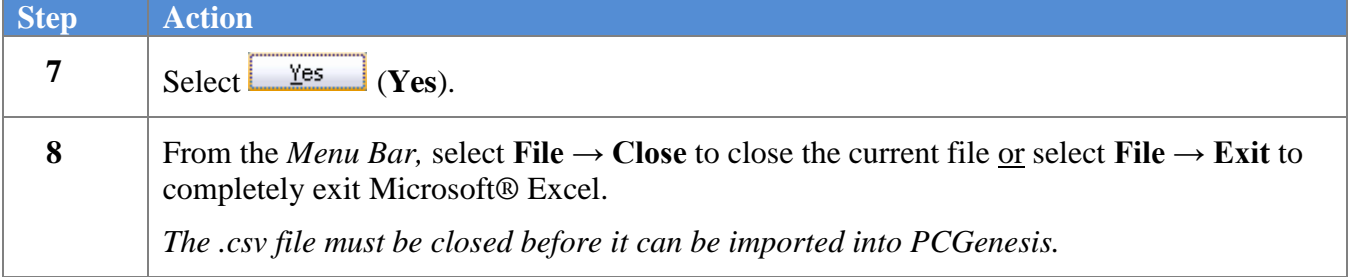

The following dialog box displays:

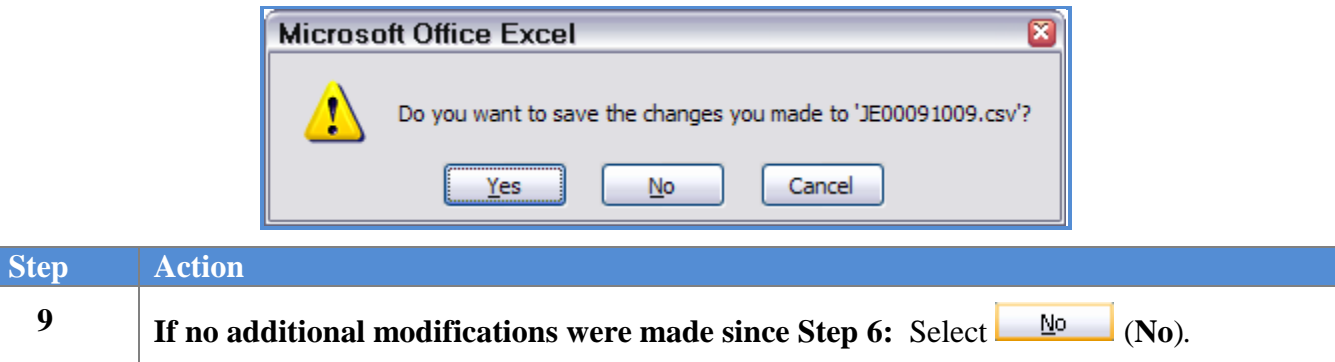

**For additional modifications since Step 6:** Select  $\frac{\gamma_{\text{es}}}{\gamma_{\text{es}}}$  (Yes).

## <span id="page-27-0"></span>*A2.5. Modifying and Saving the PCGenesis Journal Voucher.csv File in Microsoft® Excel*

*The .csv file resembles the screenshot example below. The .csv file is not easily editable and contains formulas and data sometimes difficult to view. The screenshot below is an example of the display of a .csv file. Perform edits in the Worksheet (.xls) format.*

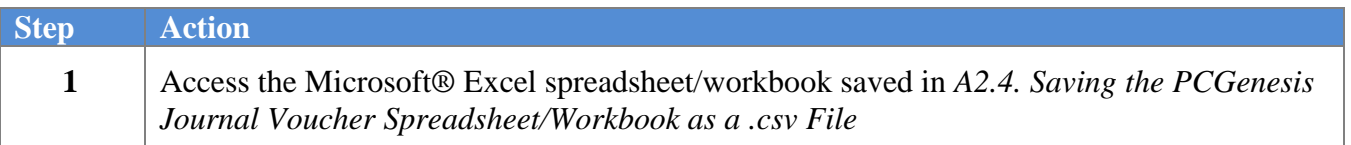

The following screen displays:

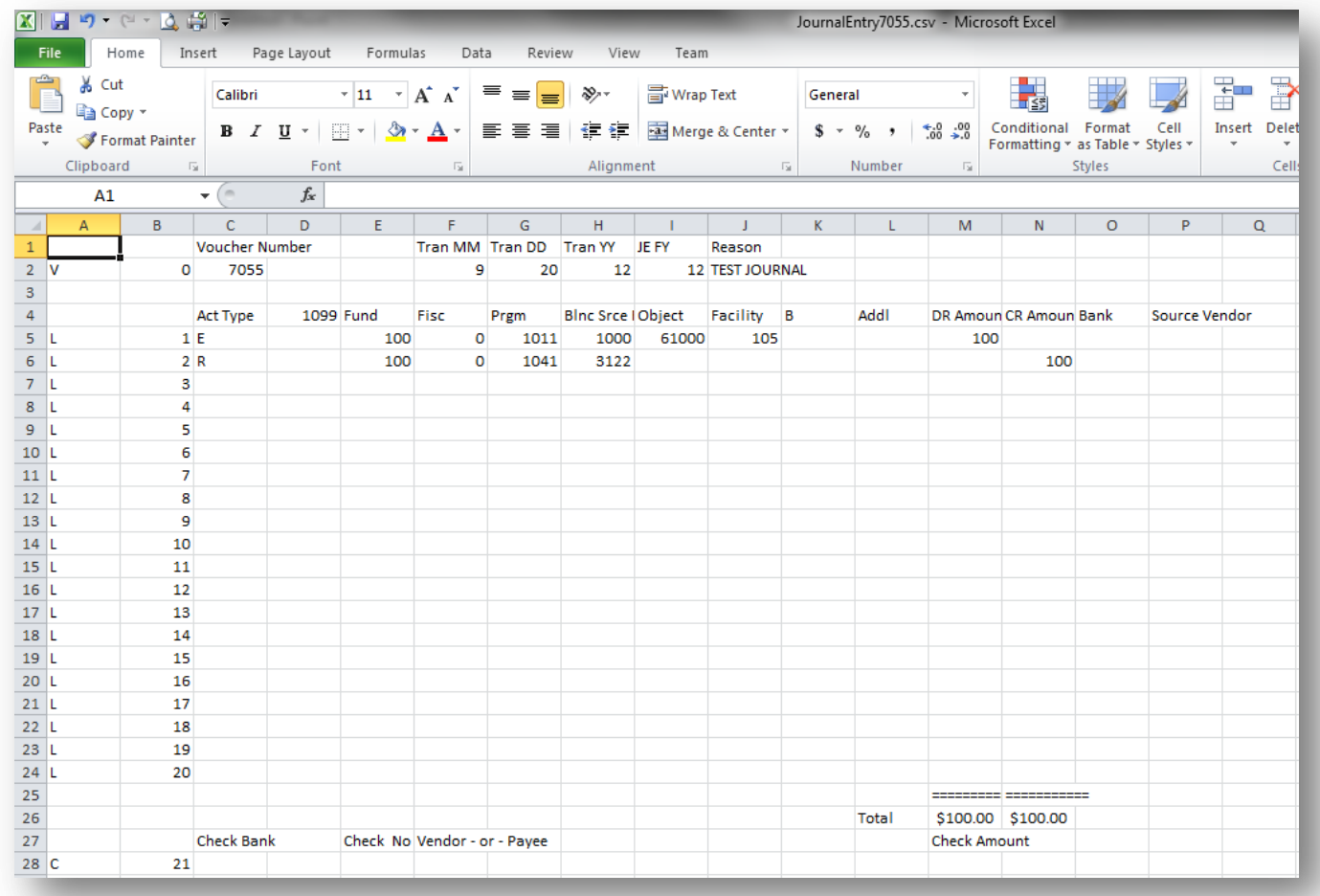

*The BIGJournal Entry.csv spreadsheet (not shown here) displays the total and the check information in the top-left portion of the spreadsheet.*

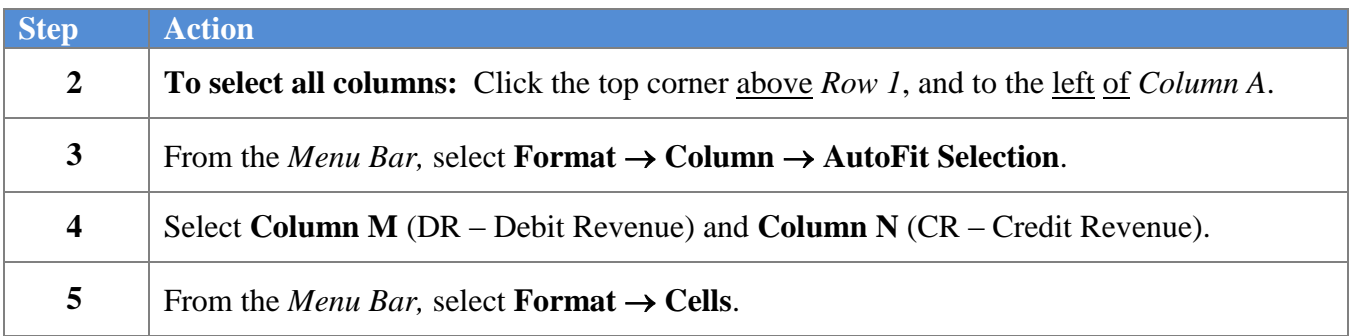

The following dialog box displays:

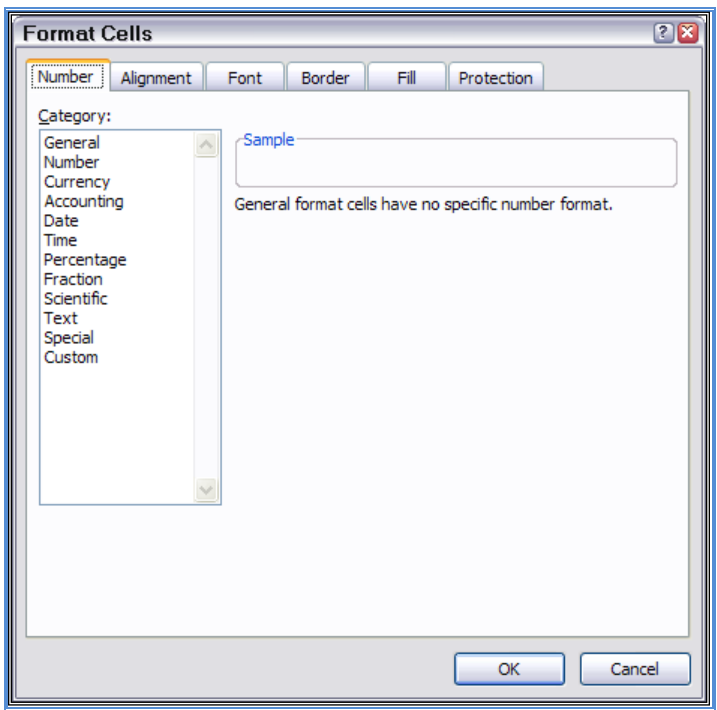

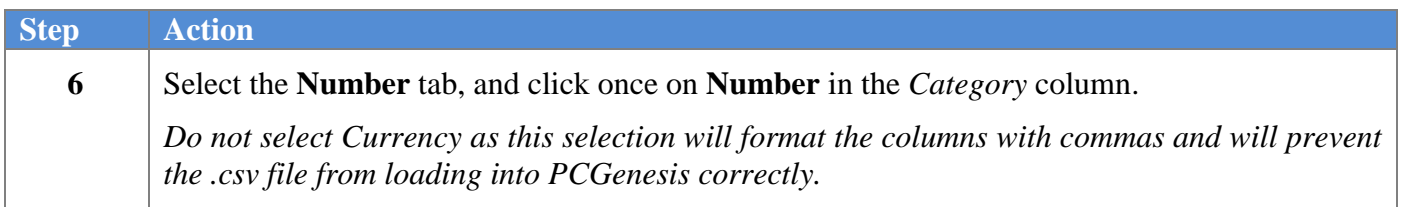

The following dialog box displays:

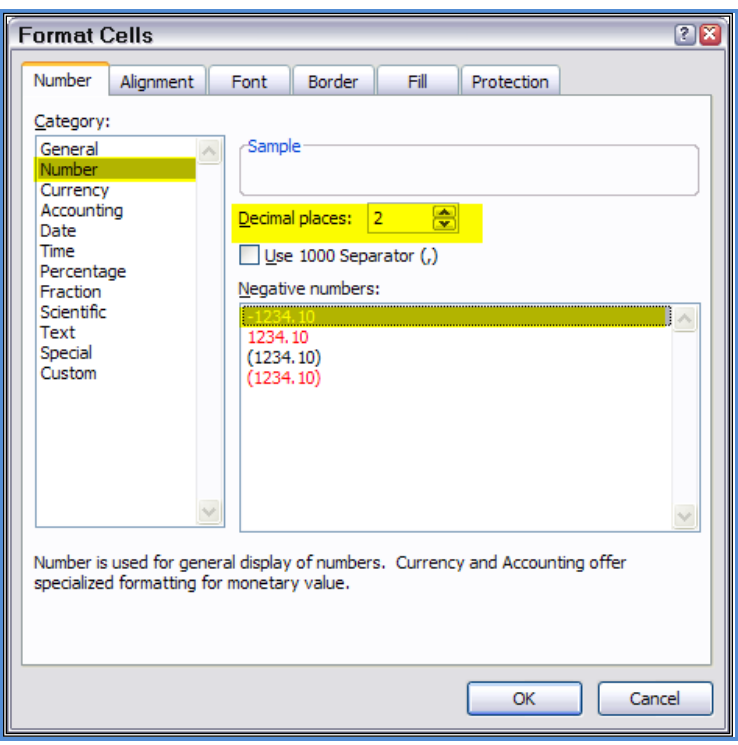

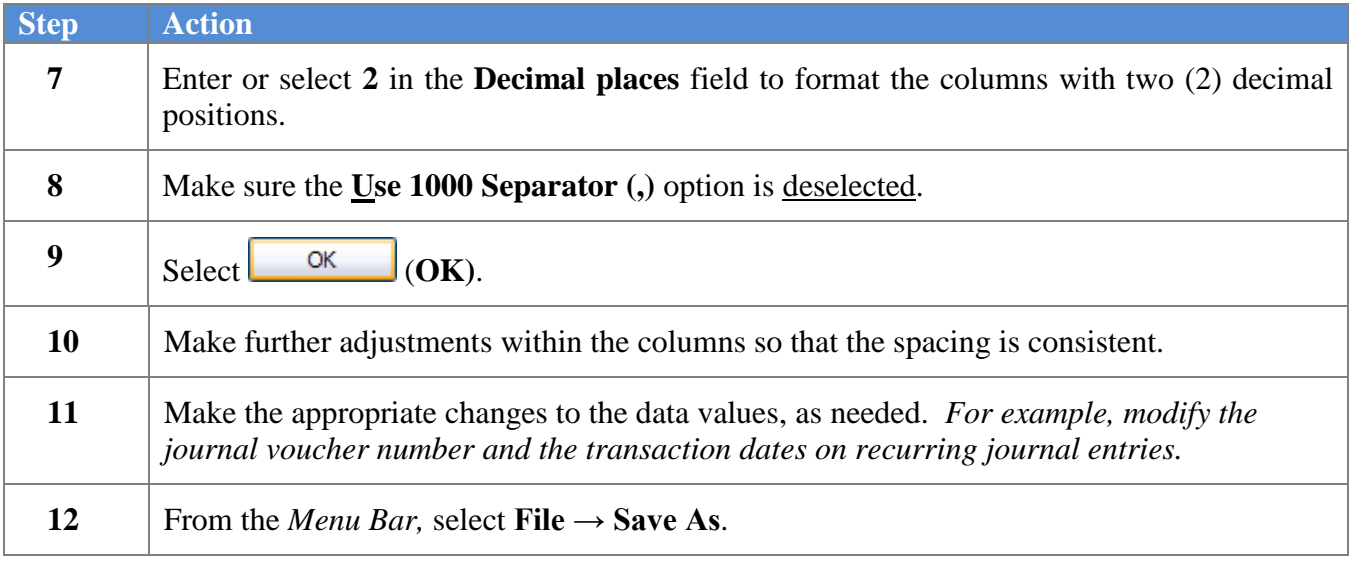

The following window displays:

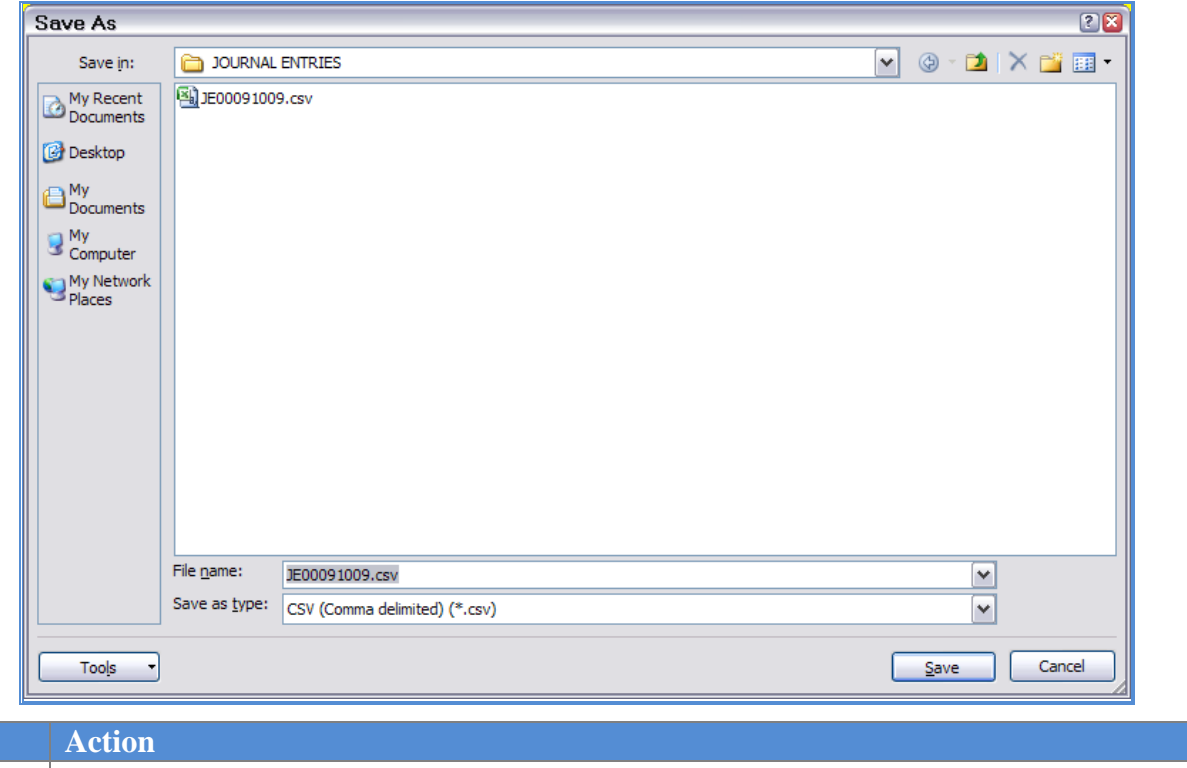

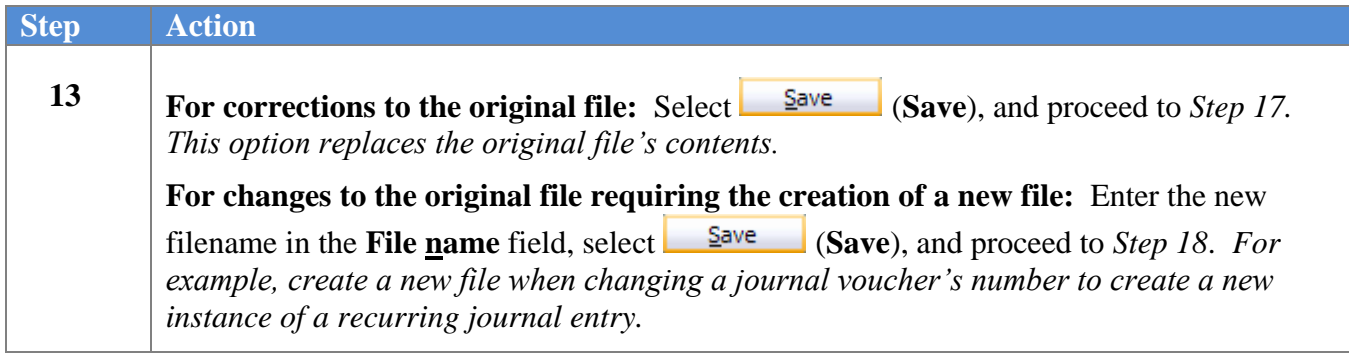

The following dialog box displays when replacing the original file:

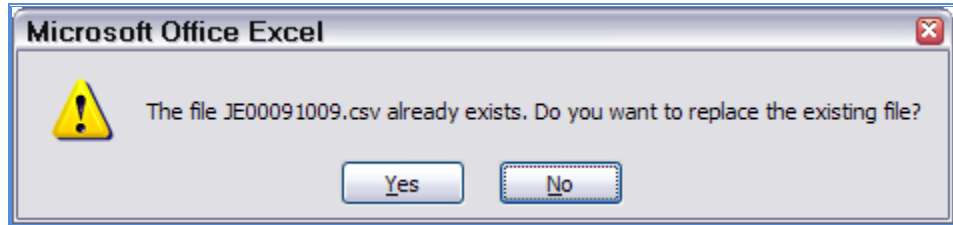

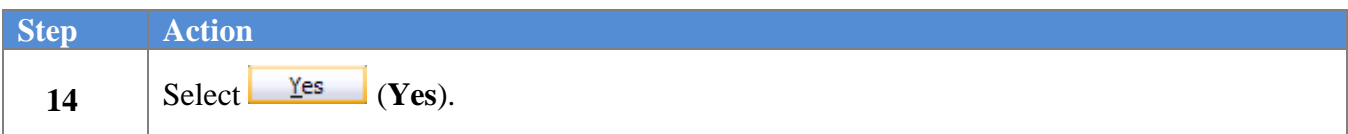

The following dialog box always displays:

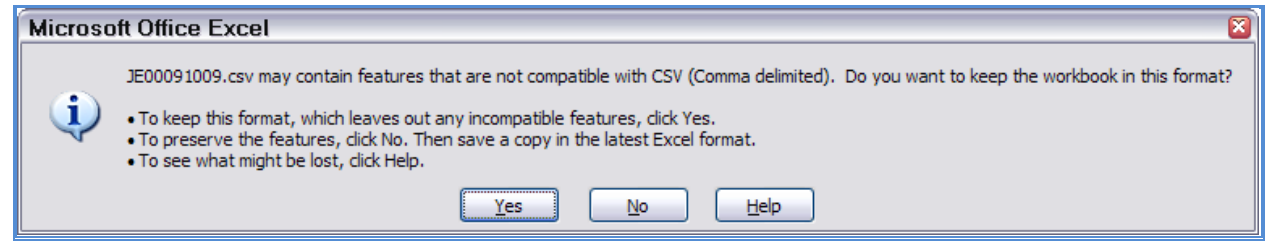

*Do not be alarmed, this Dialog Box always displays.*

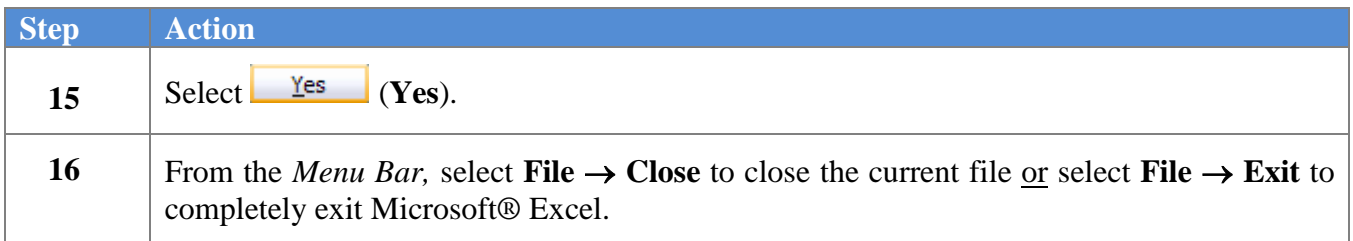

The following dialog box displays:

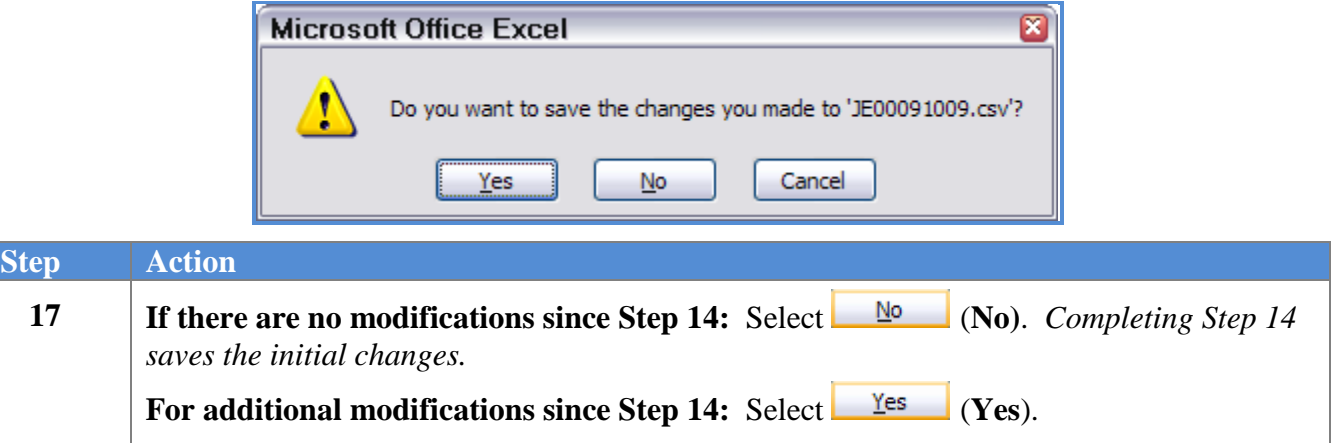

## <span id="page-32-0"></span>*A2.6. Importing the JournalVoucher.csv File into PCGenesis*

<span id="page-32-1"></span>*A2.6.1. Performing a PCGenesis Data Backup*

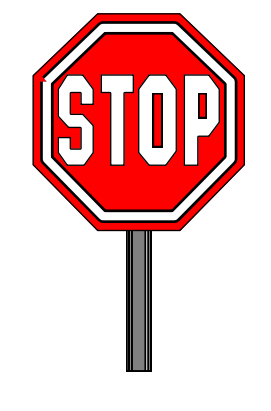

#### **\* \* \* ATTENTION \* \* \***

#### **Performing a Data backup before the beginning of the import of journal voucher information into PCGenesis is strongly encouraged.**

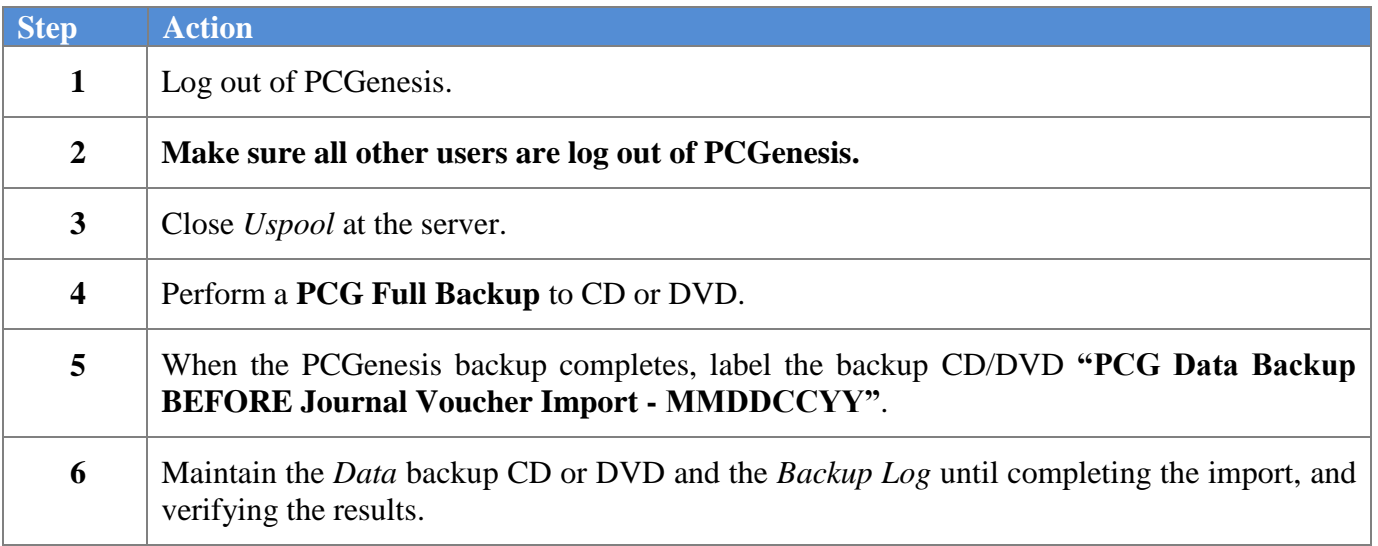

#### <span id="page-33-0"></span>*A2.6.2. Importing the Microsoft Excel JournalVoucher.csv File into PCGenesis*

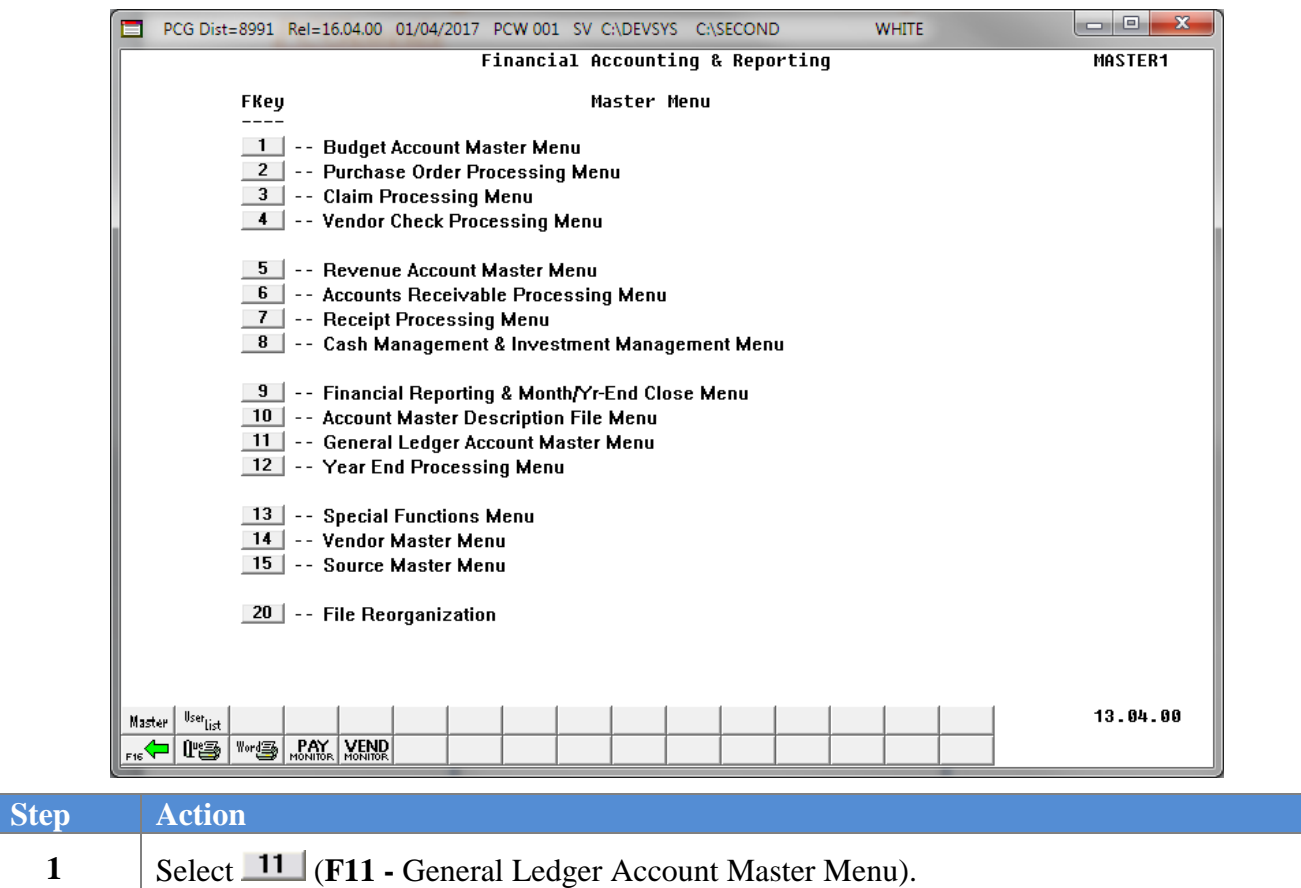

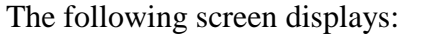

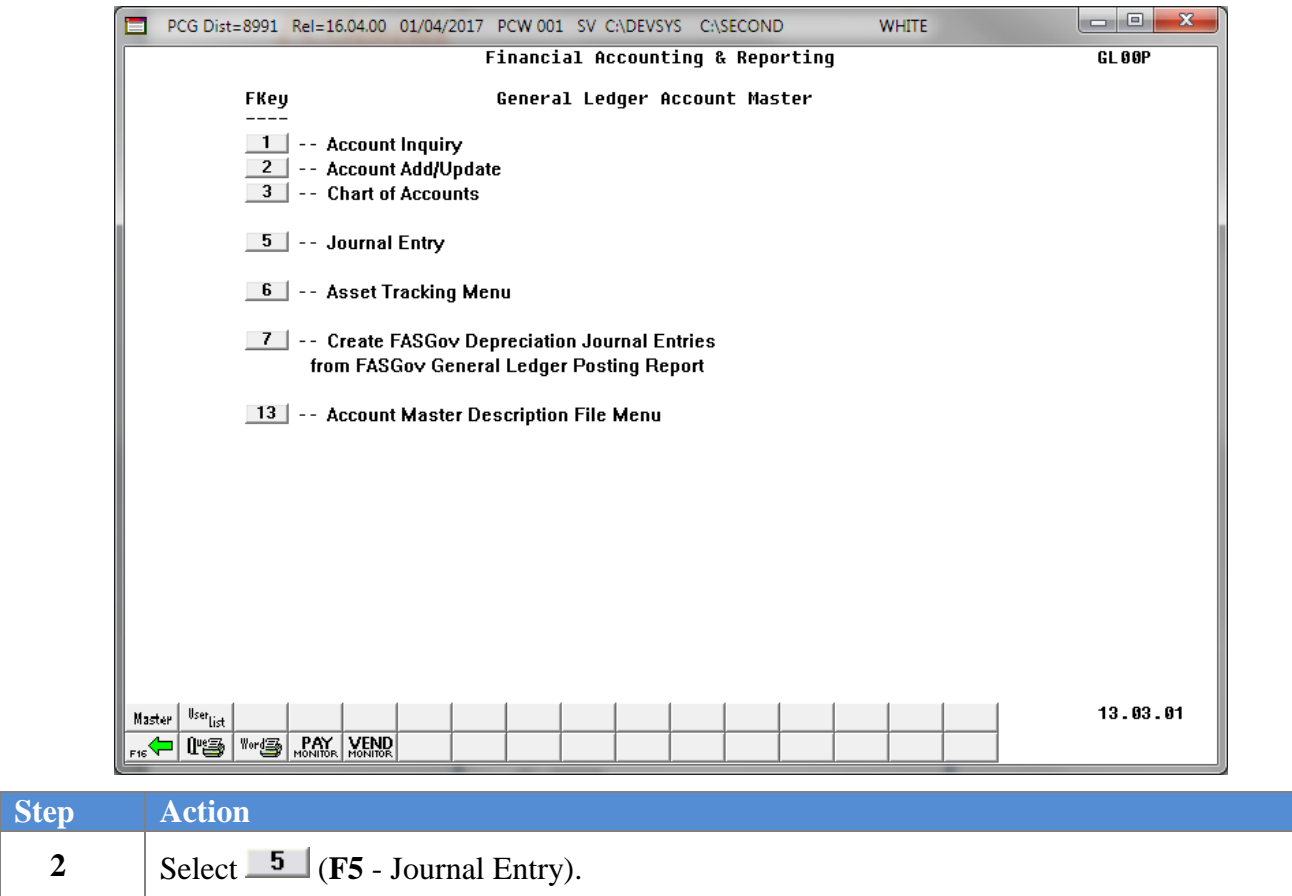

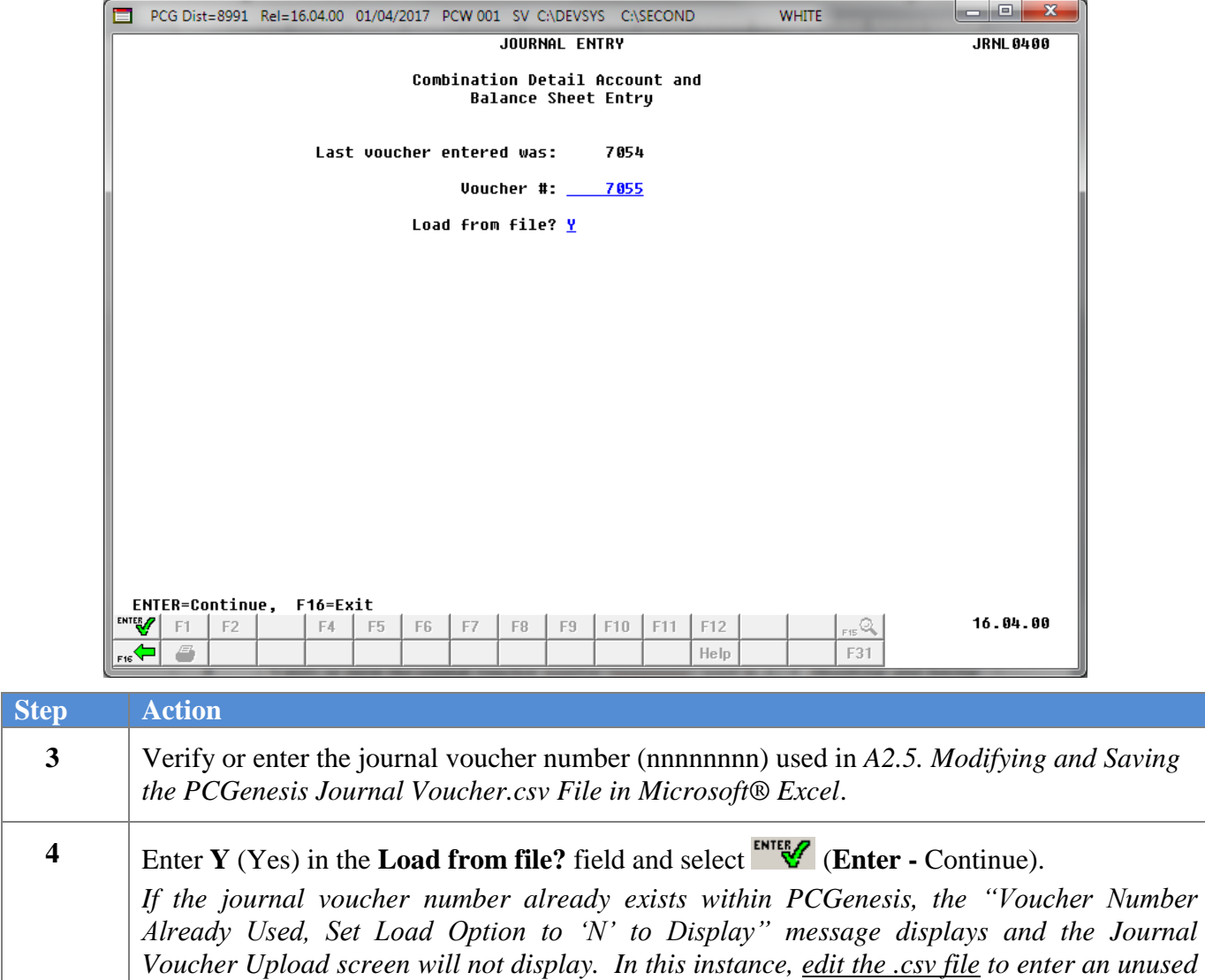

*number and repeat this procedure beginning at Step 1.*

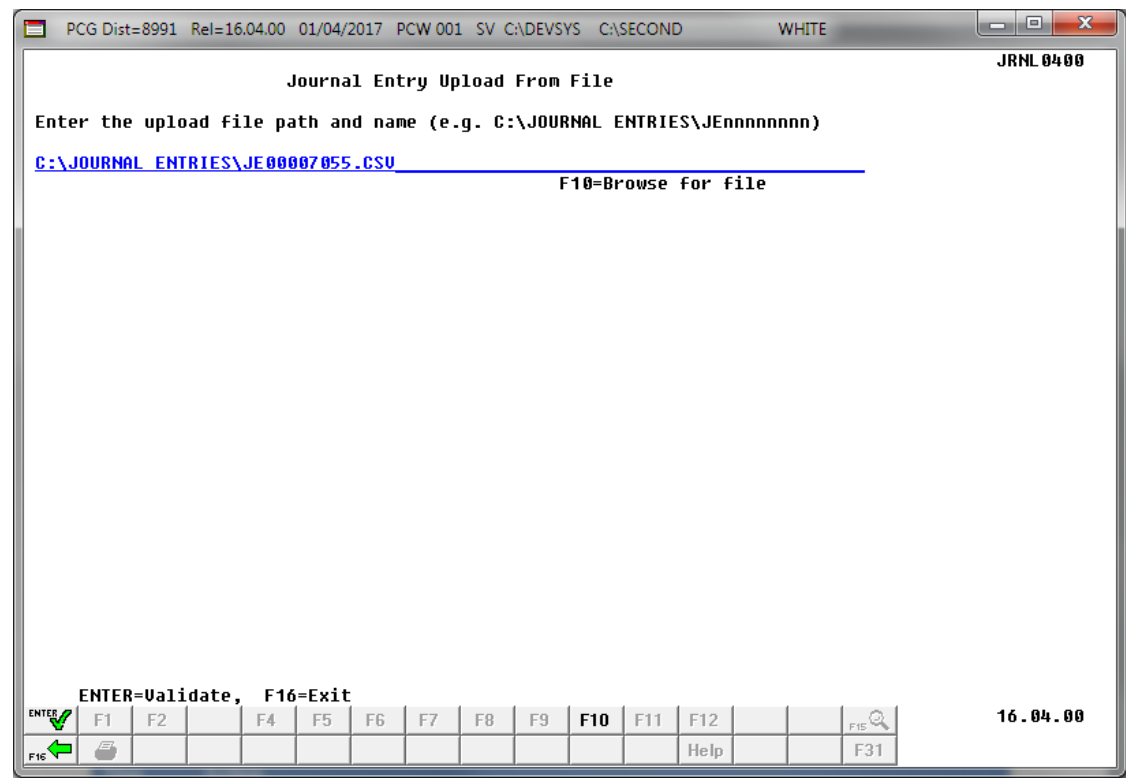

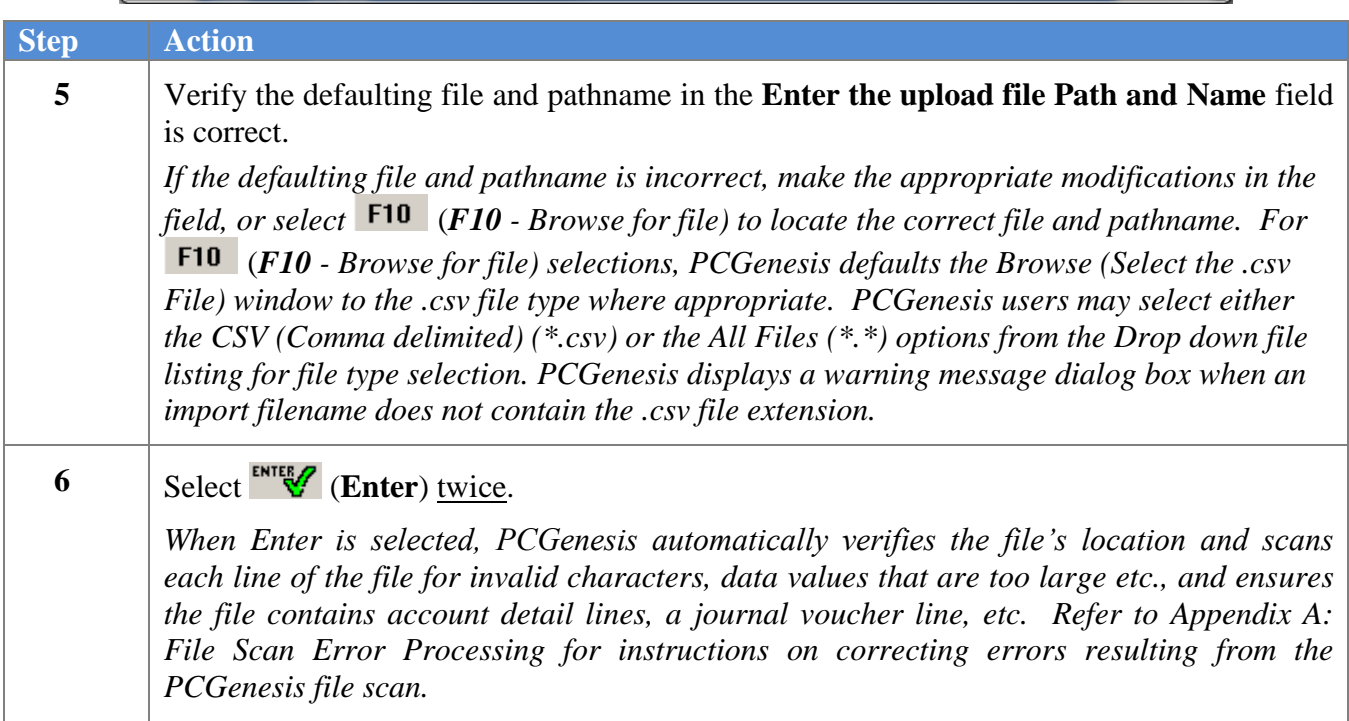

For **import file errors**, the following screen displays:

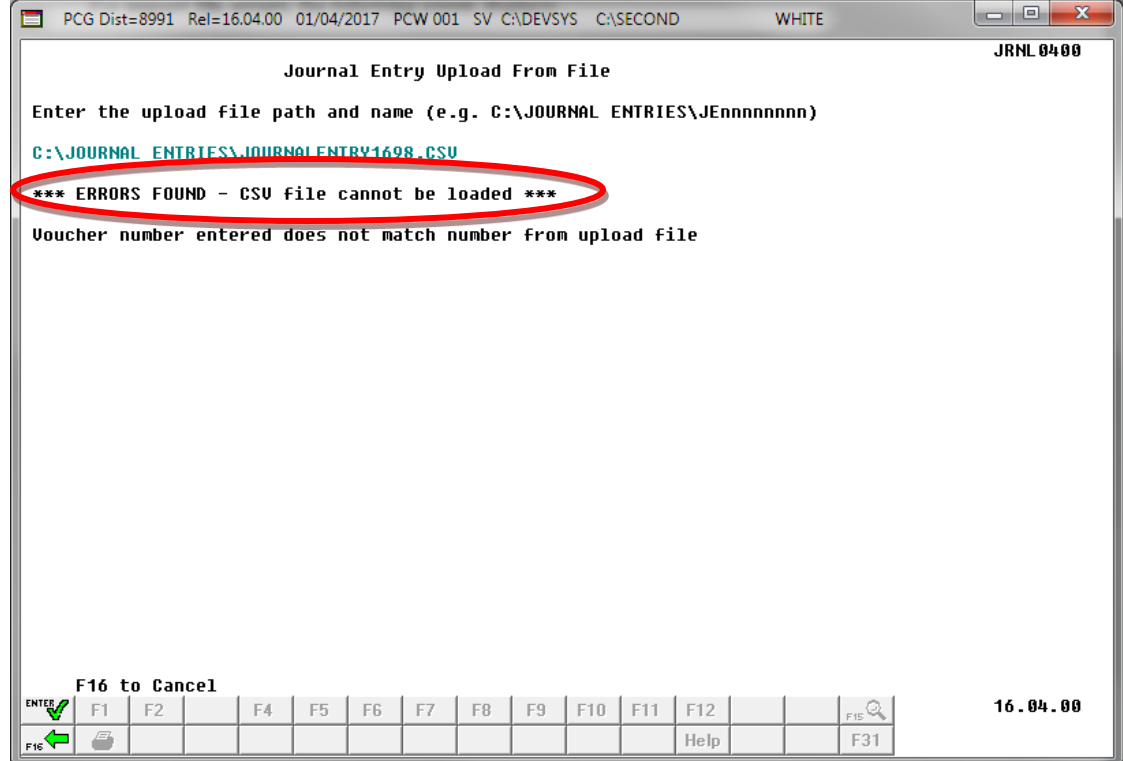

For **successful file imports**, the following screen displays:

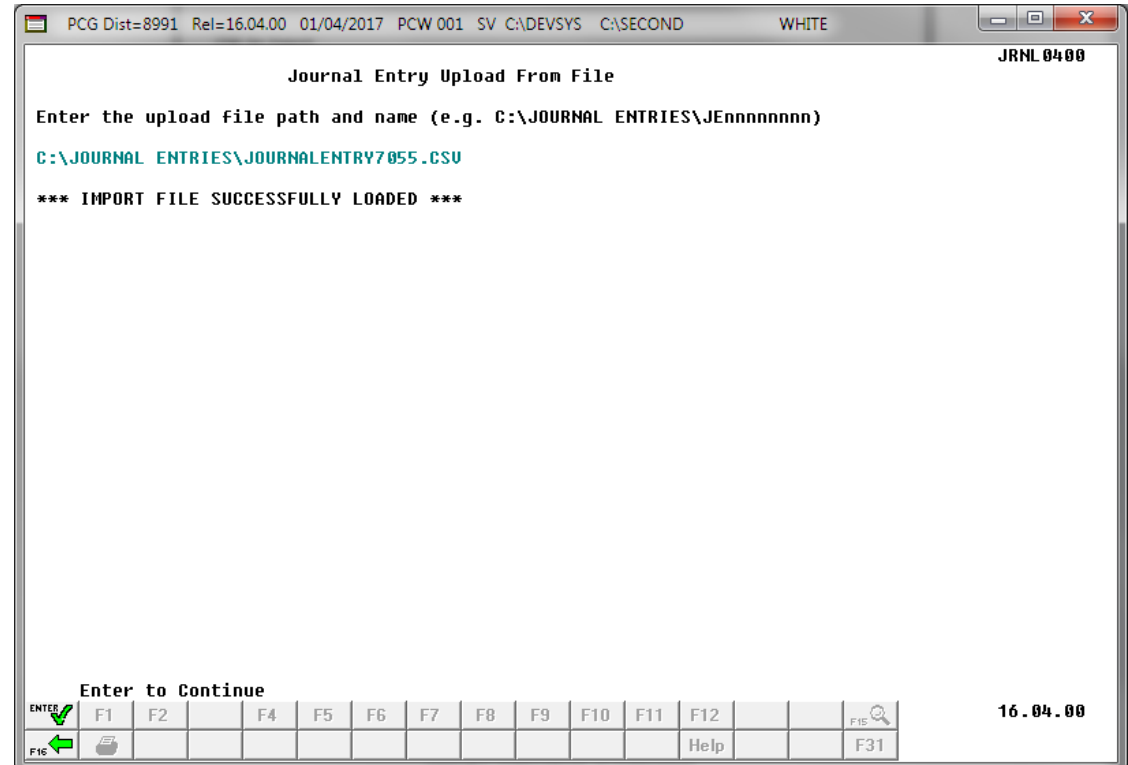

**Georgia Department of Education January 4, 2017 12:12 PM Page 35 of 57 All Rights Reserved.**

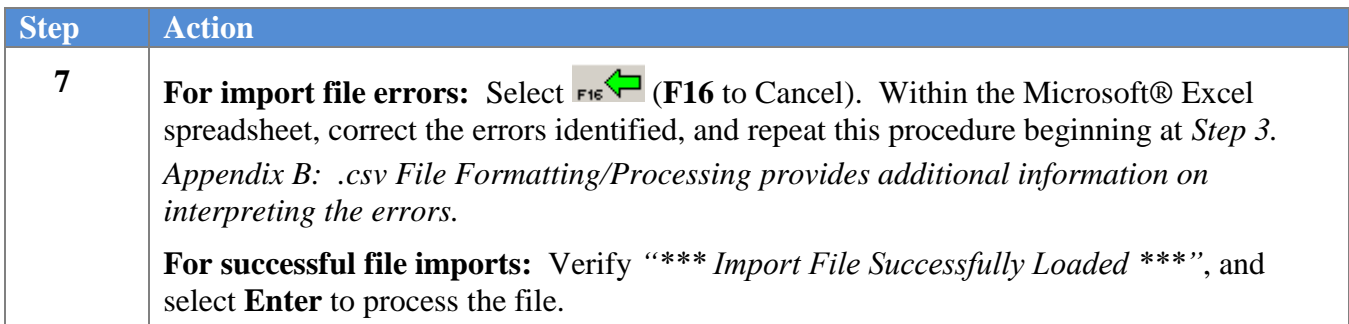

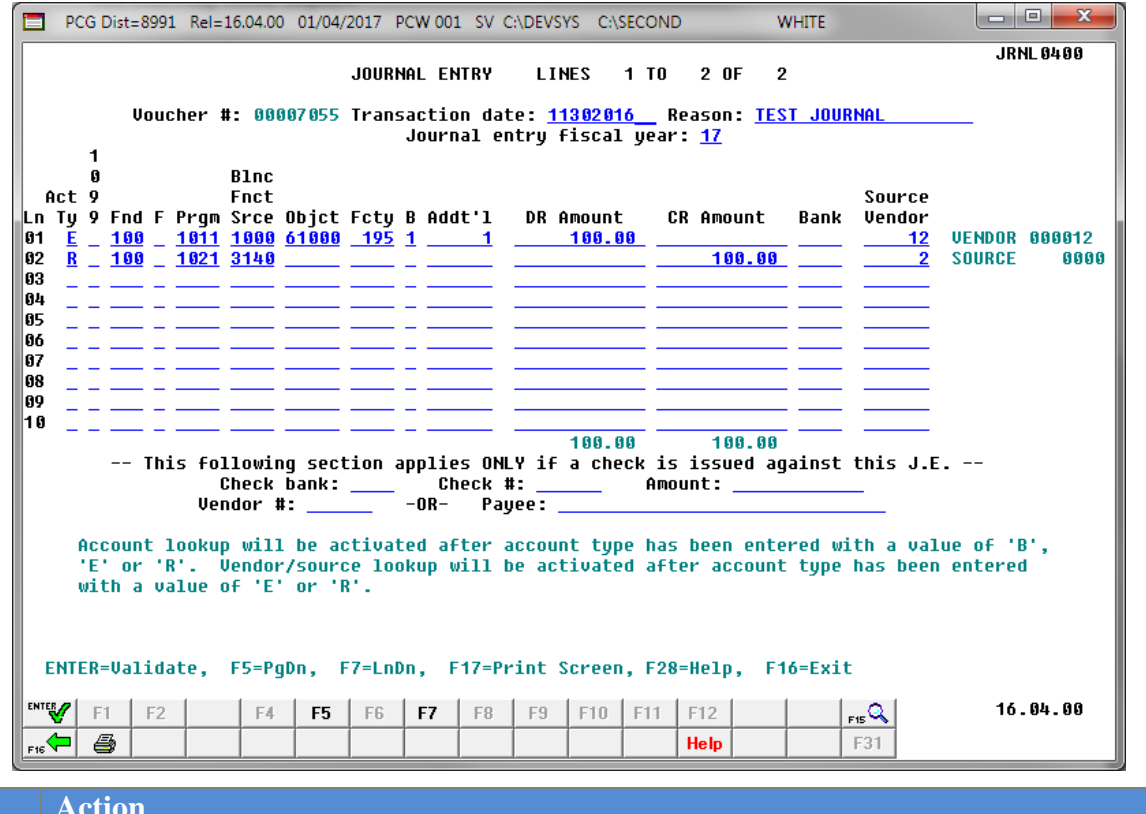

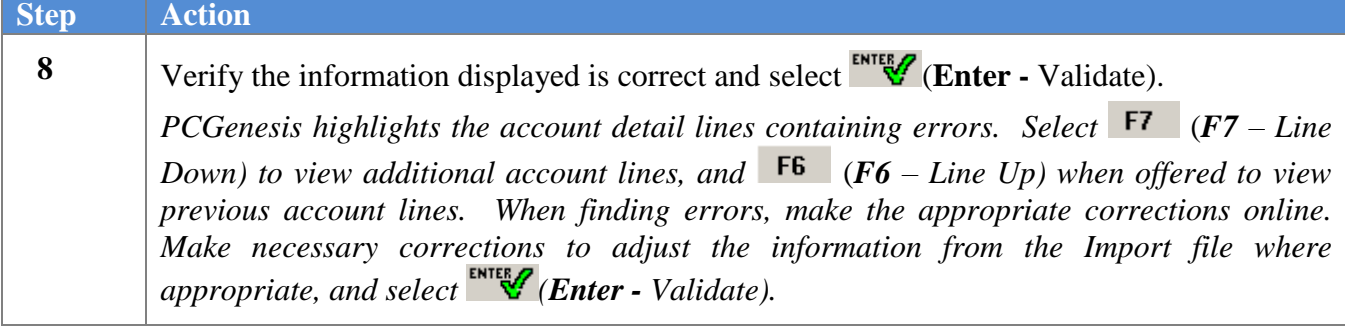

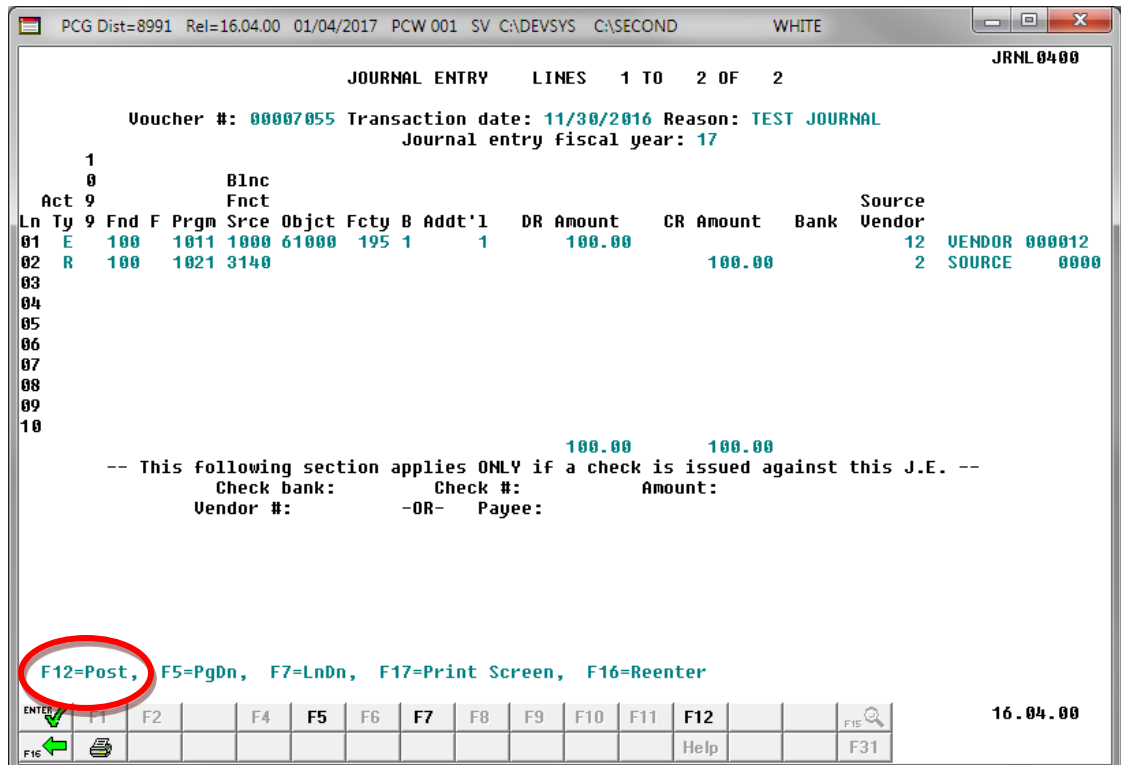

*Use the PgUp or*  $\begin{bmatrix} F4 \end{bmatrix}$  ( $F4$  *- Page Up), or PgDn or*  $\begin{bmatrix} F5 \end{bmatrix}$  ( $F5$  *- Page Down), or*  $\begin{bmatrix} F7 \end{bmatrix}$  ( $F7$  *- Line Down), or* **F6** *(F6 – Line Up) keys when offered to review all line items.* 

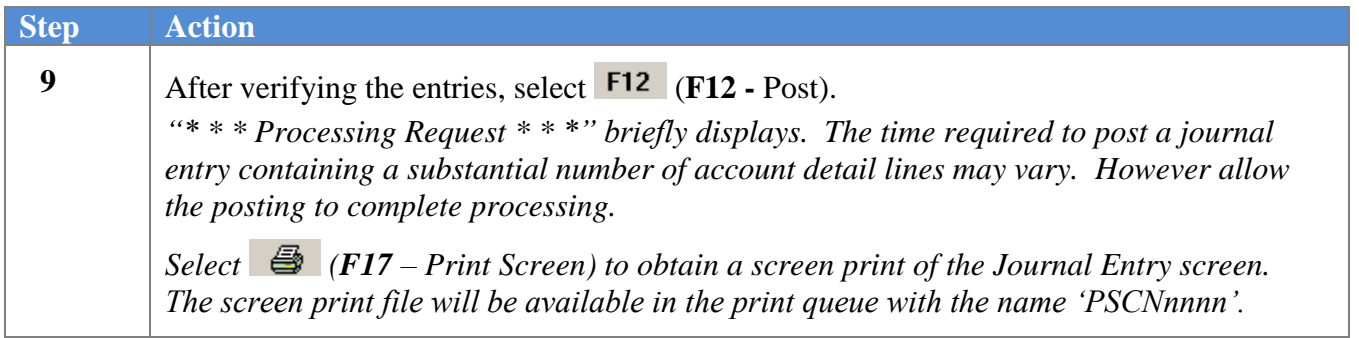

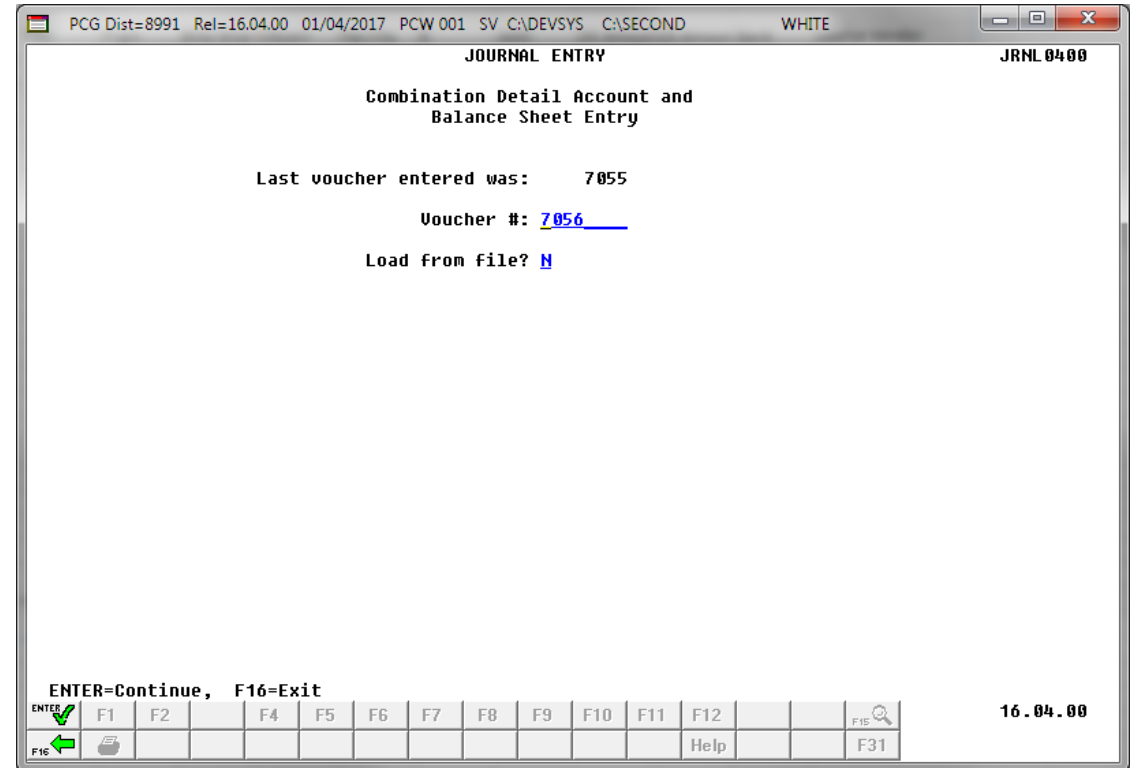

*To enter additional journal vouchers, return to Step 3 of this procedure.*

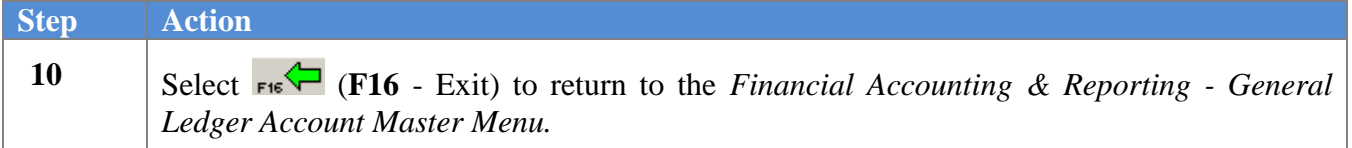

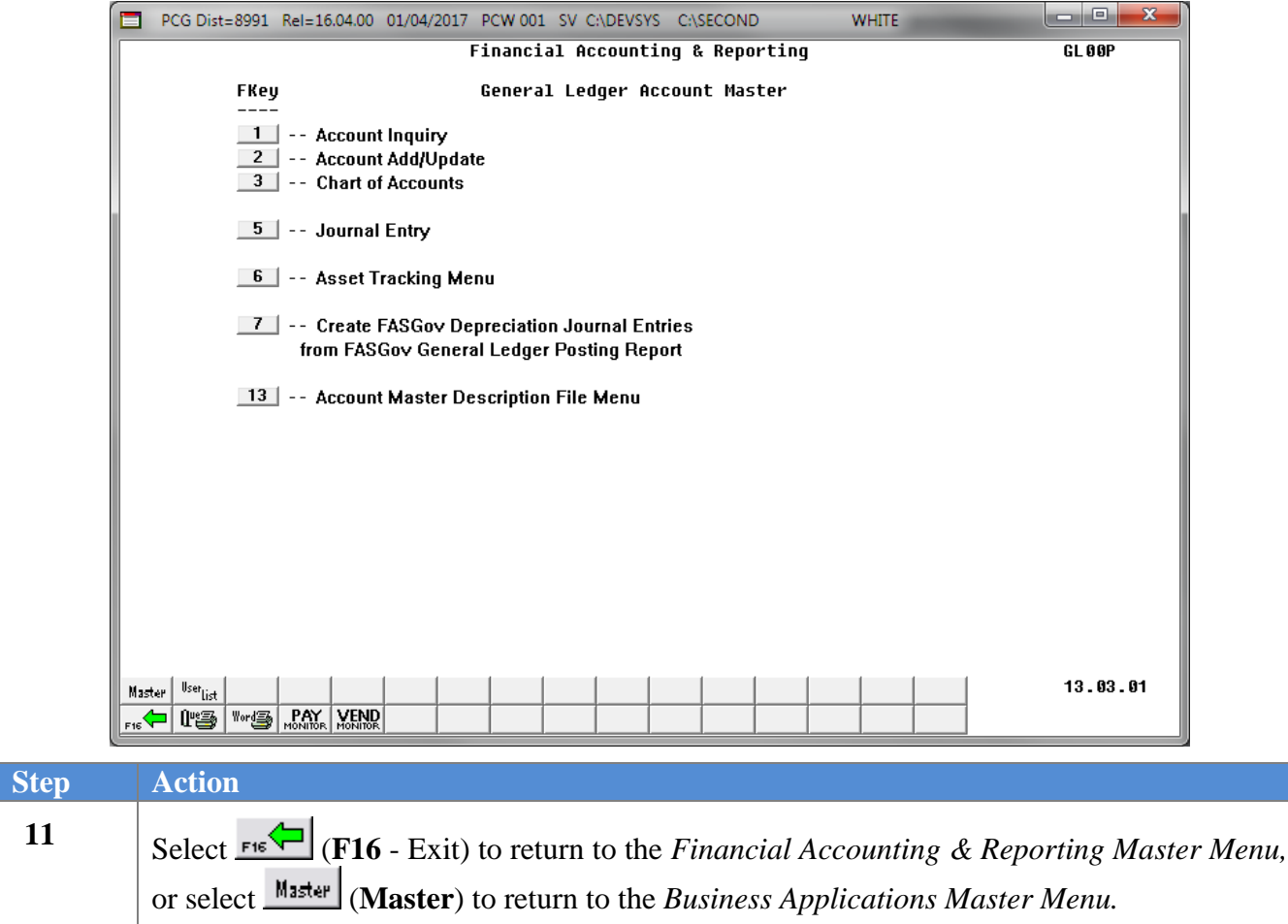

# <span id="page-42-0"></span>*Procedure B: Displaying a Journal Voucher*

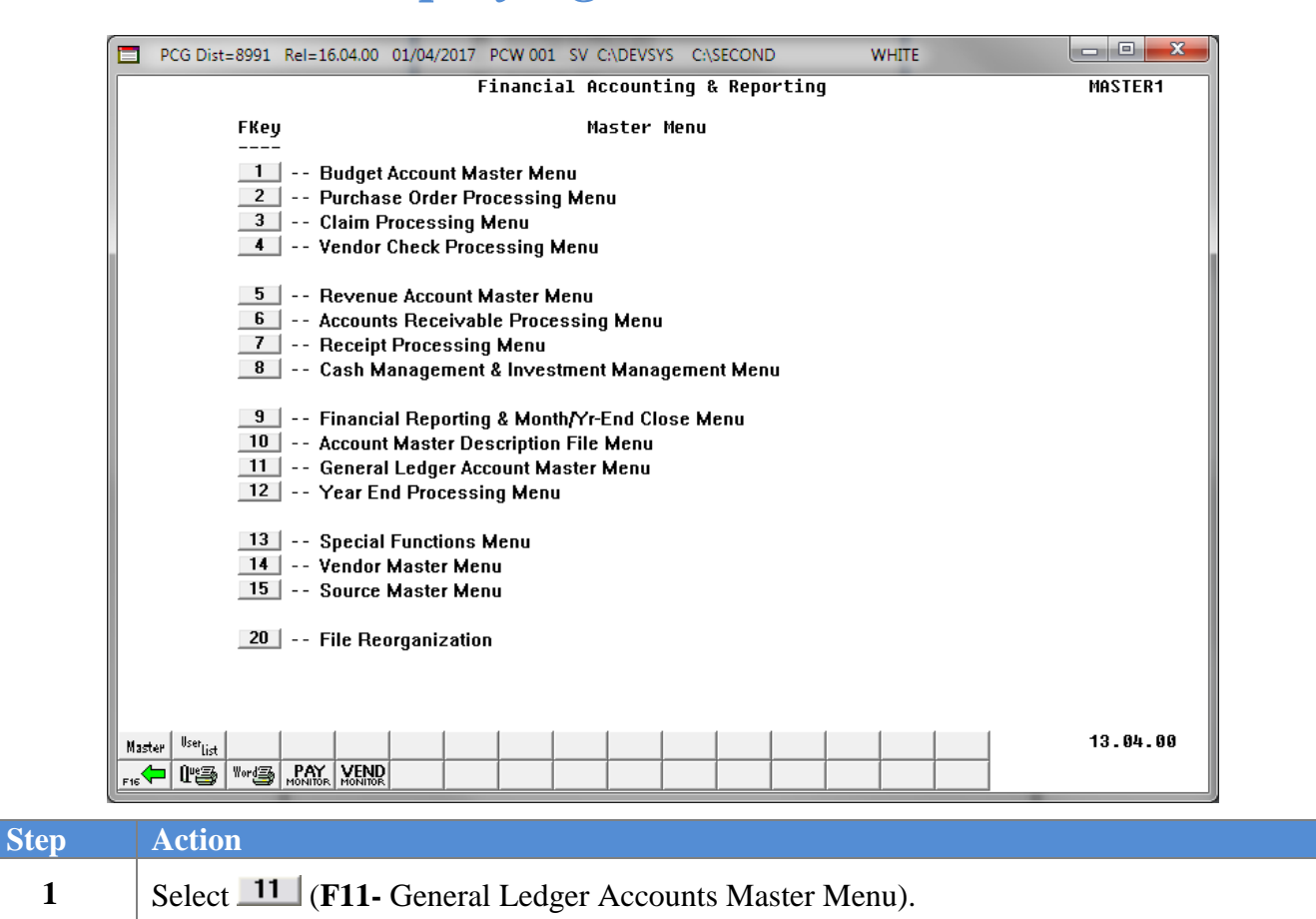

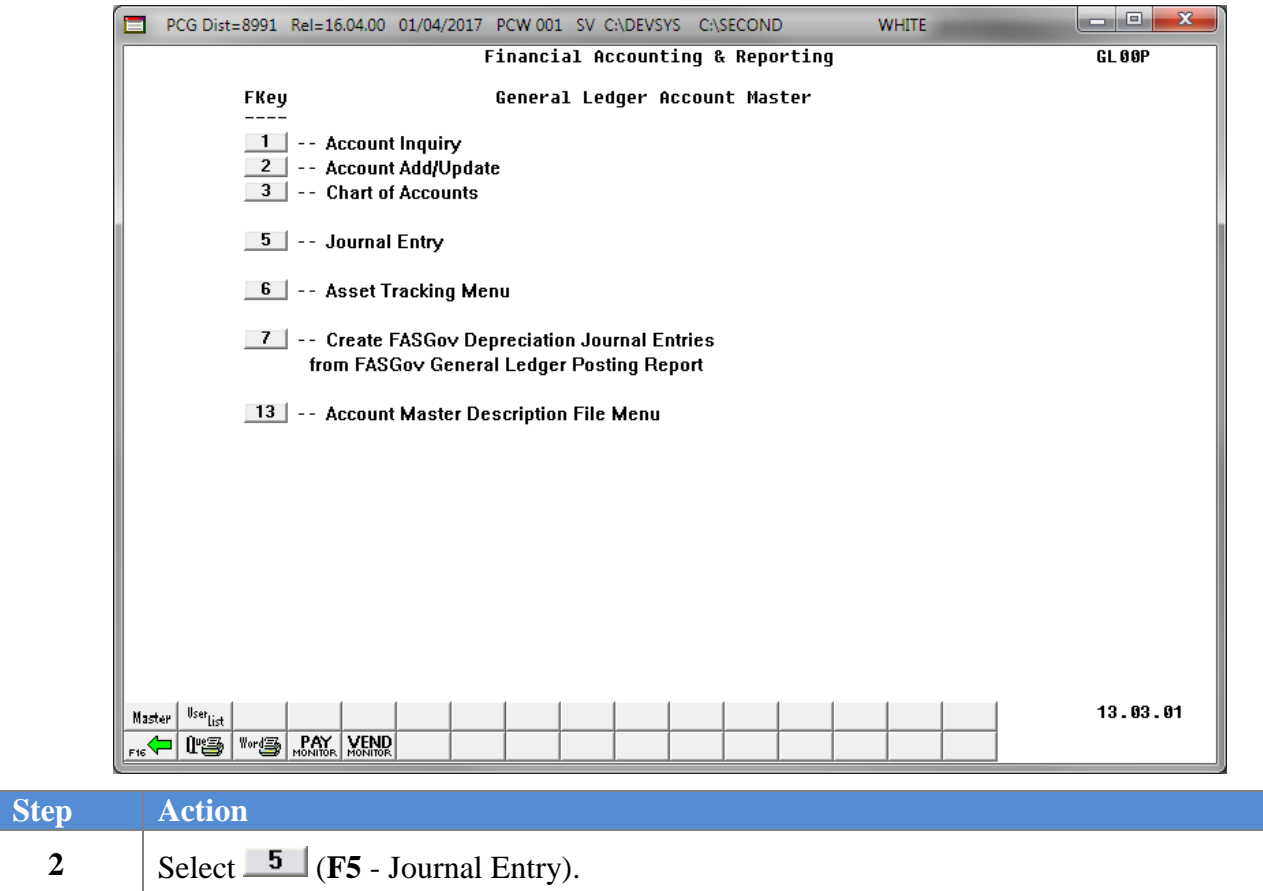

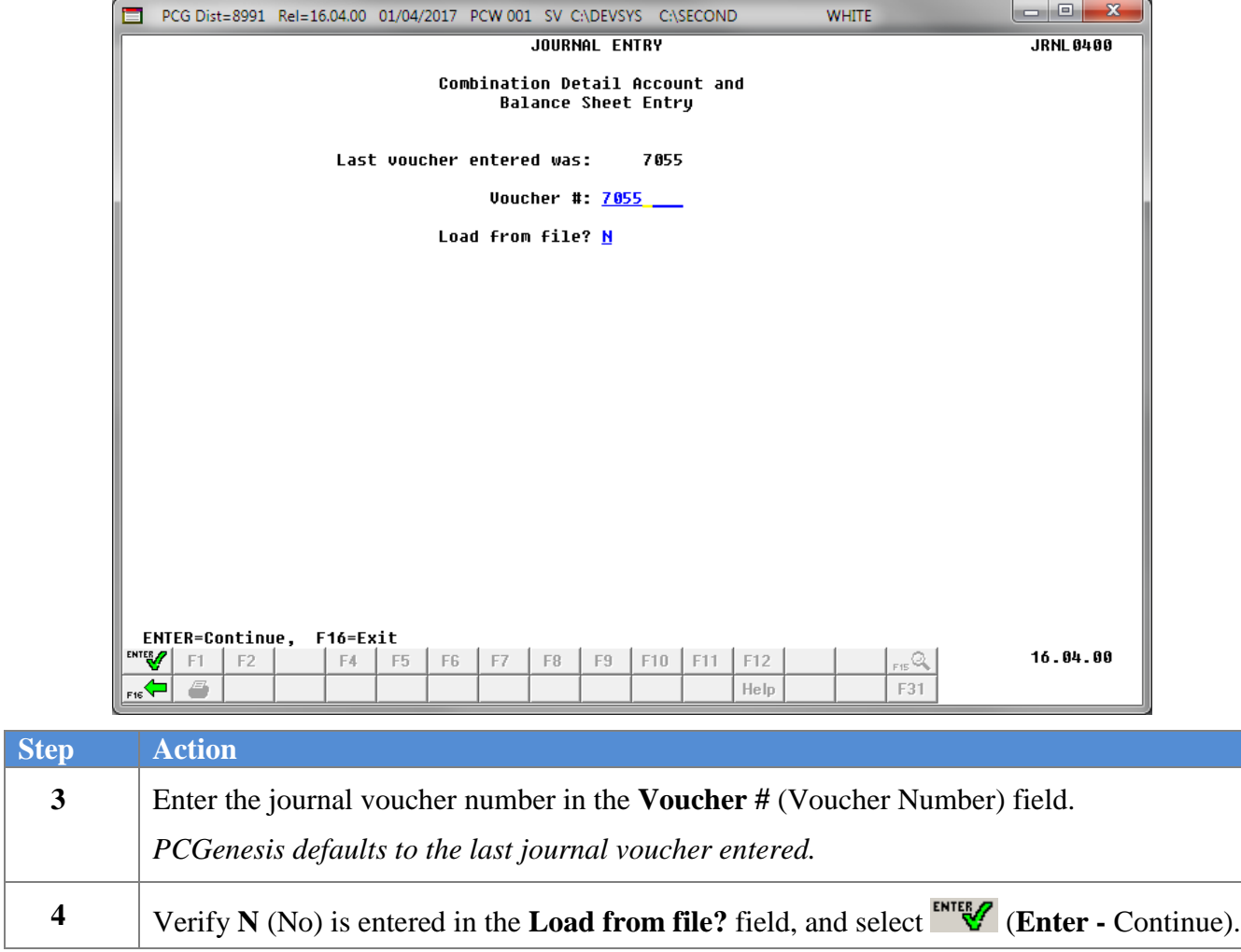

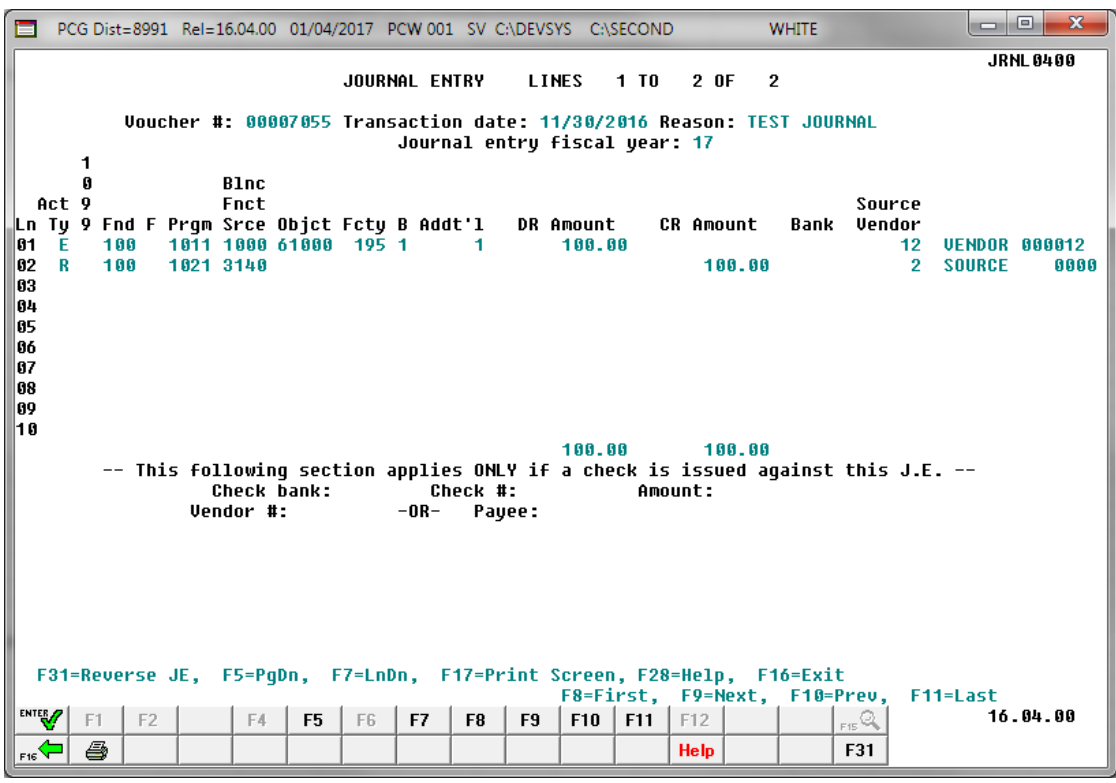

For **active journal vouchers**, the following screen displays:

For **reversed journal vouchers**, the following screen displays:

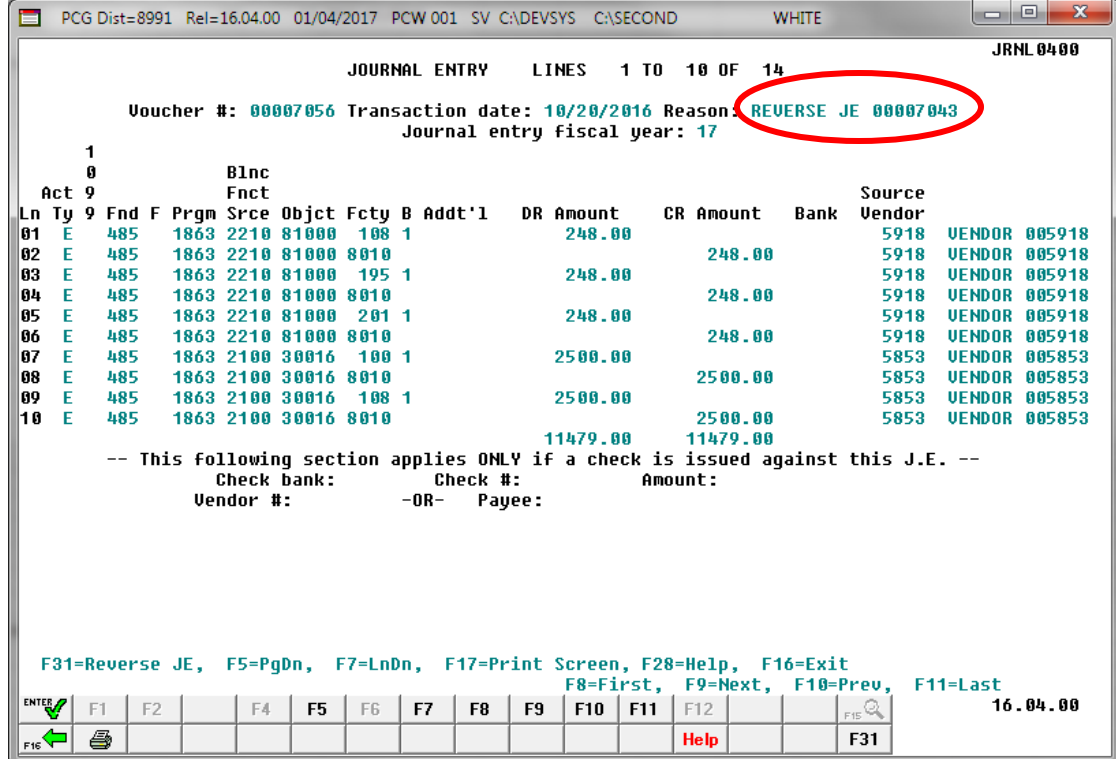

**Georgia Department of Education January 4, 2017 12:12 PM Page 43 of 57 All Rights Reserved.**

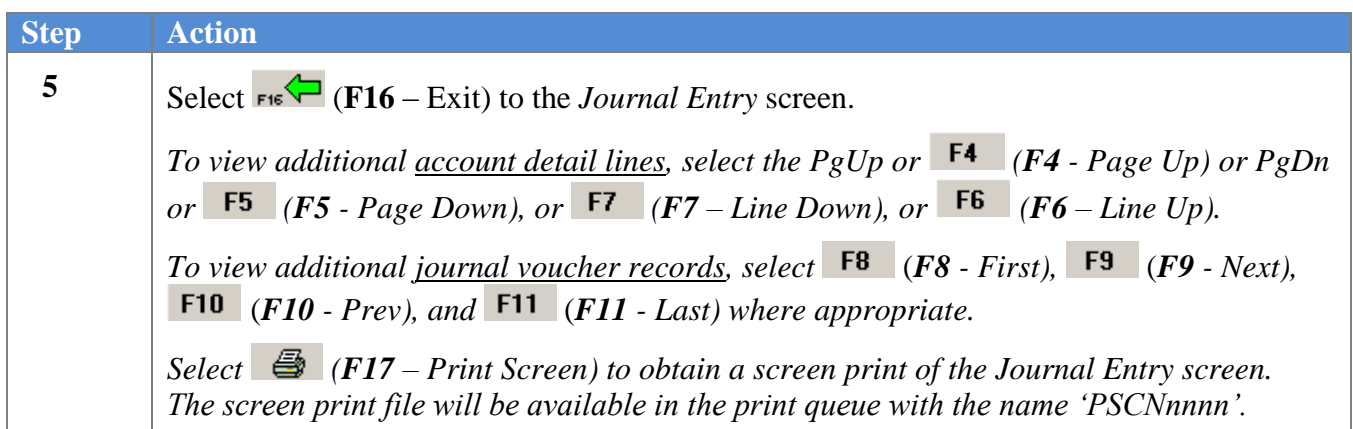

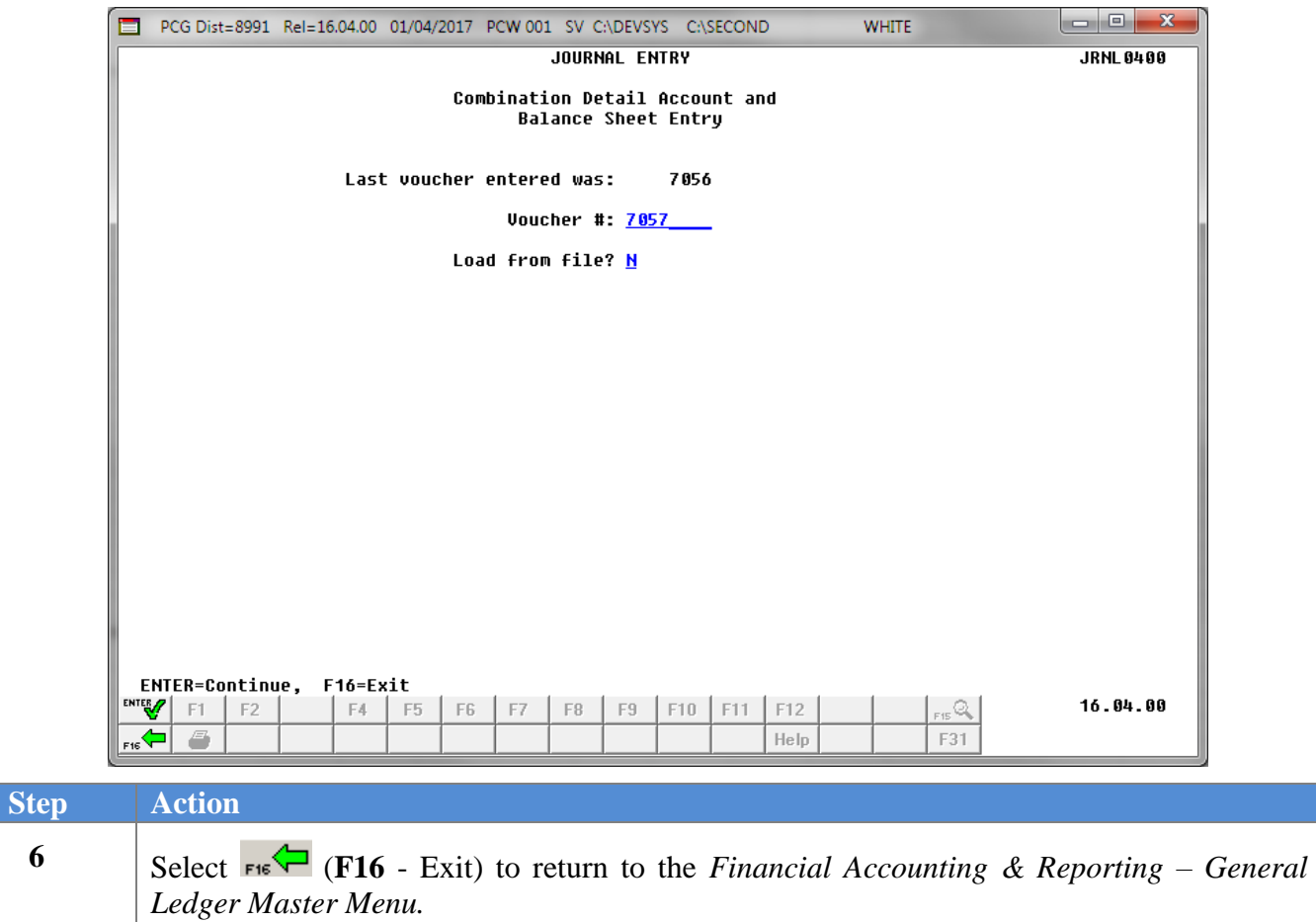

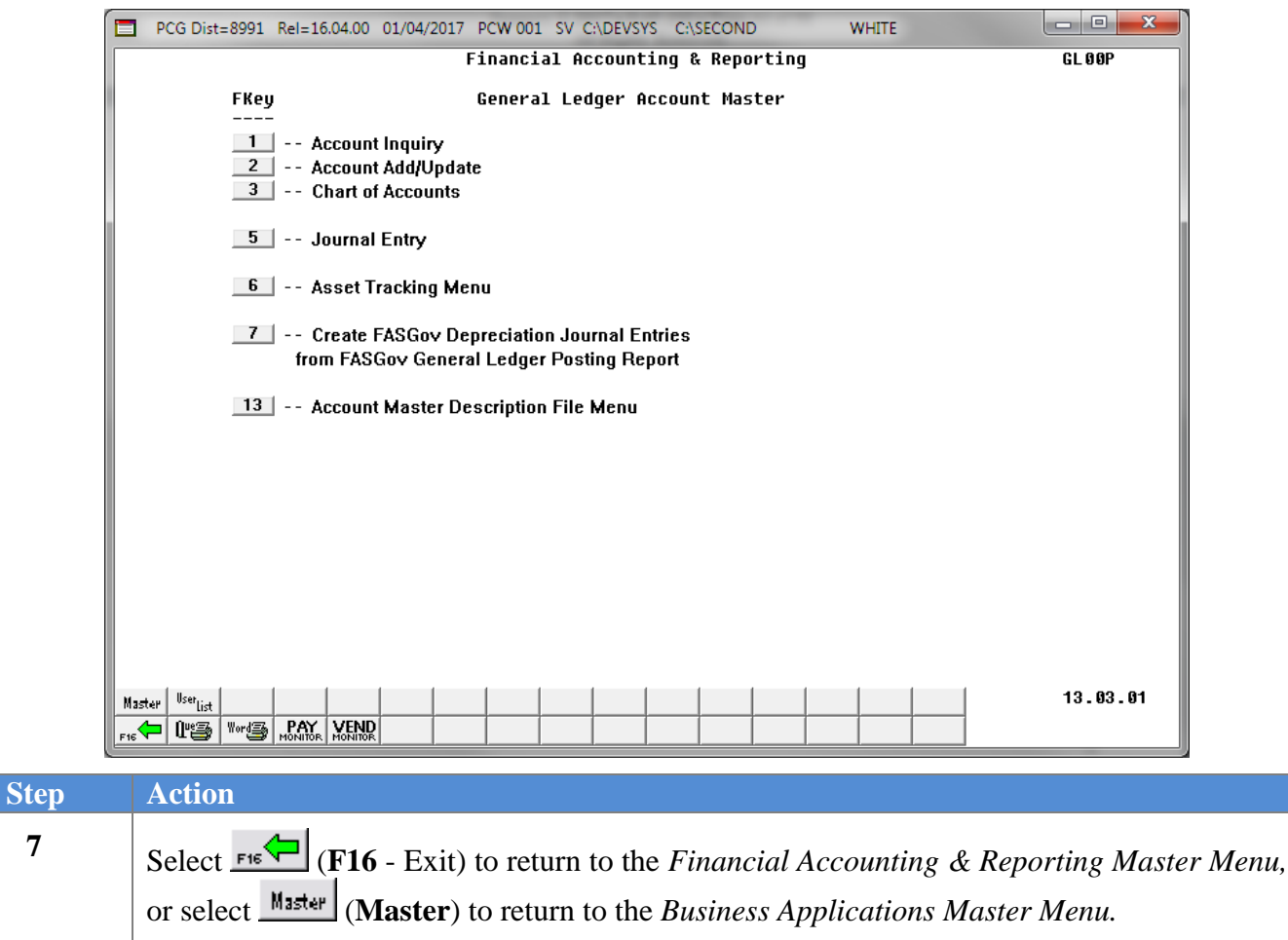

# <span id="page-48-0"></span>*Procedure C: Reversing a Journal Entry*

PCGenesis users may reverse journal vouchers entered in error if the reversal occurs within the same fiscal year and contains a posting date that is the same date or a date that is later than the original posting date. When a "reversed" journal voucher displays, PCGenesis generates a message identifying the journal voucher as "reversed", and provides the "reversing" journal voucher number. Also, a message is displayed which indicates "*JE cannot be reversed again*". Although the original journal entry cannot be reversed more than once, the journal voucher which was created during the reversal process can in fact be reversed again to regain the original state.

When reversing a journal entry, PCGenesis constructs a new journal entry with the same account, vendor, bank, etc., as the "original" journal entry. In a reversal, the debits and credits are reversed. PCGenesis then validates this journal entry. If the PCGenesis validations do not pass, for example due to a closed account or an invalid 1099 vendor code, the "PCGenesis-constructed" journal entry displays and the errors are highlighted. If you still desire to reverse the journal entry, you must exit the procedure, correct the validation problem, for example, temporarily enable the vendor to use 1099 codes or change the account's validity period, and then repeat the journal voucher's reversal.

When a journal entry containing a voided check displays, PCGenesis generates the message "*JE with a check cannot be reversed. Use Check Void procedure.*" To reverse a journal entry containing a check, use the *Void Check* procedures.

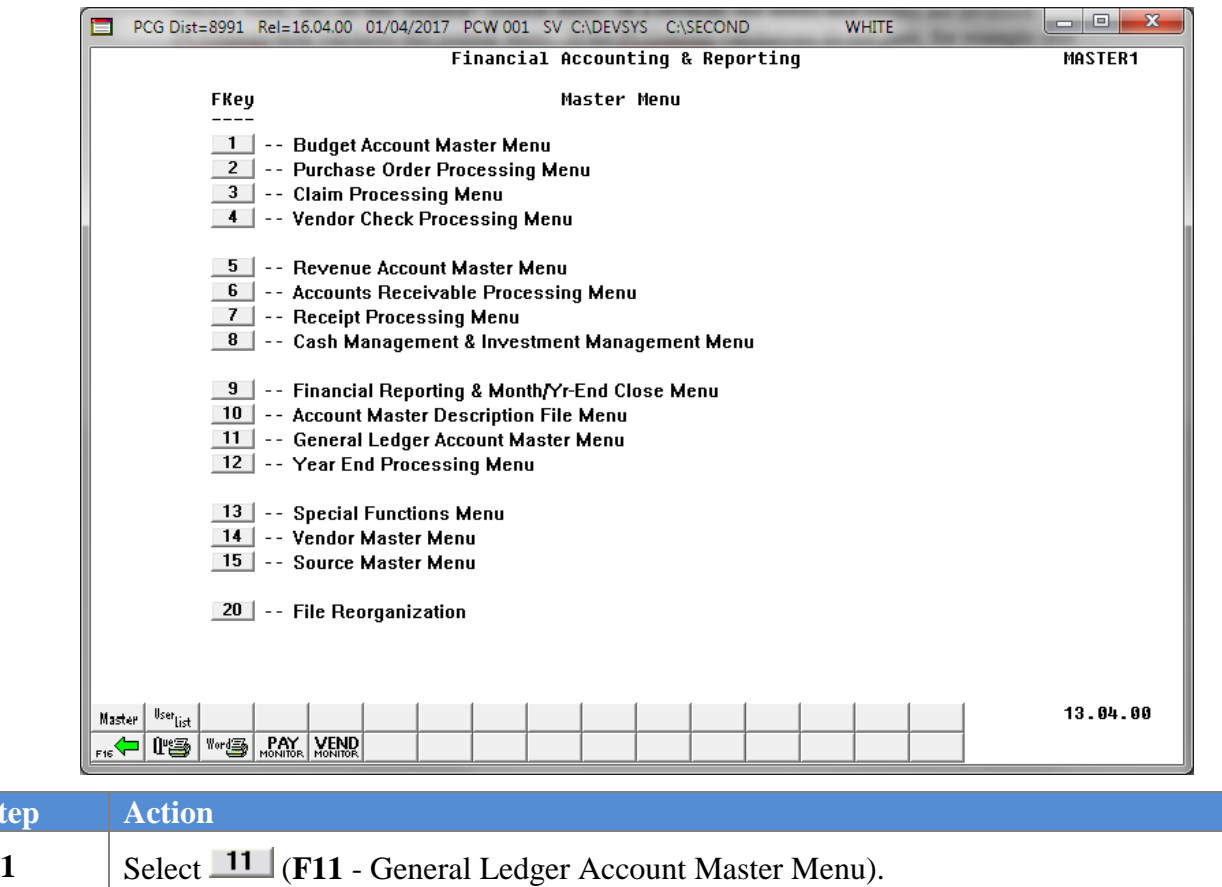

**Step** 

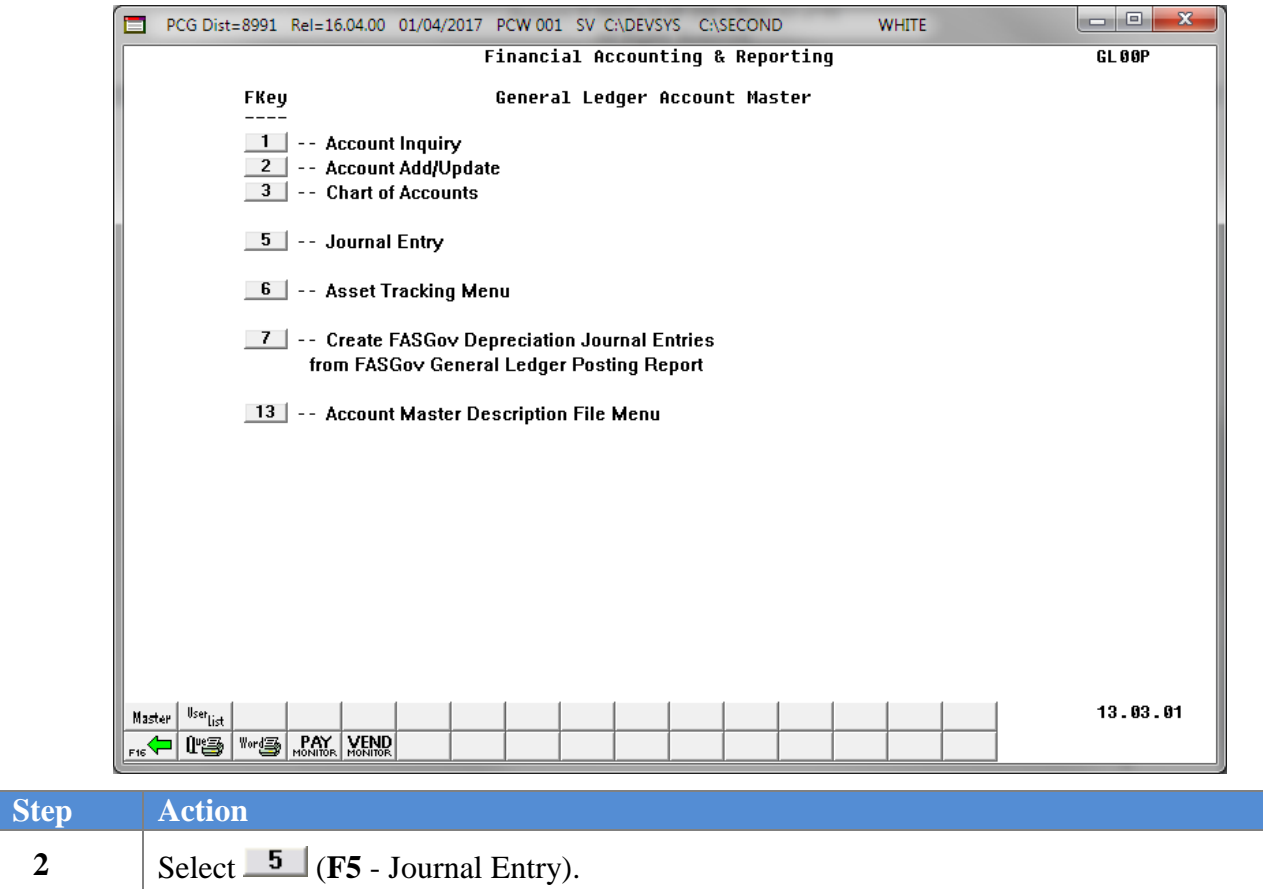

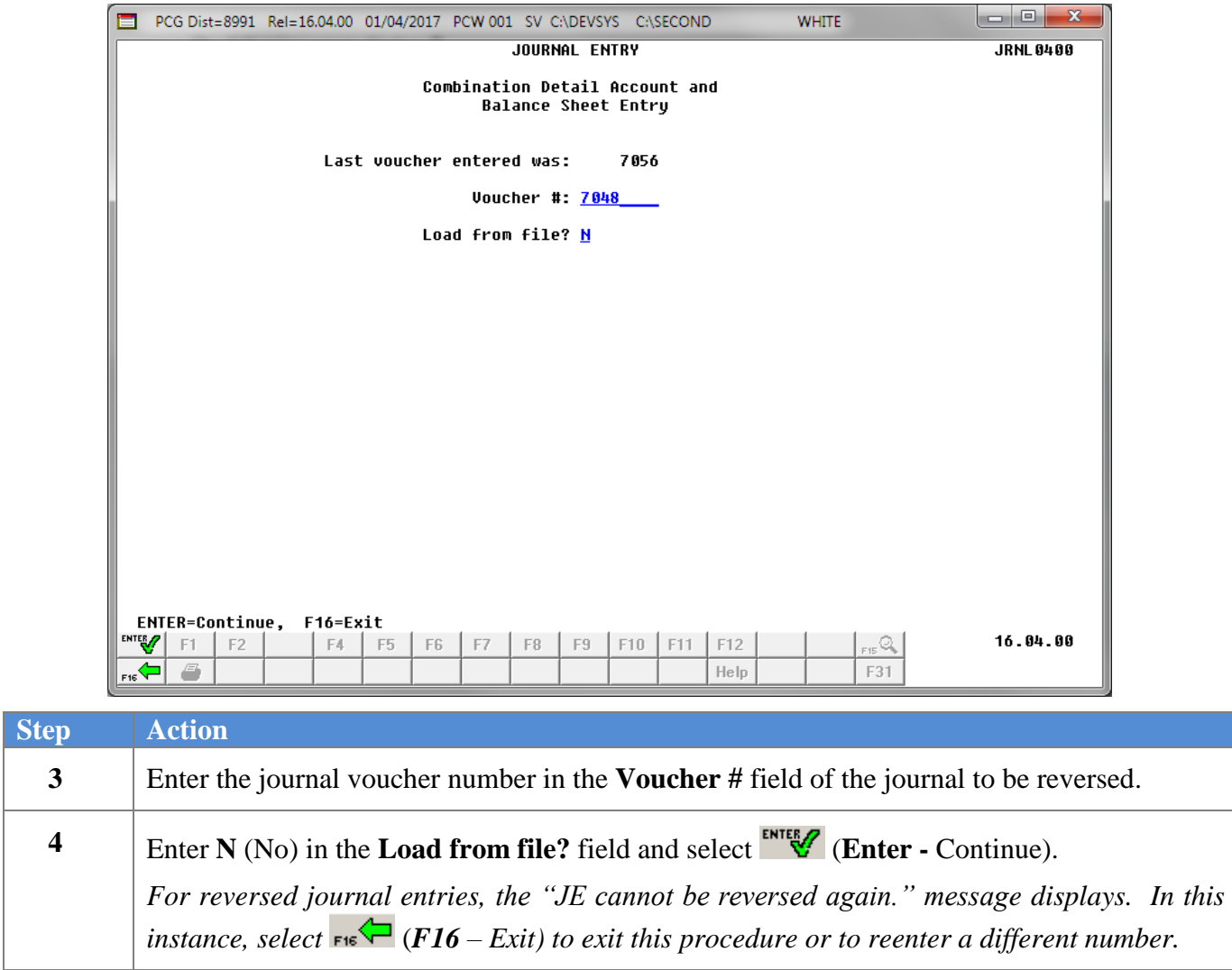

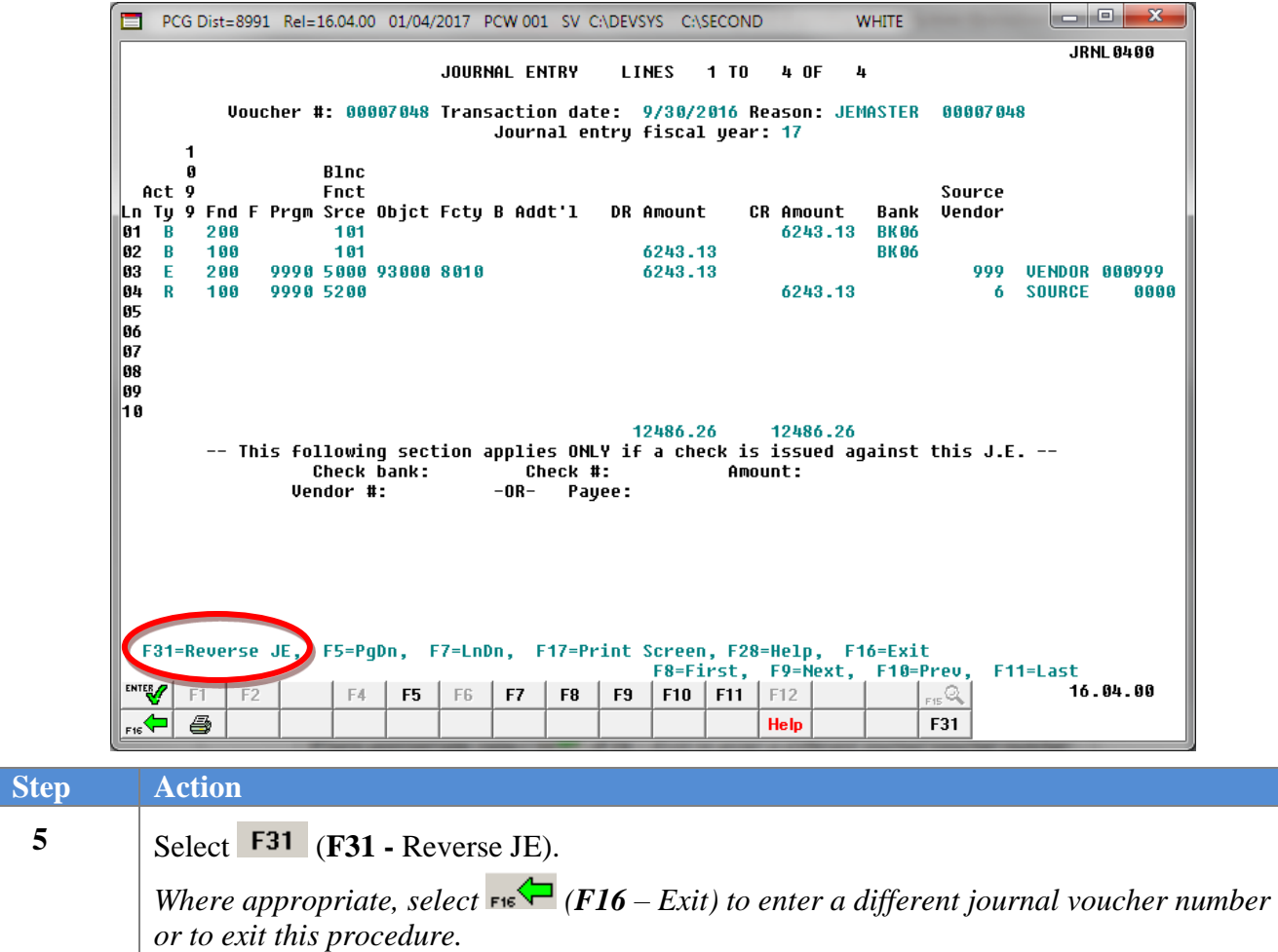

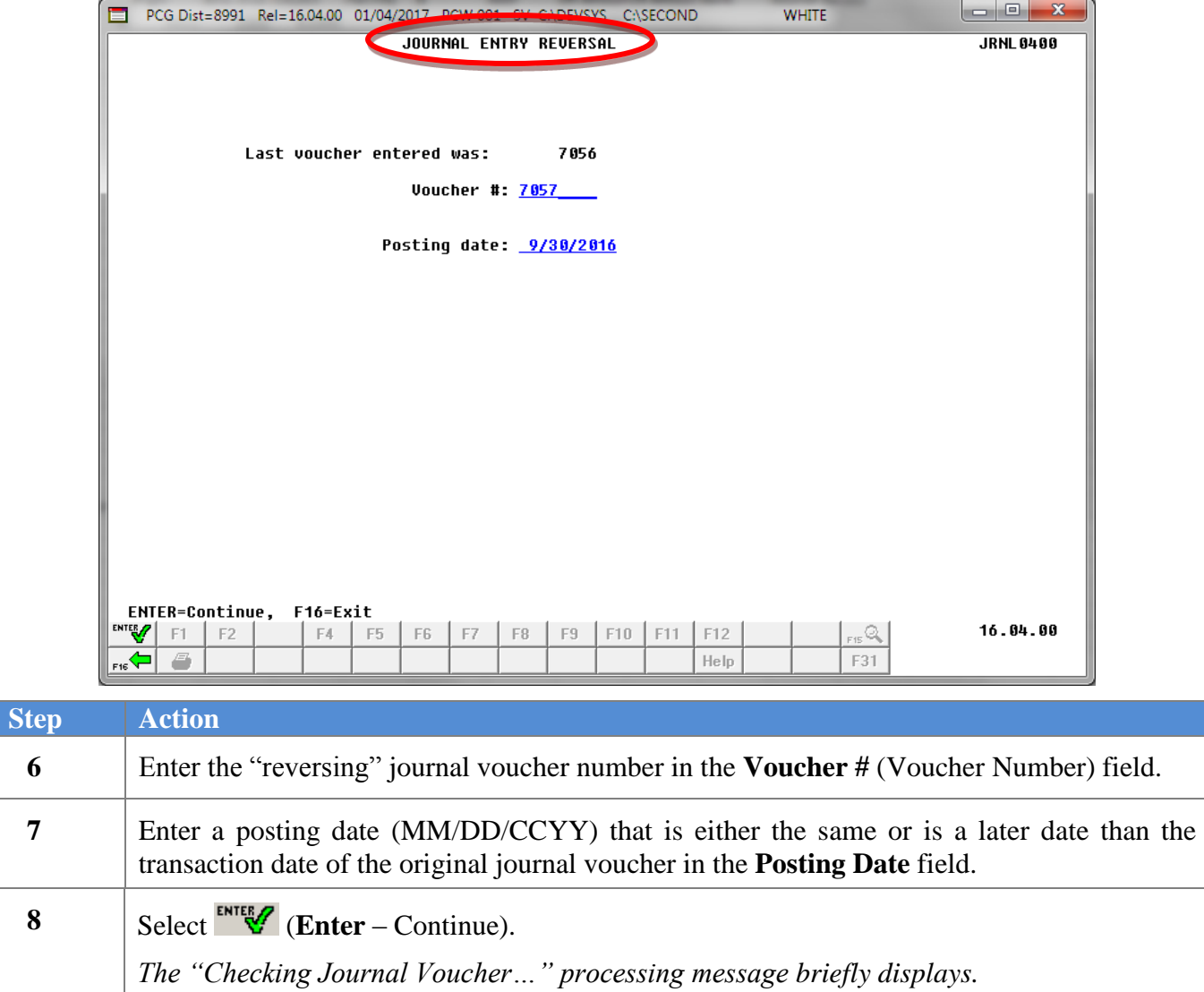

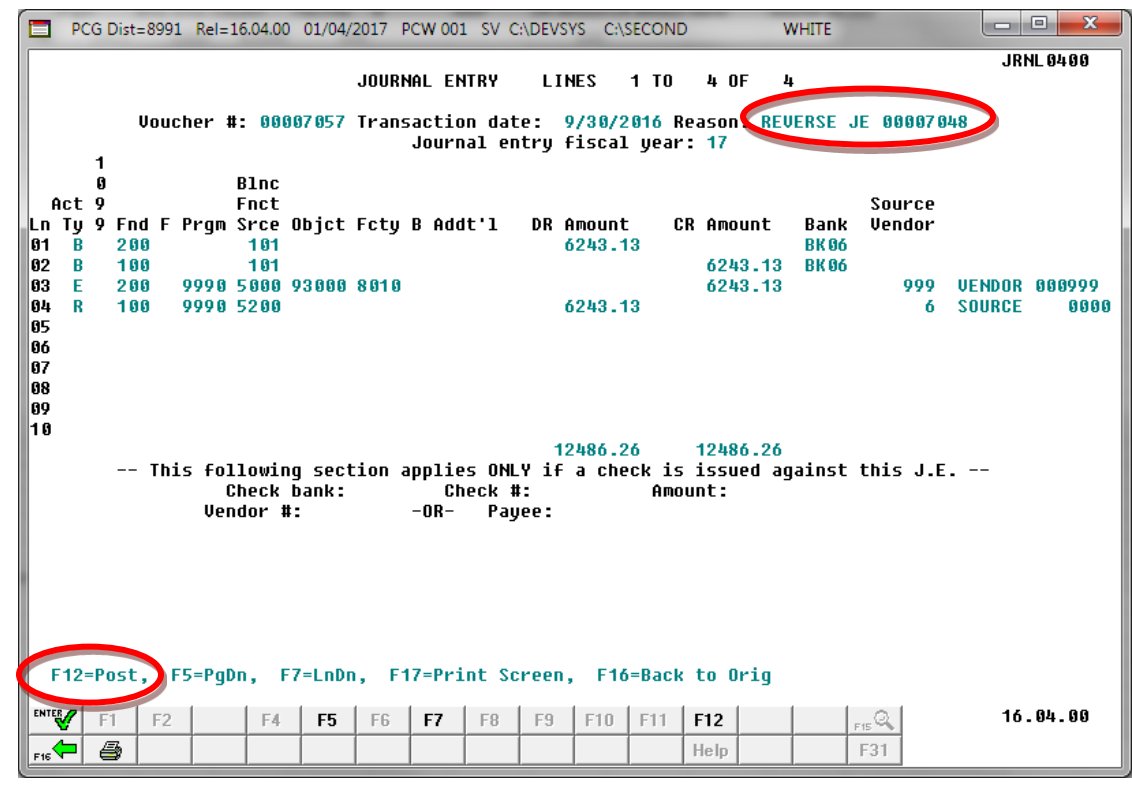

The following screen displays when all validations pass:

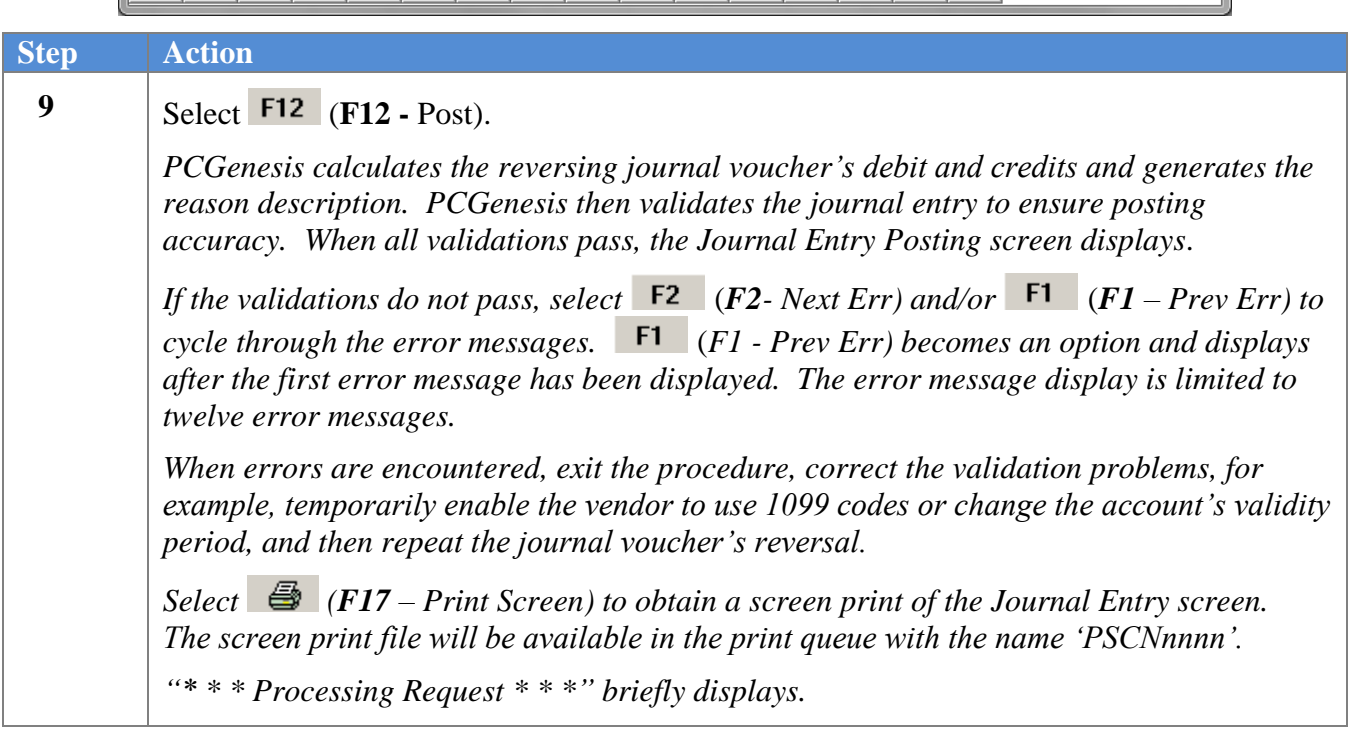

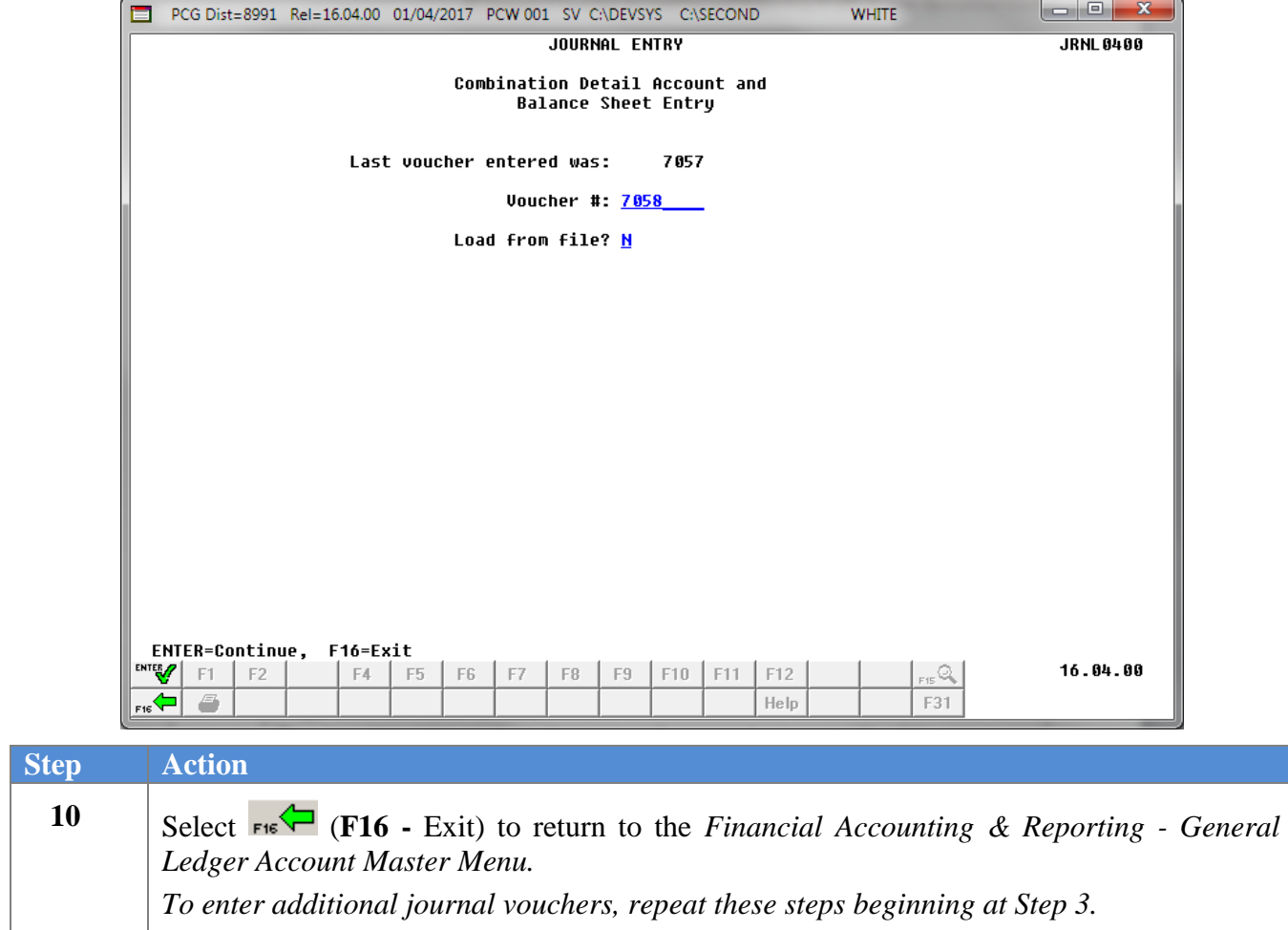

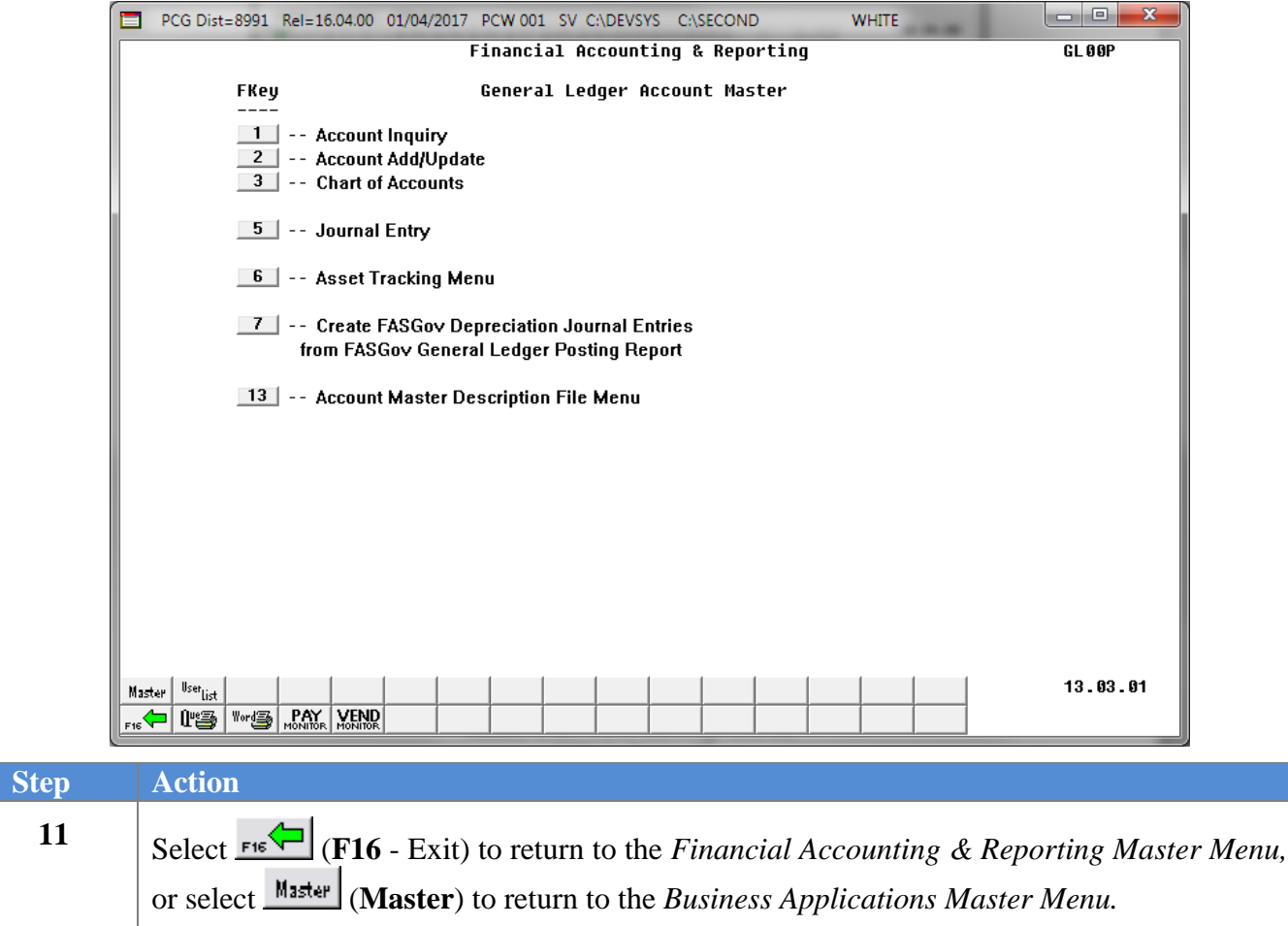

# <span id="page-56-0"></span>*Appendix A: File Scan Error Processing*

## <span id="page-56-1"></span>*A.1. Journal Entry Upload Errors – Example*

*If the.csv file contains invalid data, the file upload will list up to twelve (12) errors. These errors will include the input file's line number, the error type, and the field in which the error occurred. Compare the error(s) identified to the .csv file's spreadsheet to determine the appropriate corrective measures.*

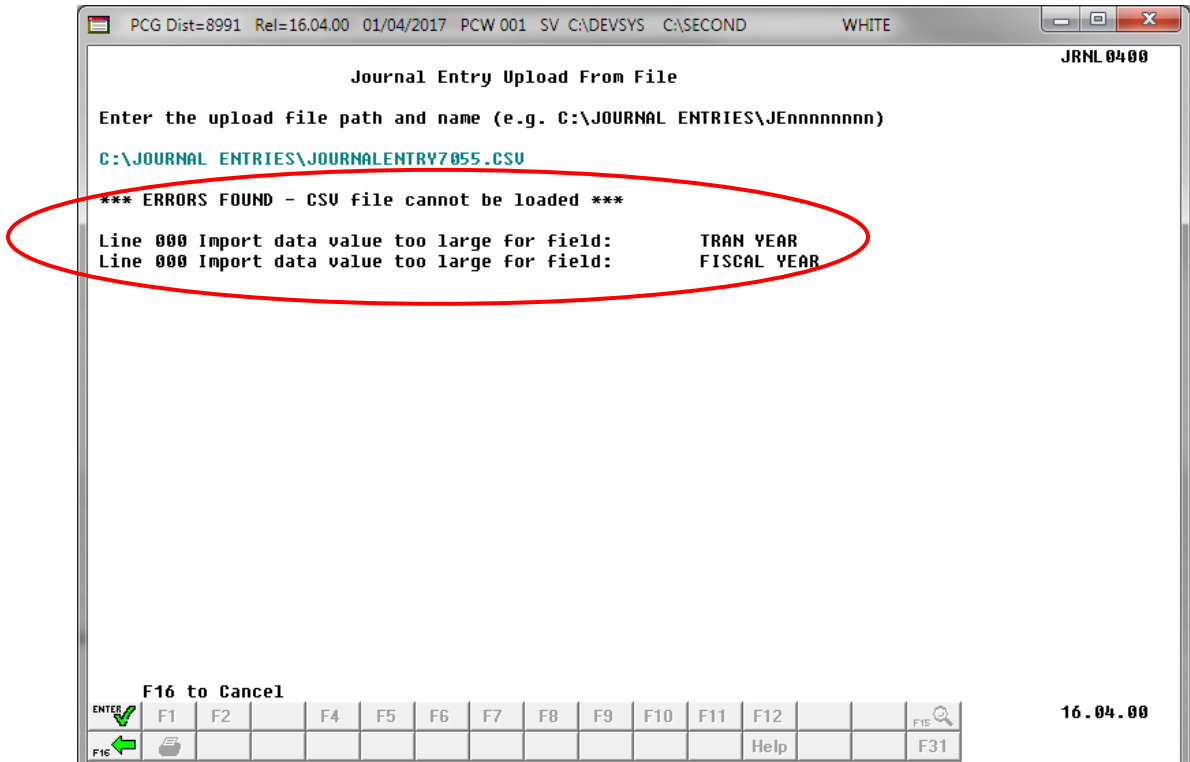

*\* \* \* ATTENTION \* \* \**

*PCGenesis errors within the previous screenshot example apply to the spreadsheet example below. Actual results are user-specific.*

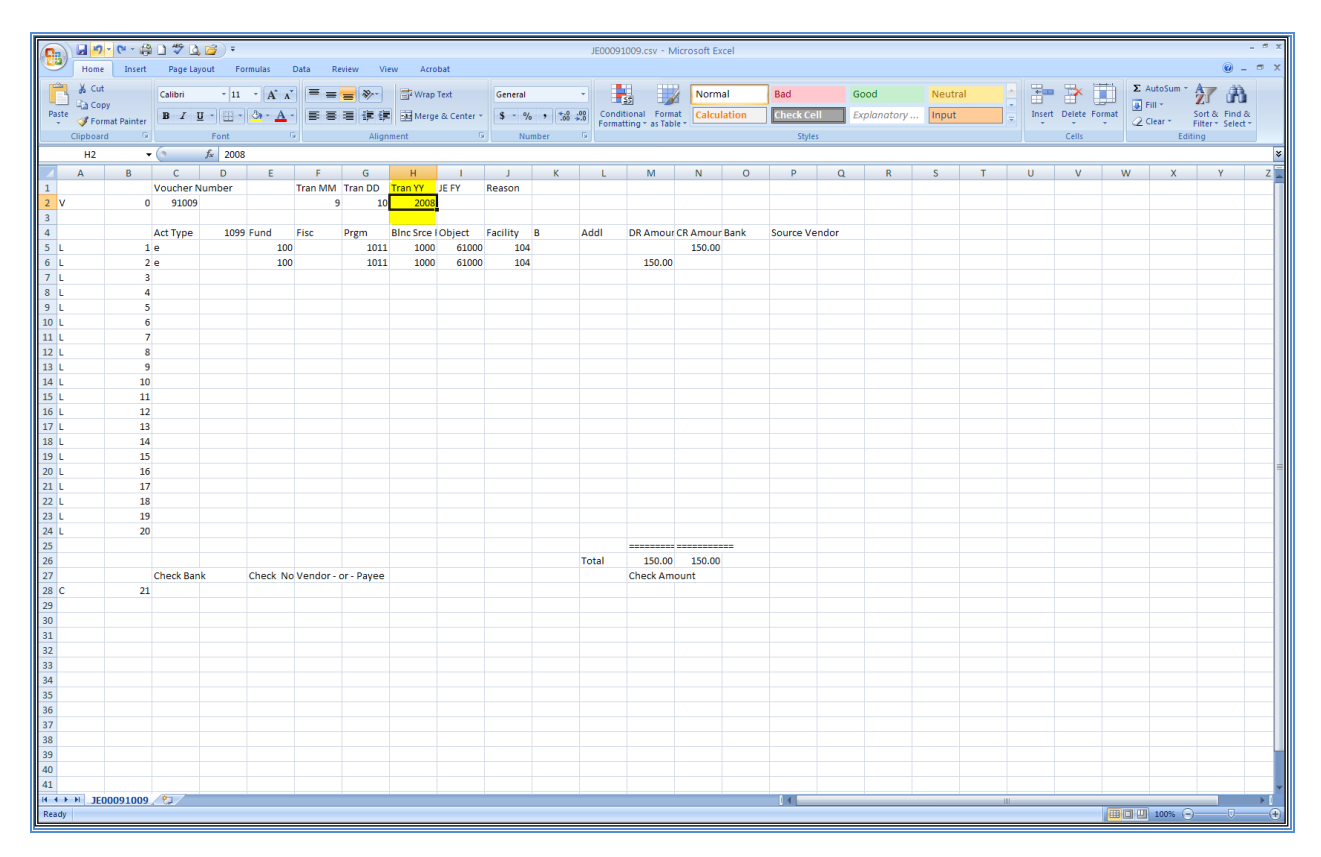

# <span id="page-58-0"></span>*Appendix B: .csv File Formatting and Processing*

*Use the following information for technical reference when needing additional flexibility to create the journal entry .csv file or to gain a better a better understanding of .csv file processing.*

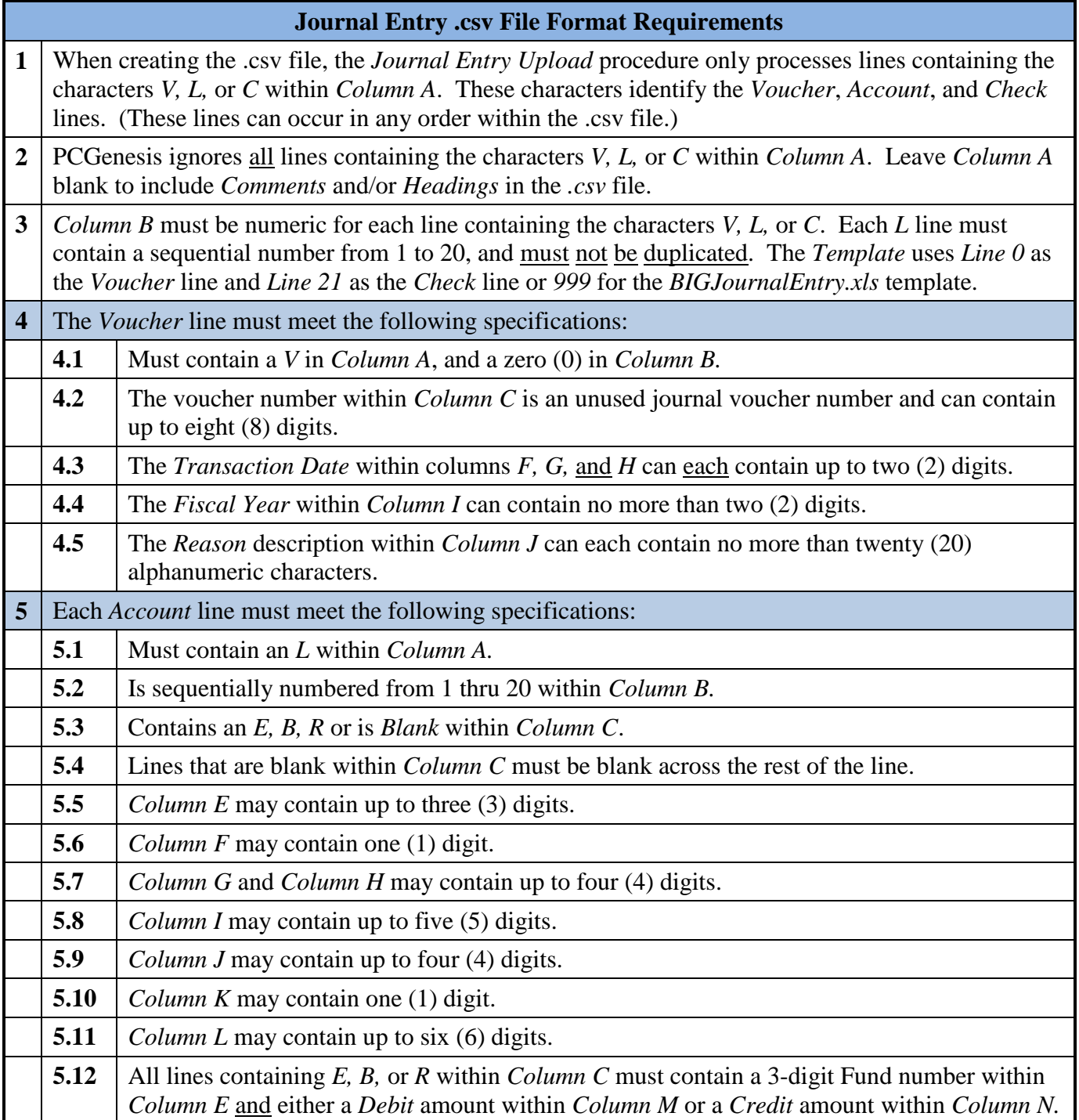

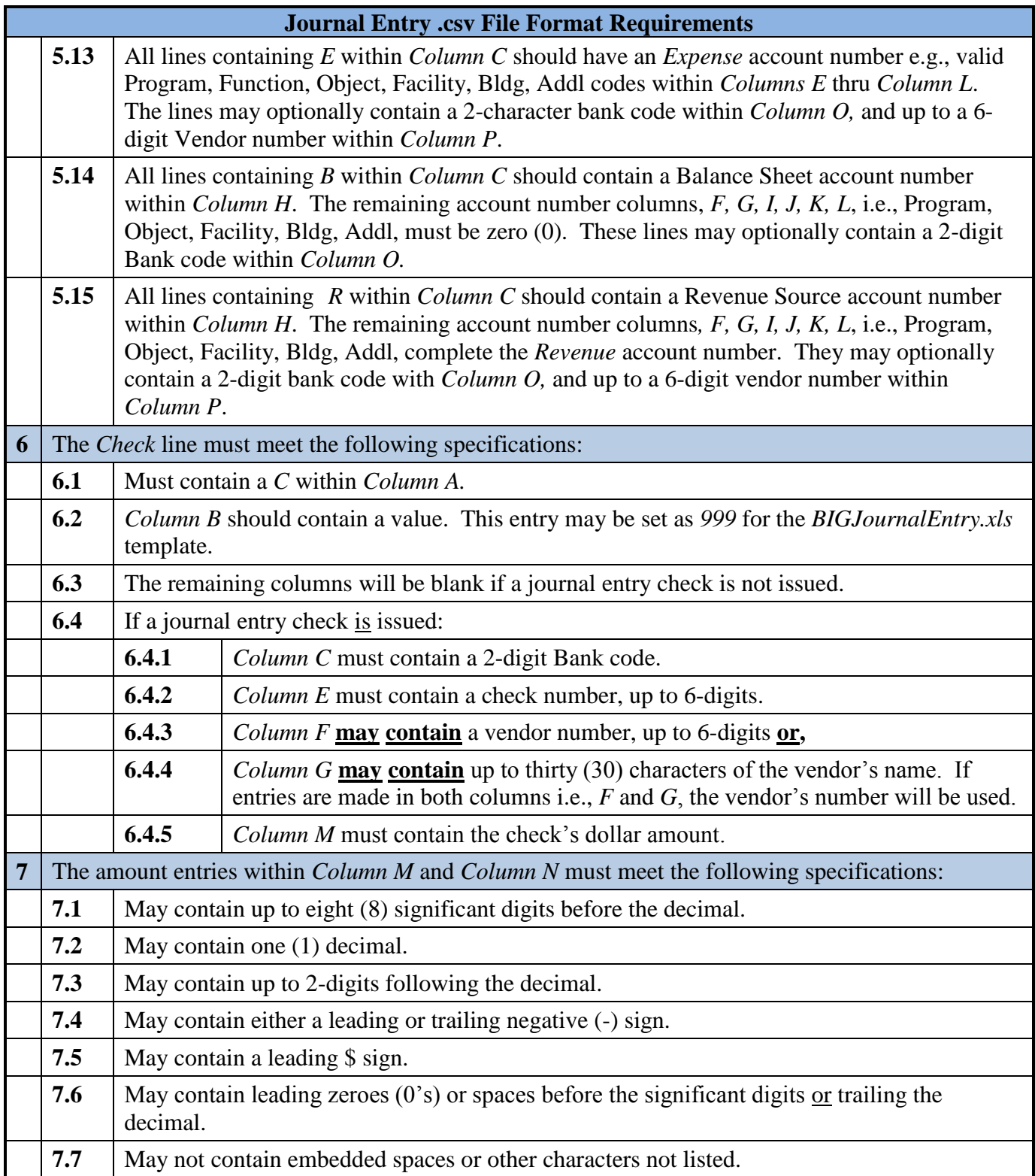